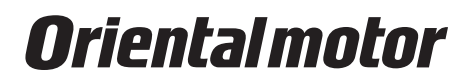

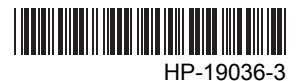

## Stored Program Controller

# EMP400 **Series**

# OPERATING MANUAL

Thank you for purchasing an Oriental Motor product.

This Operating Manual describes product handling procedures and safety precautions.

- Please read it thoroughly to ensure safe operation.
- Always keep the manual where it is readily available.

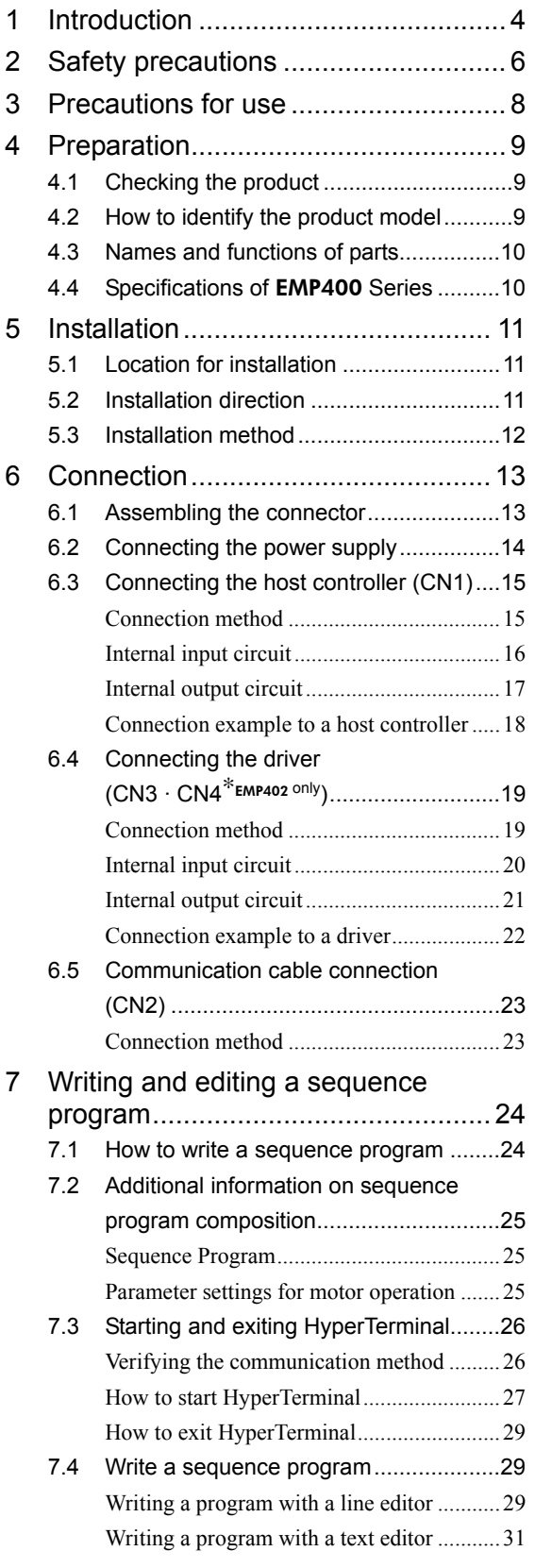

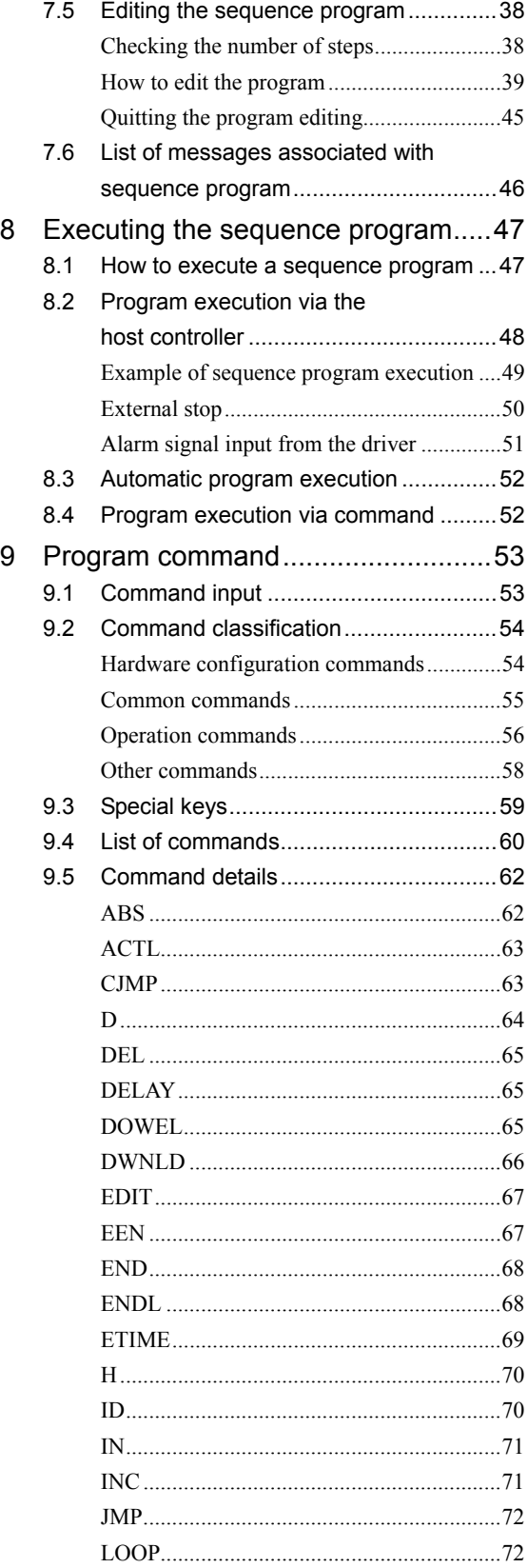

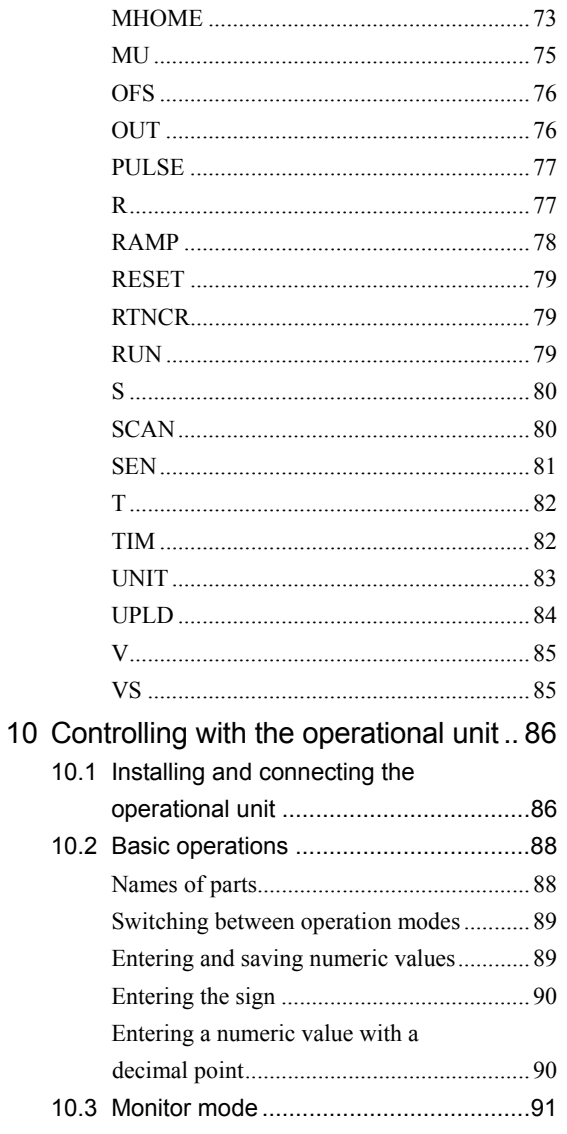

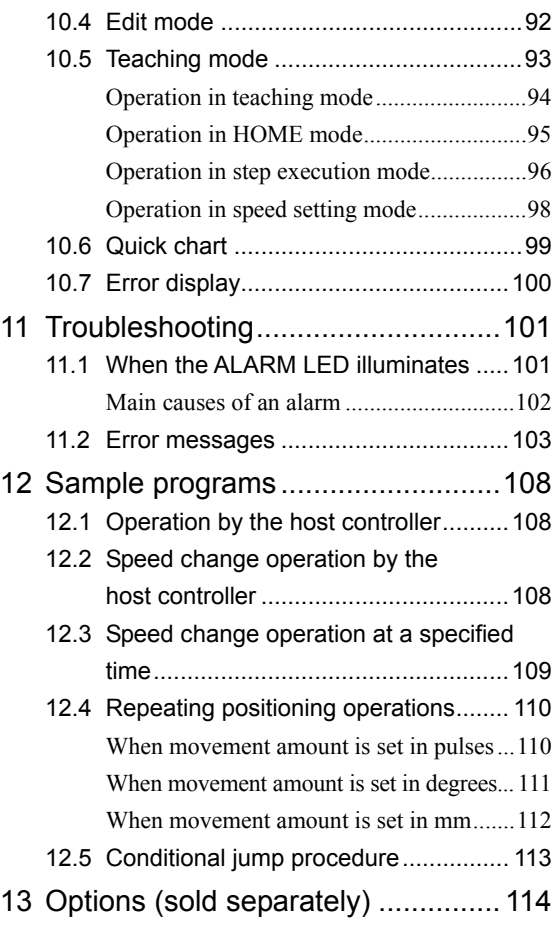

## **1 Introduction**

Explains the items you should know before using this product.

### ■ Before using the motor unit

Only qualified personnel should work with the product. Use the product correctly after thoroughly reading the section "Safety precautions". Also read the section "Safety precautions" in the operating manual for the motor you are using with this product.

Use a DC power supply with reinforced insulation provided on the primary and secondary sides as the power supply for the controller and I/O signals.

The product described in this manual has been designed and manufactured for use in general industrial machinery, and must not be used for any other purpose. Oriental Motor Co., Ltd. is not responsible for any damage caused through failure to observe this warning.

Oriental Motor shall not be liable for damage to on less of data resulting from the use of this product. Duplicate copies of critically important data should be stored in a separate medium in case a mishap should occur.

### **Hazardous substances**

RoHS (Directive 2002/95/EC 27Jan.2003) compliant

### ■ Main features

#### • Writing a sequence program on a PC

You can download the sequence program you have written on your PC and execute the sequence program by activating the START input from the host controller.

The sequence program can be written and modified using Windows HyperTerminal or a text editor. No special software is required.

#### • Superior expandability

The controller features eight and six general-purpose inputs and outputs points, respectively.

#### • Motor control via multiple sources

The EMP400 Series allows motor operation either from the host controller or a PC.

The motor can be operated via the host controller by selecting 32 different sequence programs through unique combinations of different states of program selection inputs connected to the host controller and activating the START input.

The motor can also be operated via a PC by transmitting commands from a terminal program via an RS-232C communication interface.

#### • Easy teaching

The workpiece position can easily be adjusted using the optional OP300 operational unit.

### **System configuration**

A sample system configuration using the EMP400 Series is provided below.

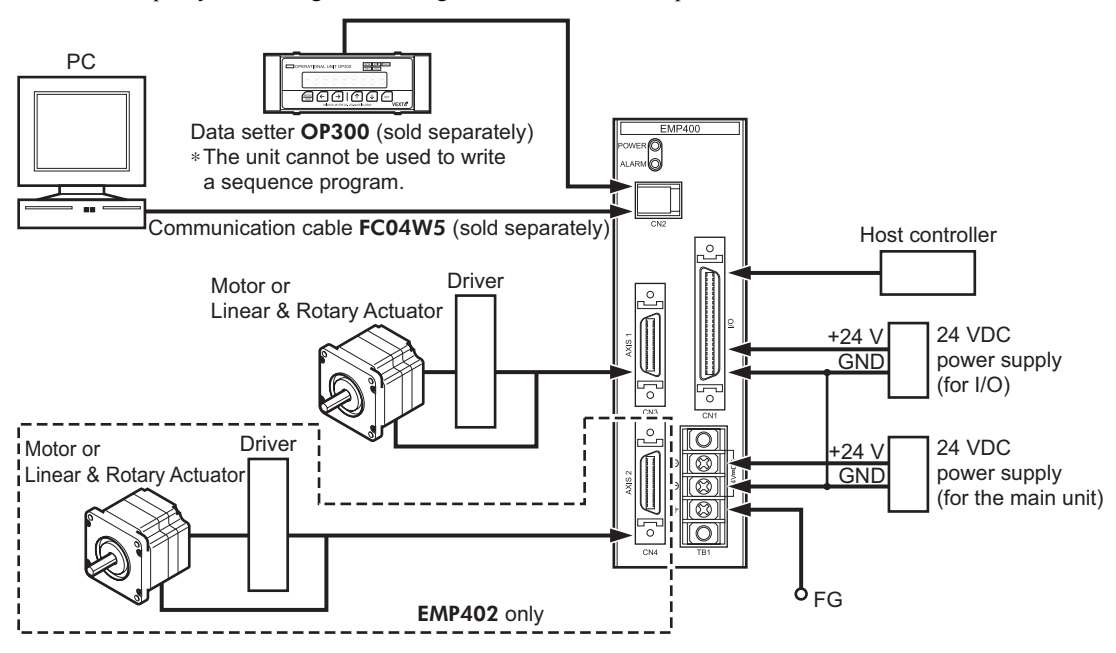

# **2 Safety precautions**

The precautions described below are intended to prevent danger or injury to the user and other personnel through safe, correct use of the product. Use the product only after carefully reading and fully understanding these instructions.

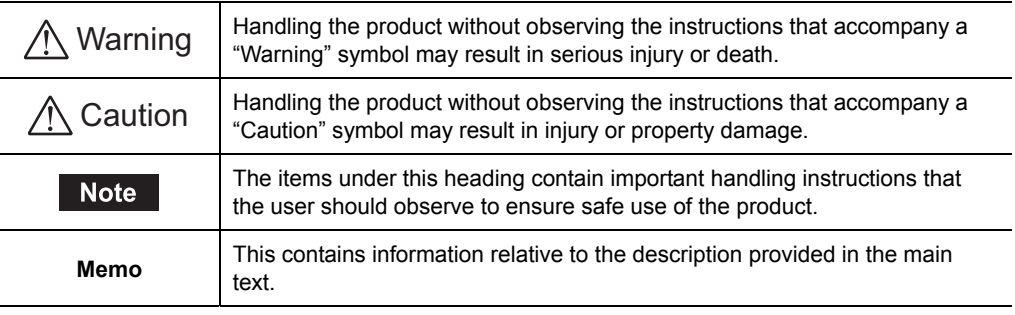

Warning

#### General

- Do not use the product in explosive or corrosive environments, in the presence of flammable gases, locations subjected to splashing water, or near combustibles. Doing so may result in fire or injury.
- Assign qualified personnel the task of installing, wiring, setting, operating/controlling, and inspecting the product. Failure to do so may result in fire or injury.

#### Installation

- Install the controller and data setter in enclosures in order to prevent injury.
- Do not place any equipment that generates excessive heat or noise in the vicinity of the controller.
- Check and reexamine the means of ventilation if the ambient temperature of the controller exceeds 50 °C (122 °F).

#### Connection

- Keep the controller's input-power voltage within the specified range to avoid fire.
- For the controller's power, use a DC power supply with reinforced insulation on its primary and secondary sides.
- Connect the cables securely according to the wiring example in order to prevent fire.
- Do not forcibly bend, pull or pinch the power cable. Doing so may result in fire.

#### Operation

- Turn off the driver power in the event of a power failure, or the motor may suddenly start when the power is restored and may cause injury or damage to equipment.
- Stop the motor in the event the controller's ALM (alarm) output is detected. Failure to do so may result in fire or damaged driver.

#### Repair, disassembly and modification

• Do not disassemble or modify the controller. Doing so may result in injury. Refer all such internal inspections and repairs to the branch or sales office from which you purchased the product.

### ∧ Caution

#### General

- Do not use the controller beyond their specifications, or injury or damage to equipment may result.
- Keep your fingers and objects out of the openings in the controller, or fire may result.

#### Installation

- Keep the area around the controller, and data setter free of combustible materials in order to prevent fire or a burn.
- To prevent the risk of damage to equipment, leave nothing around the controller and data setter that would obstruct ventilation.

#### **Operation**

- Use a controller and driver only in the specified combination. An incorrect combination may cause a fire.
- Provide an emergency-stop device or emergency-stop circuit external to the equipment so that the entire equipment will operate safely in the event of a system failure or malfunction. Failure to do so may result in injury.
- Before supplying power to the controller, turn all output signals to the host controller to "OFF." Otherwise, the motor may start suddenly and cause injury or damage to equipment.
- Set the speed and acceleration/deceleration rate well within the respective capacities in order to prevent abrupt load fluctuations. Failure to do so may cause the motor to misstep and the moving part to move in unexpected directions, possibly resulting in injury or equipment damage.
- Immediately when trouble has occurred, stop running and turn off the controller power. Failure to do so may result in fire or injury.

#### Disposal

• To dispose of the controller, disassemble it into parts and components as much as possible and dispose of individual parts/components as industrial waste.

## **3 Precautions for use**

This section covers limitations and requirements the user should consider when using the product.

### ■ Power capacity

For the controller, use a DC power supply capable of supplying 24 VDC  $\pm$ 5% at 0.45 A or greater, with reinforced insulation provided on the primary and secondary sides.

### ■ Connecting the OP300 operational unit

Be sure to use the cable supplied with the OP300 operational unit when connecting it to the controller. The cable comes with two ferrite cores intended for noise prevention. Do not remove these ferrite cores, since doing so may diminish noise resistance and possibly cause a malfunction.

### **Preventing electrical noise**

Take the following anti-noise measures to prevent malfunction of the controller, driver, and motor due to external noise:

#### • Wiring the I/O cable

For I/O cables, use a shielded cables with connectors (sold separately).

Minimize the length of the I/O cable.

Wire the I/O cables by maintaining a minimum distance of 300 mm (11.8 in.) from the inductive loads of electromagnetic relays, etc., as well as the power lines (the power supply and motor, etc.). Do not wire the I/O cables in the same duct or pipe in which power lines are wired.

#### • Connecting mains filter for power supply line

Connect a noise filter on the input side of the DC power supply to prevent external noise from being transmitted to the controller via the power supply line.

Ground the noise filter's contact terminal using a cable of AWG18  $(0.75 \text{ mm}^2)$  or more in diameter. The use of a cable smaller than AWG18 may cause heat generation.

# **4 Preparation**

This section explains the items you must check, as well as the names and functions of parts and key specifications of the product.

### **4.1 Checking the product**

Upon opening the package, verify that the items listed below are included. Report any missing or damaged items to the branch or sales office from which you purchased the product.

• EMP400 Series controller 1 unit <br>
• I/O connector (50 pins) 1 set

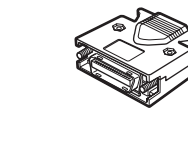

∗EMP401-2 and EMP402-2 only

䊶AXIS connector (26 pins) EMP401-2 1 set

EMP402-2 2 sets

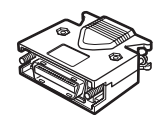

∗EMP401-2 and EMP402-2 only

䊶Operating manual 1 copy

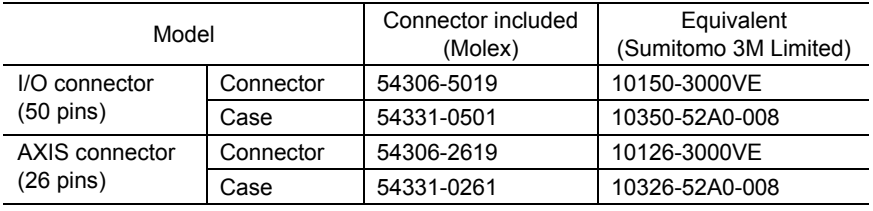

### **4.2 How to identify the product model**

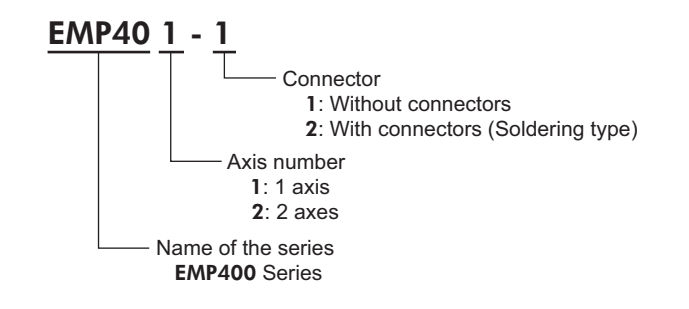

### **4.3 Names and functions of parts**

This section covers the names and functions of parts in the controller.

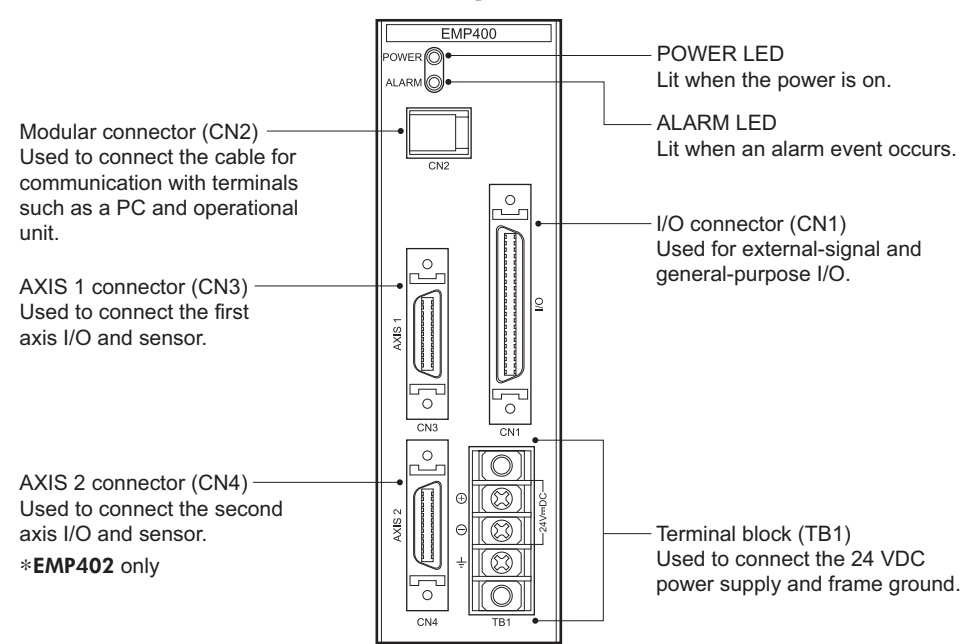

### **4.4 Specifications of** EMP400 **Series**

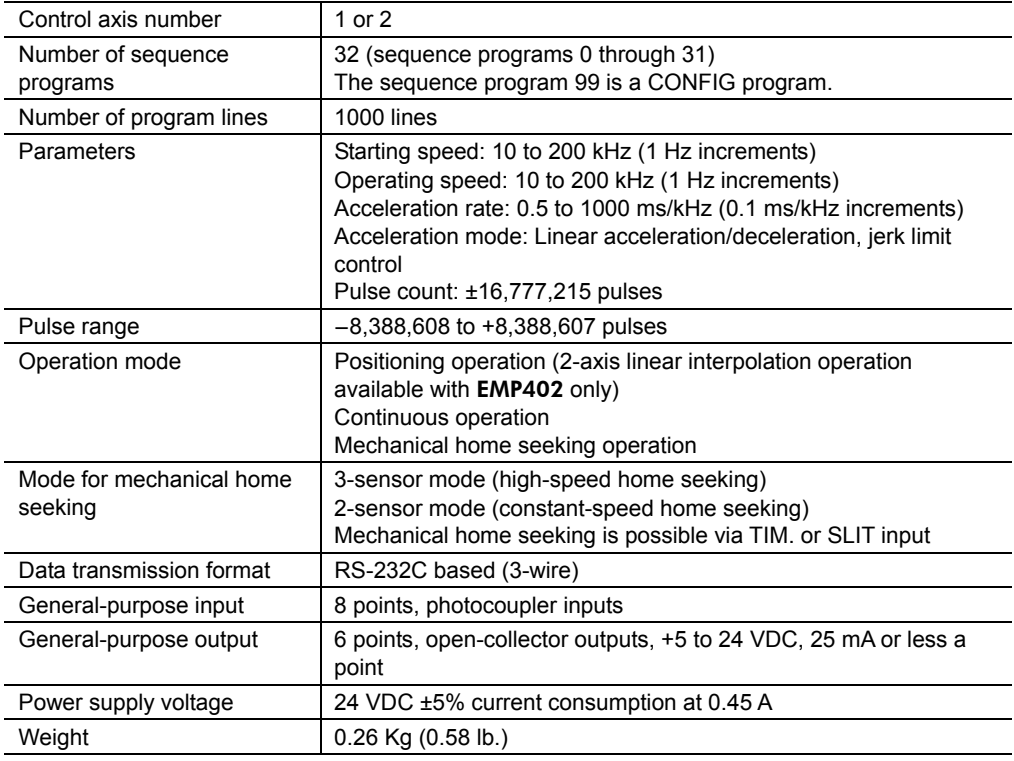

## **5 Installation**

This section covers the conditions and method for controller installation.

### **5.1 Location for installation**

This controller is designed and manufactured for installation in equipment. Install them in a well-ventilated location that provides easy access for inspection. The location must also satisfy the following conditions:

- Inside an enclosure that is installed indoors (provide vent holes)
- Operating ambient temperature 0 to +50  $^{\circ}$ C (+32 to +122  $^{\circ}$ F) (non-freezing)
- Operating ambient humidity 20 to 85% (non-condensing)
- Area that is free of explosive atmosphere or toxic gas (such as sulfuric gas) or liquid
- Area not exposed to direct sun
- Area free of excessive amount dust, iron particles or the like
- Area not subject to splashing water (rains, water droplets), oil (oil droplets) or other liquids
- Area free of excessive salt
- Area not subject to continuous vibration or excessive shocks
- Area free of excessive electromagnetic noise (from welders, power machinery, etc.)
- Area free of radioactive materials, magnetic fields or vacuum

### **5.2 Installation direction**

When installing the controller inside an enclosure, place it in a vertical orientation by mounting it on a DIN rail or securing it with screws through the two mounting holes provided on the controller. There must be a clearance of at least 25 mm (0.98 in.) and 50 mm (1.97 in.) in the horizontal and vertical directions, respectively, between the controller and the enclosure or other equipment.

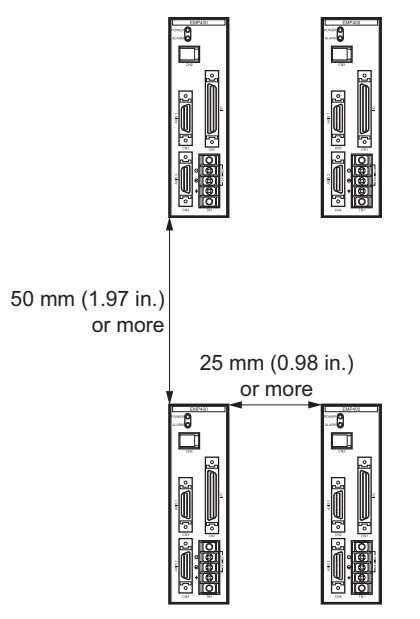

### **5.3 Installation method**

Mount the controller on a DIN rail. In case the DIN rail produces significant vibrations, mount the controller on an appropriate metal plate.

### ■ Mounting the controller on a DIN rail

Use a DIN rail of 35 mm (1.38 in.) in width. Use the end plates to secure the controller mounted on the DIN rail.

- 1. Engage the hook on the back of the controller over the DIN rail by pulling down the controller's DIN lever, and push the controller until the DIN lever locks in place.
- 2. Secure each end of the controller using the end plates.

### ■ Installing the controller with screws

Install the controller on a metal plate and secure it using two screws (M3 or M4, two pcs.: not supplied). There should be no gap between the controller and plate.

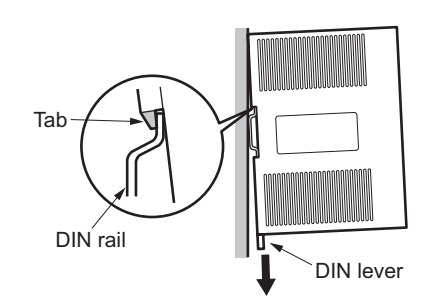

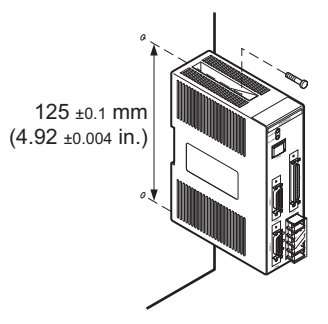

### ■ Removing the controller from the DIN rail

- 1. Use a flat-head screwdriver to pull down the DIN lever until it locks in place. Pull the DIN lever with a force of 10 to 20 N (2.2 to 4.41 lb.). Applying excessive force may damage the DIN lever.
- 2. Raise the controller upward to remove from the DIN rail.

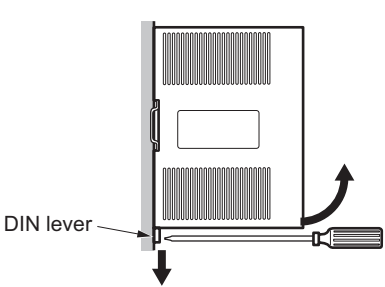

## **6 Connection**

This section covers the methods for connecting the power, driver, host controller and other units to the EMP400 Series controller, as well as the grounding method, I/O circuits and a connection example.

### **6.1 Assembling the connector**

Solder-type connectors are supplied with the EMP401-2 and EMP402-2 Series controllers. Solder the host controller cable for the I/O connector and the driver cable for the AXIS connector. The following figure shows the pin arrangement of the connector. (Viewed from the soldering side)

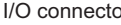

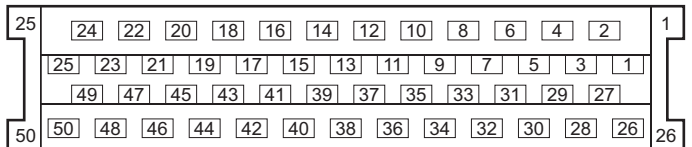

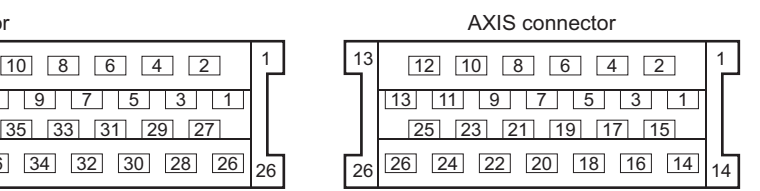

- 1. Solder the cable to the connector pins. The cable is not included in the package. Use a multi-core, overall-shielded, twisted-pair cable of AWG28  $(0.08 \text{ mm}^2)$  or more in diameter.
- 2. Place the screws (M2.5, two pcs.) supplied with the connector in the bottom case. Place the screws so that their washers align with the indents in the case and the spring washers sit on the outside of the case.
- 3. Place the connector with the cable in the bottom case and screw the cable mounting bracket.

Tightening torque: 0.3 to 0.35 N·m (42.6 to 49.7 oz-in)

4. Place the top case and assemble the top and bottom case using the supplied screws (M2.5, two pcs.) with supplied hexagonal nuts.

Tightening torque:  $0.5$  to  $0.55$  N·m (71 to 78.1 oz-in)

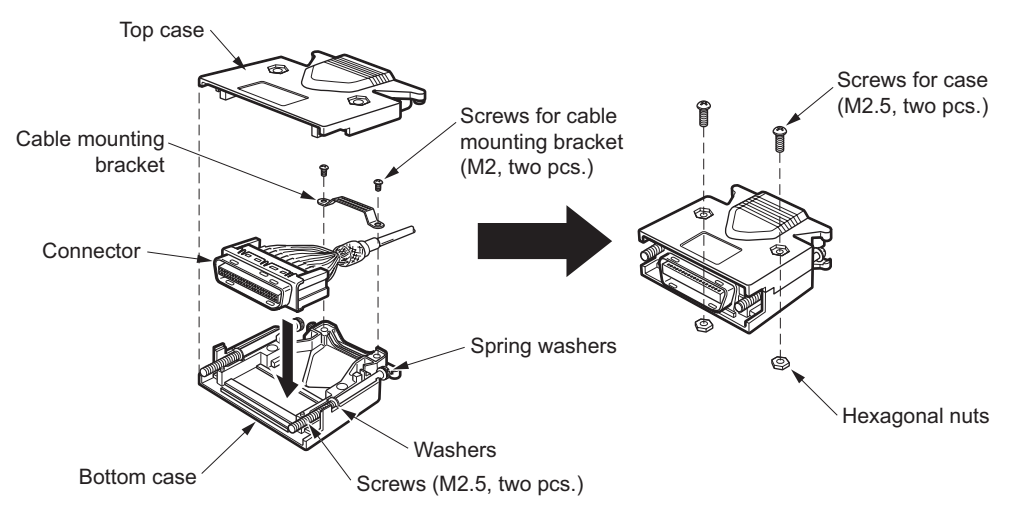

### **6.2 Connecting the power supply**

The controller's power supply is connected to the TB1 terminals. In addition to the power supply terminals, TB1 has a frame ground (FG) terminal to prevent malfunctions caused by external noise. The power supply provides a voltage of 24 VDC  $\pm$ 5% with current consumption of 0.45 A or less. The current consumption level includes the current supplied to the operational unit. Use insulated round crimp terminals for power cable and grounding wires.

**Note** The power supply should be designed to provide ample capacity. Insufficient power capacity may cause an error in the controller operation.

- 1. Remove the terminal cover from TB1.
- 2. Remove the positive and negative terminal screws, then connect the 24 VDC power cable.

Verify that the connection has the proper polarity.

- **Note** For the power cable, use the cable of AWG20 (0.5 mm<sup>2</sup>) or more in diameter. Any cable with a smaller diameter may cause heat generation.
- 3. Tighten terminal screws at a tightening torque of 0.5 N·m (71 oz-in).
- 4. Remove the FG terminal screws and connect the grounding wire.
- **Note** For the grounding wire, use the cable of AWG18 (0.75 mm<sup>2</sup>) or more in diameter. Any cable with a smaller diameter may cause heat generation.
- 5. Tighten terminal screws at a tightening torque of 0.5 N·m (71 oz-in).
- 6. Secure the grounding wire connected to the FG terminal to the ground point, using screws with a crow washer.

The above grounding wire should be grounded at one point together with the grounding wire connected to the driver's protective earth terminal.

7. Place the terminal cover on TB1.

### **TB1 signals**

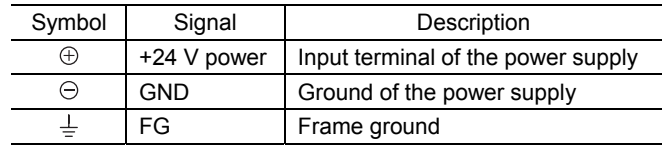

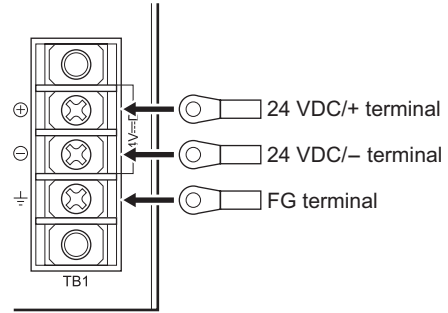

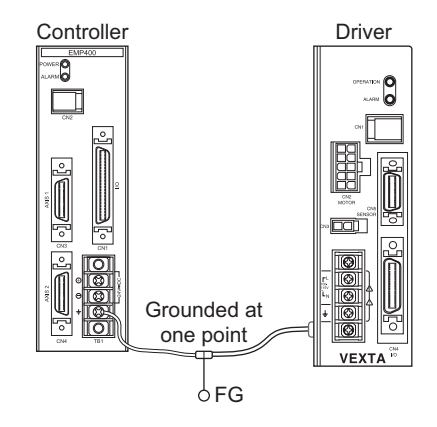

## **6.3 Connecting the host controller (CN1)**

### 6.3.1. **Connection method**

Use the I/O connector (50 pins) for connection with the host controller.

Plug the I/O connector into CN1 and tighten the screw.

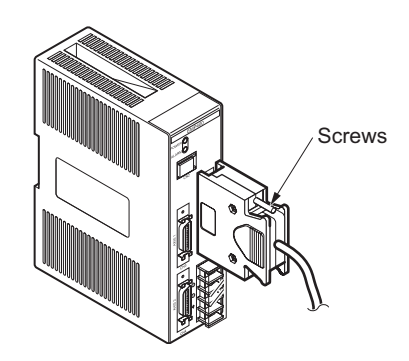

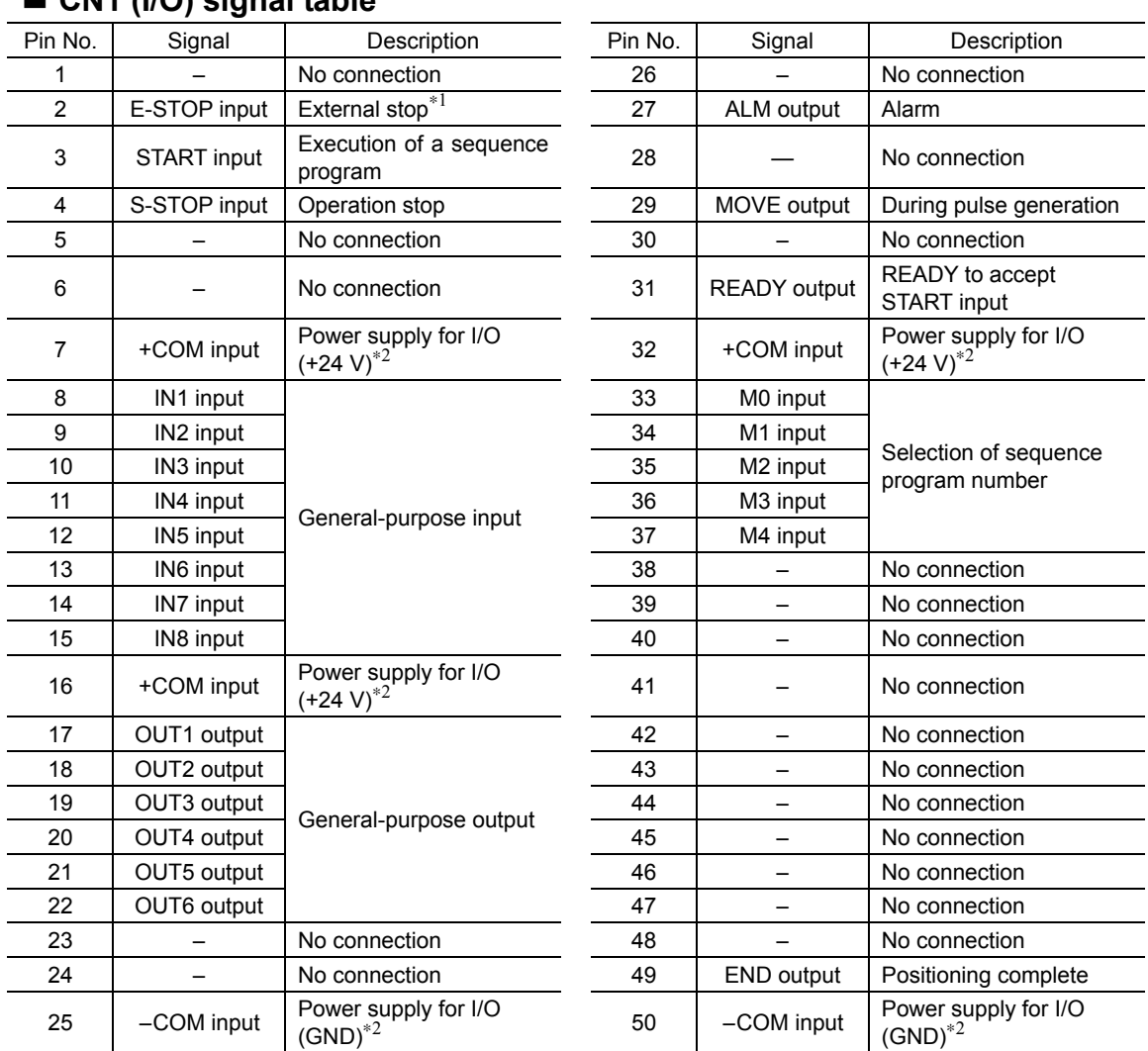

### **CN1 (I/O) signal table**

∗1 The E-STOP input is at normally close. (The state of the contact is given when the photocoupler is turned off.) ∗2 +COM and -COM inputs are shared internally.

### 6.3.2. **Internal input circuit**

Memo | The signal state represents the "ON: Carrying current" or "OFF: Not carrying current" state of the internal photocoupler rather than the voltage level of the signal.

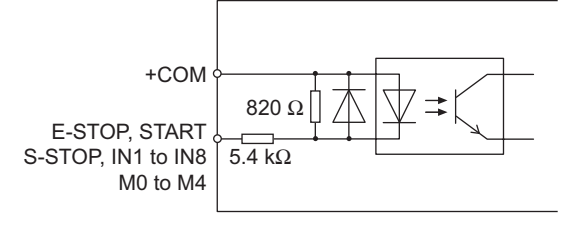

#### • E-STOP input

This terminal is used to input the external stop signal.

The E-STOP input is a normally close. Input is enabled when the E-STOP is turned off, immediately stopping pulse output and stopping the motor. The sequence program stops, also. In the normal state, be sure to connect the E-STOP input to GND to keep it on.

Memo | Only when the E-STOP input is turned on immediately after power on sequence program 99 will be executed.

#### • START input

This terminal is used to input the signal for starting the sequence program. The sequence program is executed once the START input is turned on.

#### • S-STOP input

This terminal is used to input the signal for stopping the operation. If the S-STOP input is turned on while the motor is operating, the motor will decelerate to a stop. When the S-STOP input turns on, the sequence program will stop. Once operation resumes, the sequence program will start over from the beginning.

#### • IN1 to IN8 inputs

General-purpose input terminals

#### • M0 to M4 inputs

Terminals for choosing the sequence program to be used through unique combinations of the M0 to M4 input states.

For more information about the selection of sequence programs through combinations of M0 to M4 input states, see section 8.2 "Program execution via the host controller" on p.48.

### 6.3.3. **Internal output circuit**

**Memo** The signal state indicates the "ON: current supplied" or "OFF: current not supplied" status of the photocoupler inside a host controller rather than the voltage level of the signal.

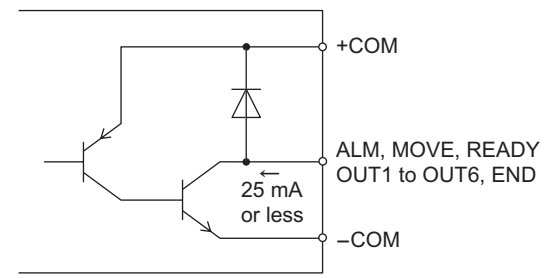

#### • ALM output

The ALM output is turned on when the E-STOP input is turned off, there is an error alarm in the controller.

Once the problem's cause is eliminated, the ALM output is cancelled automatically. For more information on the causes and handling of alarms, see section 11.1 "When the ALARM LED illuminates" on p.101.

The output logic may be switched between normally open and normally close via command inputs. (Set to "normally close" at the time of power on.)

- **Note**  If a driver alarm signal is input, an alarm will be output when a motor operation command (INC, ABS, MHOME or SCAN) is executed.
	- If a +LS or -LS signal is input, an alarm will be output when a motor operation command (INC or ABS) is executed. (Executing a MHOME or SCAN command will cause the motor to pull out of the LS range.)

#### • MOVE output

The MOVE output is turned on during pulse output.

**Note** If the rotational direction is switched during mechanical home seeking, the pulse output will be cut off and the MOVE output will turn off.

#### • READY output

The READY output is turned on when the controller is ready to accept the START input. The READY output is turned off while the sequence program is being executed or modified.

#### • OUT1 to OUT6 outputs

General-purpose outputs.

All of the outputs will turn off when a sequence program is started.

#### • END output

One-shot output will be performed after a positioning operation.

The amount of output time can be changed via command input. (Set to 10 ms at the time of power on.)

If END input from the driver is set to "used" via command input, pulse output from the controller will cease. When the END input from the driver turns on, END output also turns on.

### 6.3.4. **Connection example to a host controller**

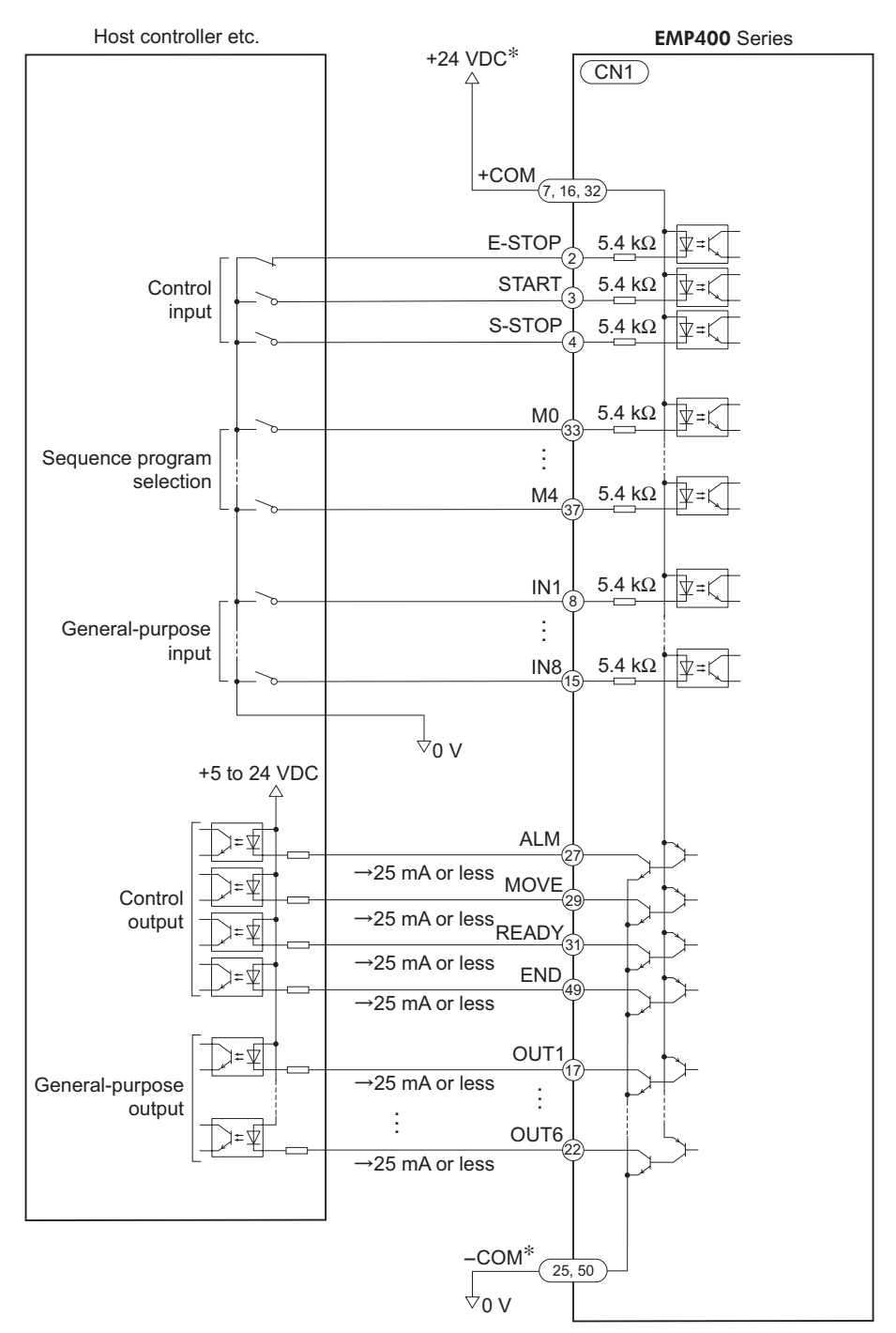

<sup>∗</sup>When the I/O signals from CN1 are used, connect 24 VDC to the +COM and -COM input terminals separately from the power supply input.

### **6.4 Connecting the driver (CN3 · CN4**∗EMP402 **only)**

### 6.4.1. **Connection method**

Use the AXIS connector (26 pins) for connection with the driver. Plug the AXIS connectors for the first- and second-axis drivers into CN3 and CN4, respectively, and tighten them with screws.

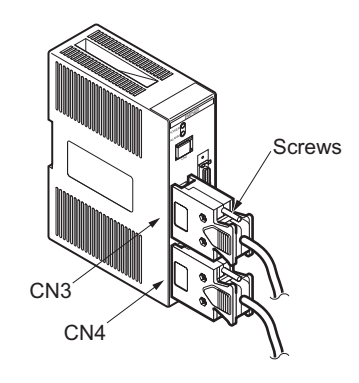

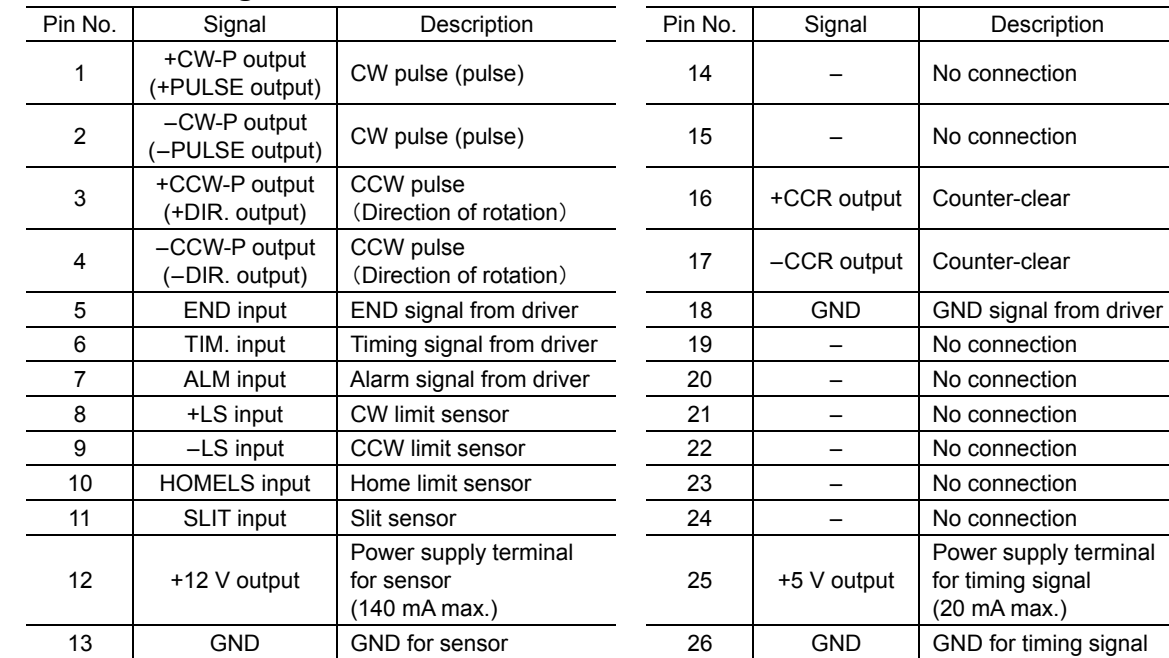

### **CN3·CN4 signal table**

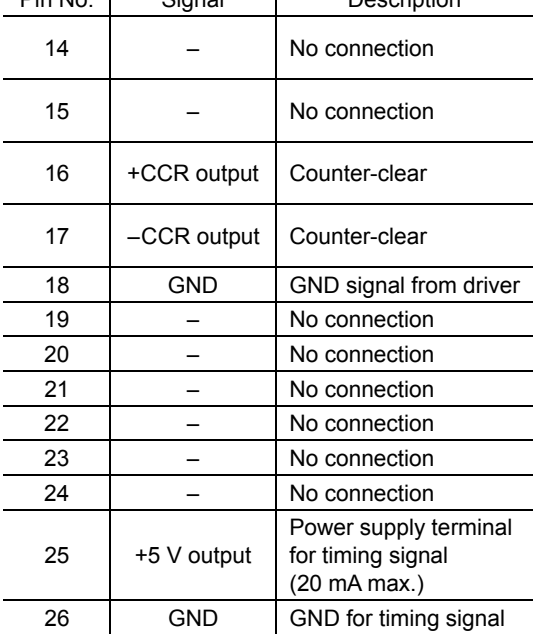

- Outputs to driver (1 to 4 and 16, 17 pins) Inputs from driver (5 to 7 and 18 pins) Sensor (8 to 13 pins) For timing signals (25 and 26 pins)
- Shown in parentheses is the information for 1-pulse output mode. Pins 25 and 50 of CN1 and pins 13, 18 and 26 of CN3/CN4 are connected internally.

### 6.4.2. **Internal input circuit**

**Memo** The signal state indicates the "ON: current supplied" or "OFF: current not supplied" state of the internal photocoupler rather than the voltage level of the signal.

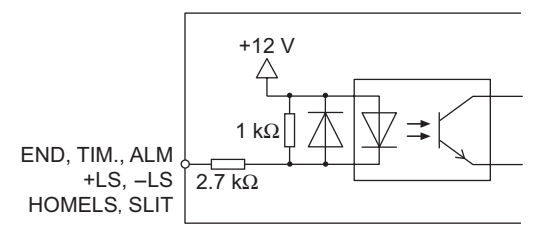

#### • END input

This terminal is used to input the END signal output from the driver at the end of operation. This terminal should be connected when using the  $\alpha$   $\epsilon$   $\epsilon$  or servo motor.

The END signal is enabled or disabled via command input. (Set to "enabled" at the time of power on.)

#### • TIM. input

This terminal is used to input the timing signal from the driver.

When mechanical home is detected in mechanical home seeking mode, an accurate home position can be found by using this signal with the HOMELS input or the HOMELS input/SLIT input by connecting them with an AND logic operator.

#### • ALM input

This terminal is used to input the alarm signal from the driver. (The driver's alarm outputs may either be at normally open or normally close, depending on the model.)

If an alarm-signal input is fed while the motor is in operation, the motor will decelerate to a stop and the sequence program will stop also.

No pulse can be output while alarm signal inputs are being fed, although any command not associated with pulse output can be executed.

The input logic may be switched between normally open and normally close via command inputs. (Set to "normally close" at the time of power on.)

#### • +LS and -LS inputs

This terminal is used to input signals from +LS and -LS.

If the LS input is turned on during pulse output, the motor will stop immediately. However, mechanical home seeking will continue even if the LS input is turned on.

The input logic may be switched between normally open and normally close via command inputs. (Set to "normally open" at the time of power on.)

**Note** Note that two different input logics cannot be set for the +LS and -LS inputs, respectively.

#### • HOMELS input

This terminal is used to input signals from HOMELS when performing high-speed home seeking using 3-sensors.

The input logic may be switched between normally open and normally close via command inputs. (Set to "normally open" at the time of power on.)

#### • SLIT input

This terminal is connected when using a motorized linear slides with a slit sensor. An accurate home position can be found by using this signal with the HOMELS input or the HOMELS input/TIM. input by connecting them with an AND logic operator.

The input logic may be switched between normally open and normally close via command inputs. (Set to "normally open" at the time of power on.)

### 6.4.3. **Internal output circuit**

**Memo** The signal state indicates the "ON: current supplied" or "OFF: current not supplied" status of the photocoupler inside a driver rather than the voltage level of the signal.

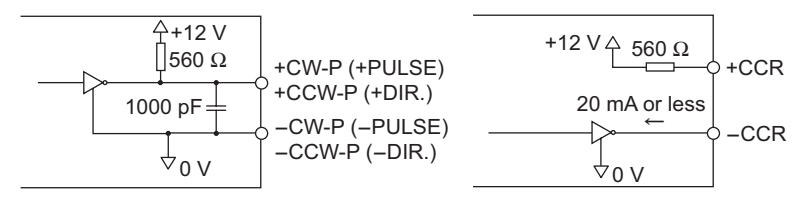

#### • ±CW-P (±PULSE) output, ±CCW-P (±DIR.) output

These terminals are used to output pulses.

Information in parentheses is for 1-pulse output mode. In the 1-pulse output mode, the motor will rotate in the CW direction with the DIR. output turned on and in the CCW direction with the DIR. output turned off.

The output mode may be switched between 1-pulse and 2-pulse modes via the PULSE command. (Set to "2-pulse mode" at the time of power on.)

#### • ±CCR output

These terminals are used to output counter clear signals for resetting the counter in the driver. These terminals should be connected when a servo motor is used.

The circuit will generate CCR outputs in any of the following situations (output width  $500 \,\mu s$ ):

- The E-STOP input is turned off while the motor is in operation
- While mechanical home seeking is in progress
- When the motor has pulled out from the limit sensor during continuous operation
- When an alarm event has caused the operation to stop immediately
- When the power is turned on or the RESET command is input

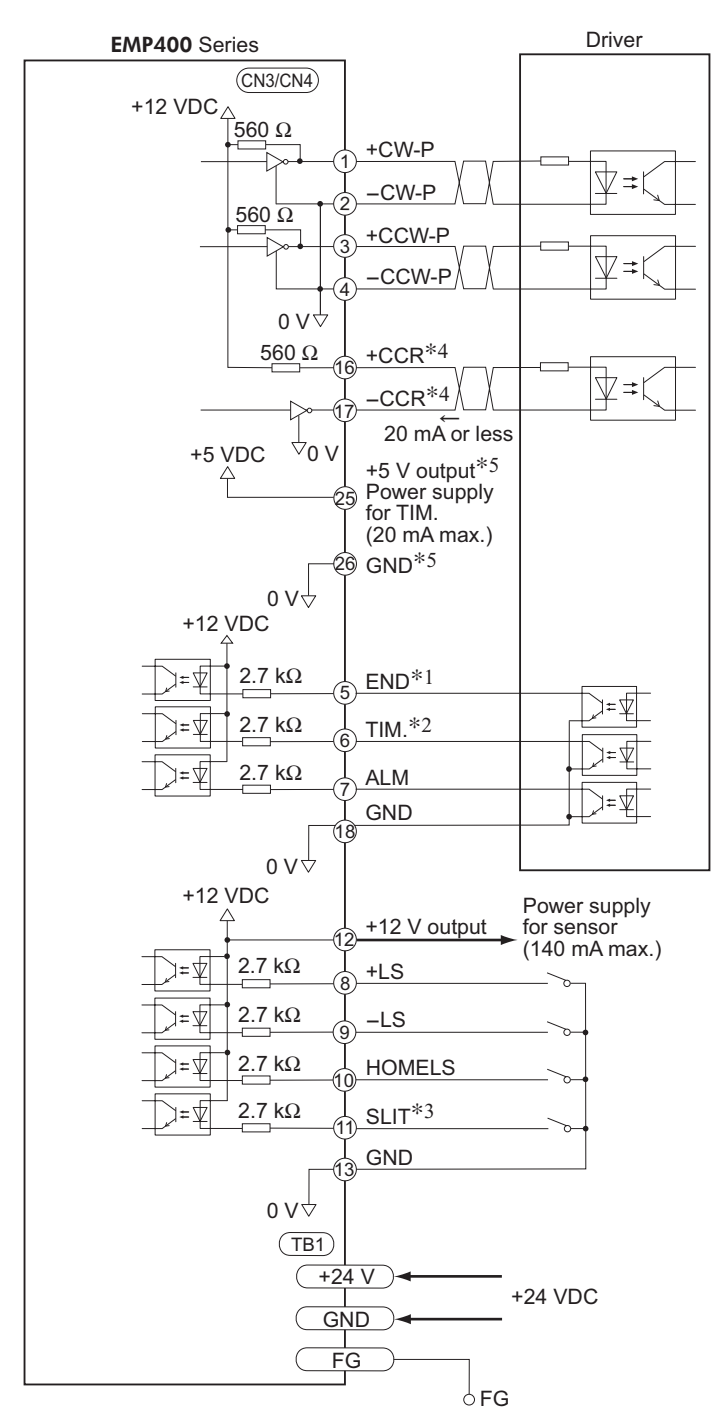

### 6.4.4. **Connection example to a driver**

 $*1$  Connect the END input (5 pin) when using an  $\alpha$  STEP or servo motor.

- ∗2 Do not connect the TIM. input (6 pin) when using a servo motor.
- ∗3 Connect the SLIT input (11 pin) when using a motorized linear slides with a slit sensor.
- ∗4 Connect the CCR output (16 and 17 pins) when using a servo motor.
- ∗5 Connect the timing-signal power supply (25 and 26 pins) to the driver (1 and 2 pins) when using the TIM. output with an  $O \leq T \leq P$  AS Series motor.

## **6.5 Communication cable connection (CN2)**

### 6.5.1. **Connection method**

Communication cables are used to connect a PC and the operational unit.

Plug the communication cable connector into CN2.  $\qquad$  CN2

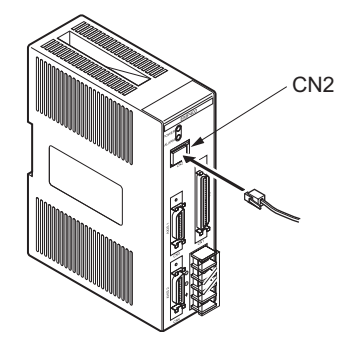

# **7 Writing and editing a sequence program**

This section covers how to write a sequence program and edit an existing sequence program.

### **7.1 How to write a sequence program**

The sequence program contains the method of motor operation as well as speed settings and other parameters.

Once the sequence program is started, the motor will execute the commands contained in the sequence program according to a specified order.

The sequence program is stored in the controller memory.

A sequence program can be written using one of the following two methods:

### ■ Using a line editor

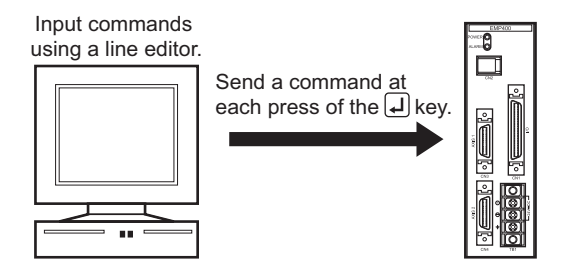

- 1. Connect the controller with a PC. See section 7.3 "Starting and exiting HyperTerminal" on p.26.
- 2. Use a line editor to save commands to the controller in real time. Each time the Enter key is pressed following command input, the command is sent to the controller. See section "Writing a program with a line editor" on p.29.

### **Using a text editor**

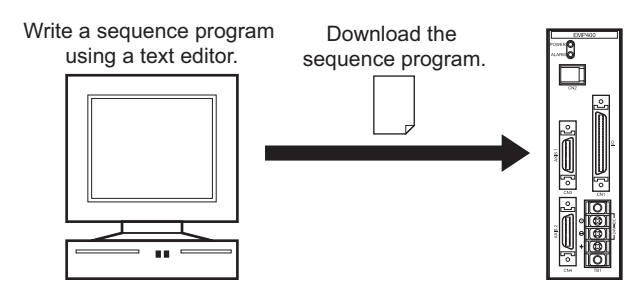

- 1. Write a sequence program using a text editor, then save it in text format. See section "Writing a program with a text editor" on p.31.
- 2. Connect the controller with a PC. See section 7.3 "Starting and exiting HyperTerminal" on p.26.
- 3. Download the sequence program in the text-format file to the controller. See section "Downloading a sequence program" on p.33.

### **7.2 Additional information on sequence program composition**

### **Sequence Program**

- A sequence program is composed of commands to the controller and parameters.
- Type in alphanumeric characters (case-insensitive) to define commands and parameters for the sequence program.
- The character string containing a command and parameters is called "line." One line can only contain one command.

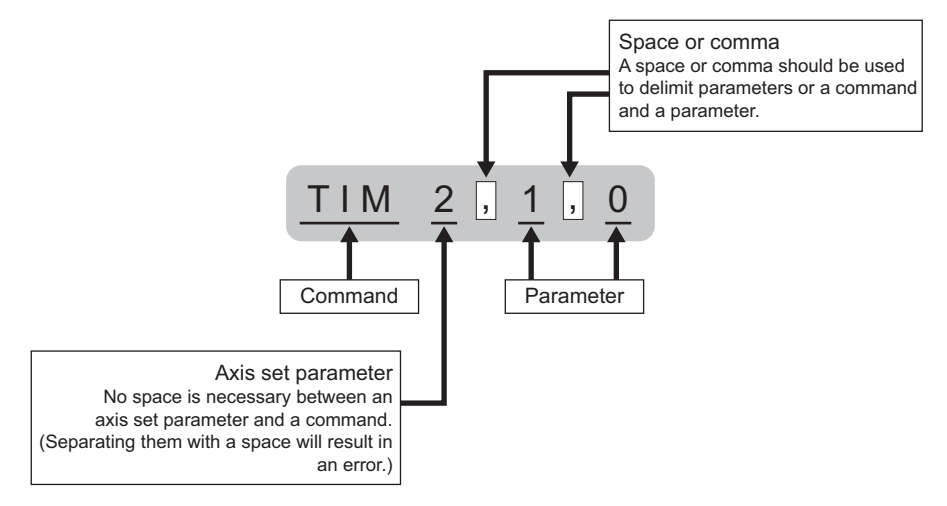

A maximum of 32 sequence programs can be created, from sequence program numbers 0 through 31. Additionally, sequence program number 99 can be written as an automatically executable program. (See section 8.3 "Automatic program execution" on p.52.)

A total of 1000 lines can be configured for these 33 sequence programs.

Example 1: 125 lines  $\times$  8 sequence programs = 1000 lines

Example 2: 500 lines  $\times$  2 sequence programs = 1000 lines

### **Parameter settings for motor operation**

Correct settings for sensors and drivers should be defined before operating the motor. Settings are required for the following parameters. For further details, see "Hardware configuration commands" on p.54.

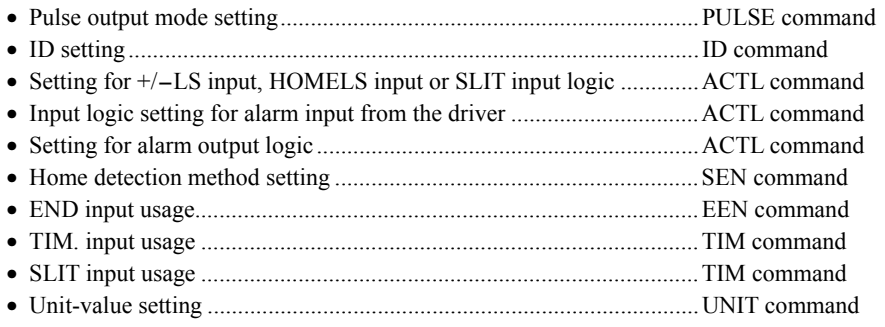

## **7.3 Starting and exiting HyperTerminal**

### 7.3.1. **Verifying the communication method**

- 1. Start the PC and open "System" in the control panel. The System window then appears.
- 2. Select the "Device Manager" tab. The Device window then appears.

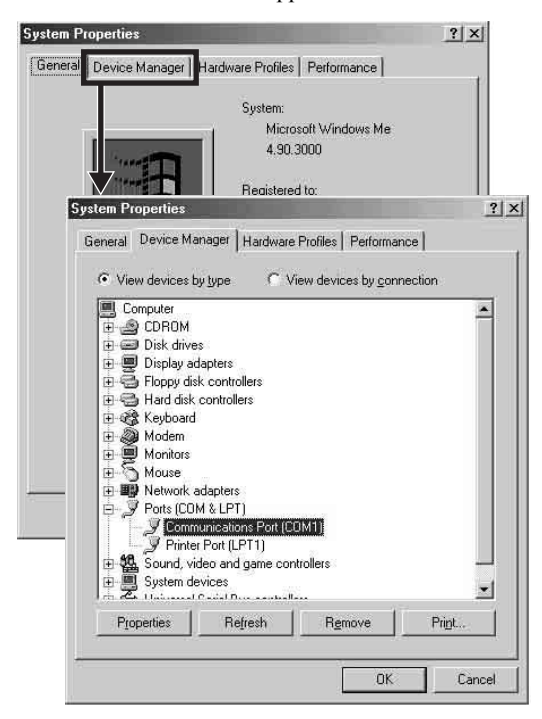

3. Verify that there is "Communication Port (COM∗)" under "Port." If there is no "Communication Port (COM∗)," read the operating manual for your PC and set up a serial communication function.

### **How to start HyperTerminal**

- 1. Switch off the power to the controller.
- 2. Connect the controller's CN2 with your PC using the optional FC04W5 communication cable (purchased separately).
- 3. Start the PC.
- 4. Click on the "Start," "Program," "Accessories," "Communication" and "HyperTerminal" icons to start HyperTerminal.

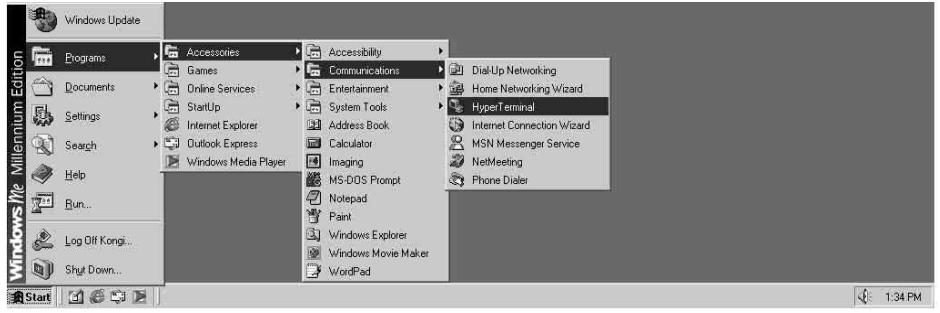

5. Type in a name for the connection (e.g. EMP401), then select an icon and click "OK."

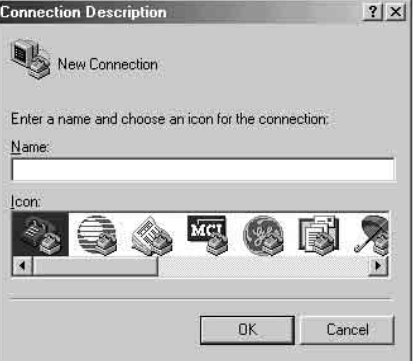

6. In a typical connection method you may select the communication port you have previously verified as described in section "Verifying the communication method," on p.26 and click "OK."

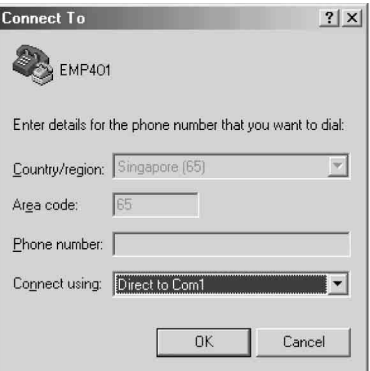

- 7. Set the properties as follows and click "OK."
	- Bits per second: 9600 bps
	- Data bit: 8
	- Parity: None
	- Stop bit: 1
	- Flow control: None

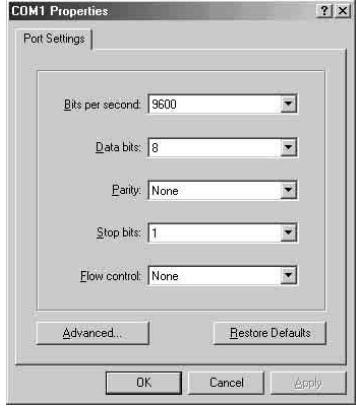

**Note** The connection method may vary, depending on the PC. For details, see the operating manual for your PC.

8. Power on the controller.

The HyperTerminal screen indicates that the controller has started up.

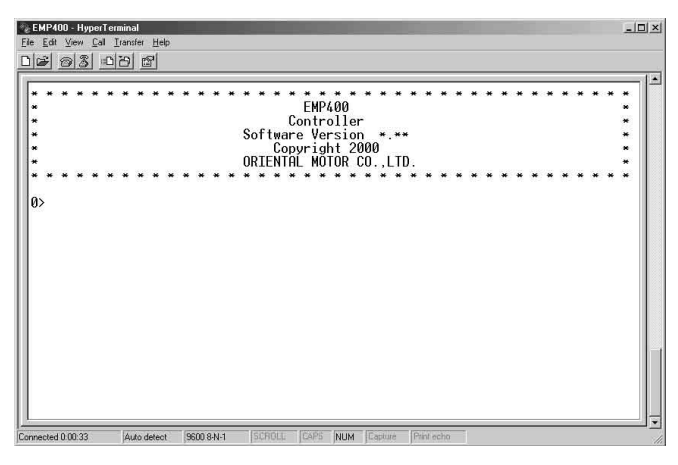

**Memo** The connection settings are required only before the initial connection.

### **How to exit HyperTerminal**

1. Exit HyperTerminal.

A message appears, asking if you want to disconnect.

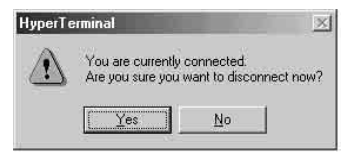

2. Click "Yes."

A message appears, asking if you want to save the settings.

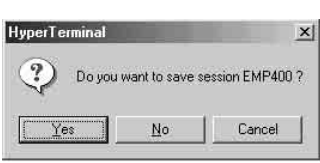

3. Click "Yes."

The settings are saved and an icon is created.

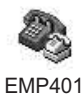

**Memo** Saving of the settings is required only after the initial connection. For subsequent connections, you may start HyperTerminal simply by double-clicking the icon.

### **7.4 Write a sequence program**

### 7.4.1. **Writing a program with a line editor**

HyperTerminal (Windows application) can be used as a line editor to write a sequence program. While using HyperTerminal, command inputs to HyperTerminal are saved to the controller in real time.

1. See section 7.3 "Starting and exiting HyperTerminal" on p.26, to connect the controller with your PC and start HyperTerminal.

2. Type in "EDIT ∗" (∗ represents a sequence program).

Insert a space between "EDIT" and the sequence program number. Once the entry is made, a message "Empty... Direct Insert Mode" appears, indicating that the sequence program is empty. You can now write a new sequence program.

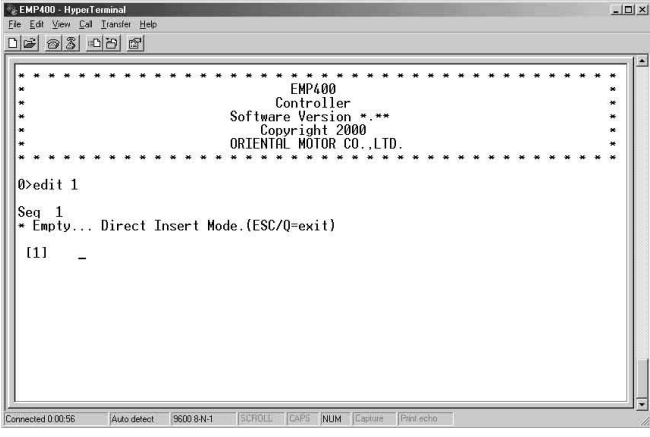

3. See Chapter 9 "Program command" on p.53, to enter commands and parameters in order to write a sequence program.

The example sequence program below shows the sequence program number 1 specifying a starting speed of 100 Hz, operating speed of 3000 Hz, distance of 6000 pulses and + (CW) direction.

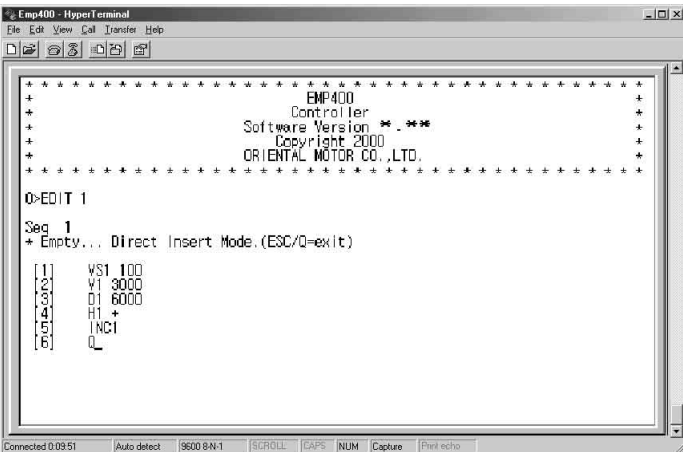

Memo | To complete the writing of a sequence program, type in "Q" or press the ESC key.

#### **When an error message appears**

An error message is displayed if any invalid command or parameter is entered while the sequence program is being created.

If an error message appears, see section 7.6 "List of messages associated with sequence program" on p.46, for the appropriate corrective action.

### 7.4.2. **Writing a program with a text editor**

A sequence program may be written using a text editor on your PC.

The sequence program should then be saved in text format for downloading to the controller via HyperTerminal's transmission function.

The downloaded sequence program will be saved in the controller memory.

The sequence program saved in the controller may also be uploaded to a PC via HyperTerminal's transmission function and saved in text format.

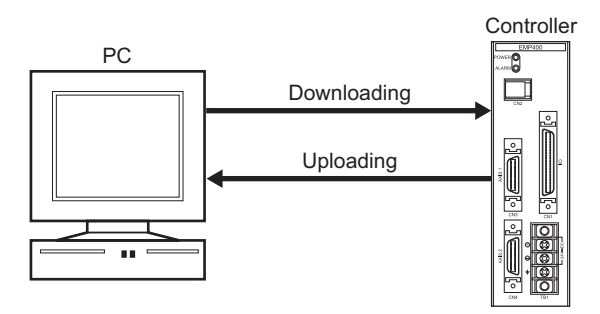

### ■ How to write a program

There is a set of requirements that must be satisfied when writing a sequence program using a text editor. These requirements are explained in the following example of sequence program composition.

- 1. Start a text editor.
- 2. Write a sequence program by meeting the requirements explained below. Type in alphanumeric characters.

**Memo** Up to 80 characters (including the characters of comments) may be entered for each line.

#### [Requirements]

- ∗1 The sequence program should start with "Seq∗" (∗ represents a sequence program number). Enter a space between "Seq" and the sequence program number.
- ∗2 Enter the line number in brackets "[ ]."
- ∗3 No more than one command can be entered into a single line.
- ∗4 Following the last line of the sequence program, be sure to press the Enter key at least once.
- ∗5 One text file can contain more than one sequence program.
- ∗6 The line number may be omitted. A space may be entered.
- ∗7 Any character string entered following " ; " will be a comment. The comment will not be saved in the controller.

#### 3. Save the created sequence program in text format.

Always add the ".txt" extension to the text file name. Downloading the file you created and saved in text format in Step 2 to the controller and then uploading it to a PC will result in the following:

#### [Results]

- ∗3 An error has occurred, since more than one command was entered into one step.
- ∗4 Blank steps have been deleted.
- ∗6 An [n] representing the line number has been added. A space has been deleted.
- ∗7 A comment has been deleted.

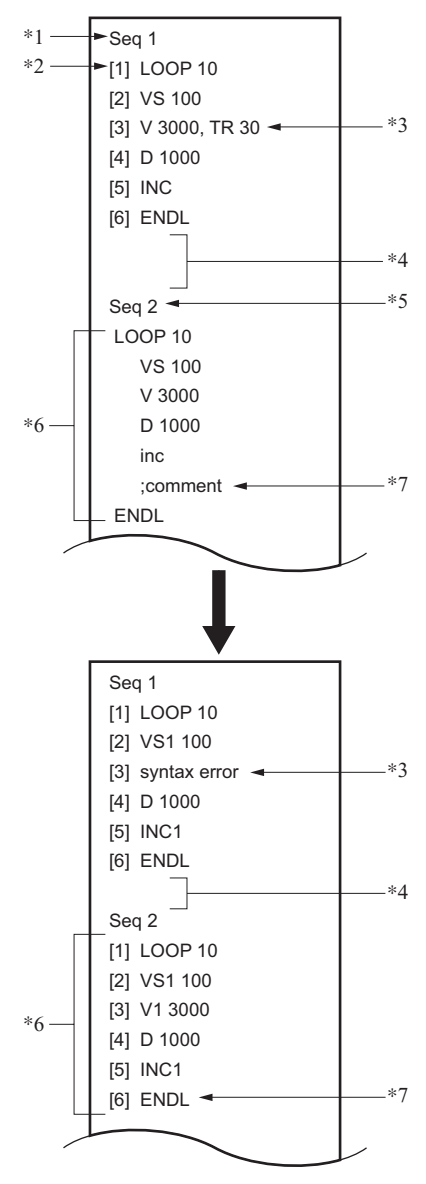

#### ■ Downloading a sequence program

The sequence program saved in a PC can be downloaded to the controller using HyperTerminal. Only sequence programs in text format are downloadable and writable.

**Note** To download a sequence program, exit all applications other than HyperTerminal. If you attempt to download the program while running other applications, the motor may move abruptly.

- 1. See section 7.3 "Starting and exiting HyperTerminal" on p.26, to connect the controller with a PC and start HyperTerminal.
- 2. Type in the download command "DWNLD" and press the Enter key. It's now ready to download.

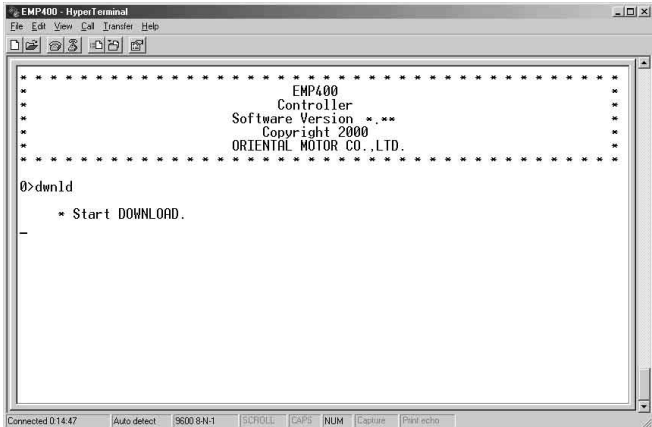

3. Select "Send Text File" from the "Transfer" menu of HyperTerminal. A window appears with a slot to specify the file to be downloaded to the controller. Only text files are downloadable.

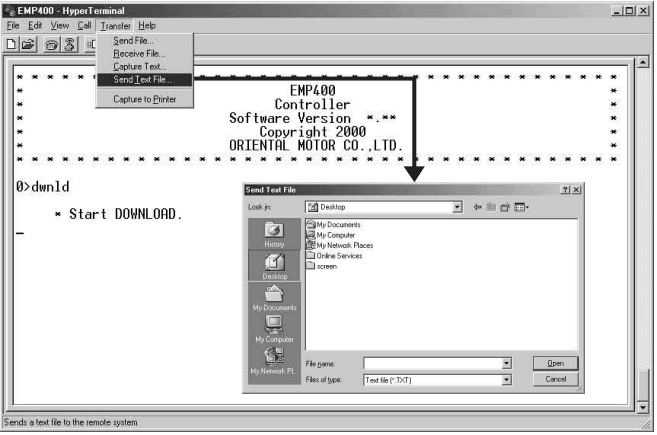

4. Enter the name of the file you want to download, then click on "Open." Downloading of the sequence program begins.

Once downloading is complete, the "Completed" message appears.

**Note** Do not use the keyboard while the sequence program is being downloaded. Doing so may result in a download error.

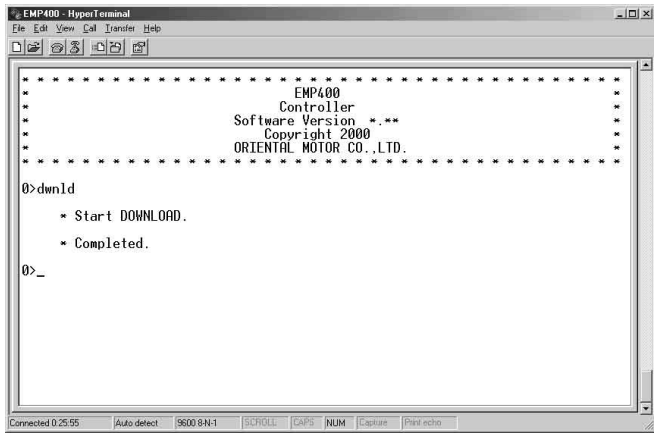

The numbers of the sequence program and line in which the first downloading error was detected will be displayed. (The figure below shows an example in which the first error was detected in Line 5 of sequence program 1.)

The command and parameters of the error line will be cancelled, and subsequent lines will be correctly received by the controller. Since no command exists in the cancelled line, the error sequence program, if executed, will be halted at the cancelled line. Correct any error sequence program and repeat the download.

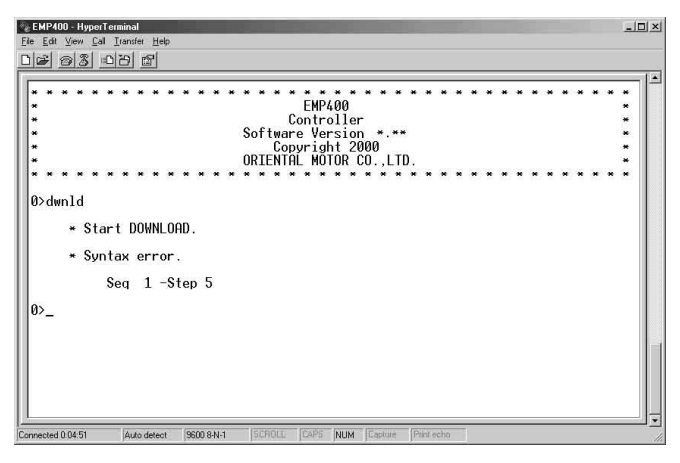

**Note** You cannot overwrite an existing sequence program. To replace the existing sequence program with a new one, first delete the applicable sequence program saved in the controller and assign the same sequence program number to the new sequence program before downloading it to the controller.

- **Memo**  You can download several sequence programs at once by writing and saving them in a single text file.
	- If the same sequence program number is assigned for more than one sequence program within a single text file, the first sequence program downloaded will be enabled with the remaining sequence programs cancelled.

#### ■ Saving a sequence program in the PC

The sequence program saved in the controller may be saved and uploaded to a PC via HyperTerminal's transmission function.

The uploaded sequence program will then be saved to a specified file in text format.

Either one or all of the sequence programs can be uploaded at once.

- 1. See section 7.3 "Starting and exiting HyperTerminal" on p.26, to connect the controller with a PC and start HyperTerminal.
- 2. Start a text editor.
- 3. Create and save a new text file. Add the ".txt" extension to the text file name. Do not make any entry to the file.
- 4. Switch on the power to the controller. The HyperTerminal screen will indicate that the controller has been started.
- 5. Type in the upload command "UPLD" and press the Enter key.

A message appears, prompting you to select a sequence program (Select upload Sequence No. 0-31, 99, A).

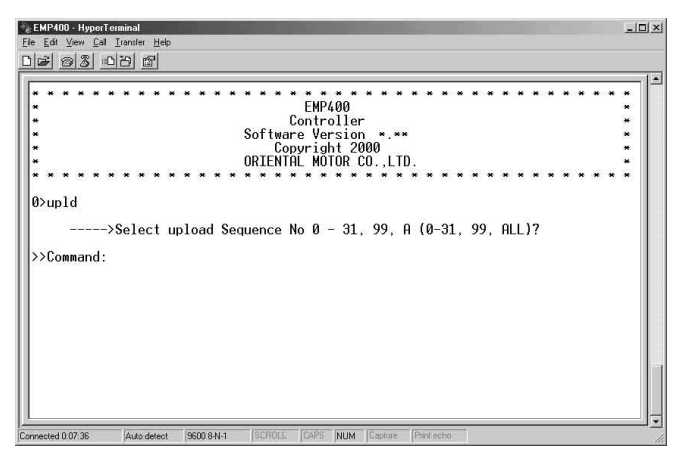

6. Select a sequence program for uploading to the PC.

Type in a desired number from among "0" through "31" and "99" to specify one sequence program number, or type in "A" to upload all of the sequence programs. Then, press the Enter key. A message appears, prompting you to select text capture (Start "TEXT CAPTURE").

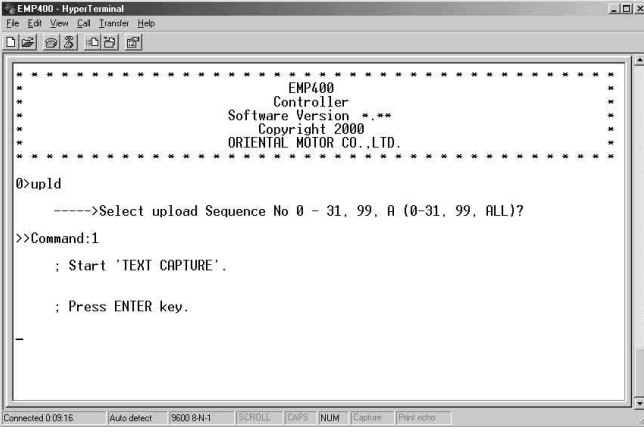

7. Select "Capture Text" from the "Transfer" menu of HyperTerminal. The Capture Text window appears.

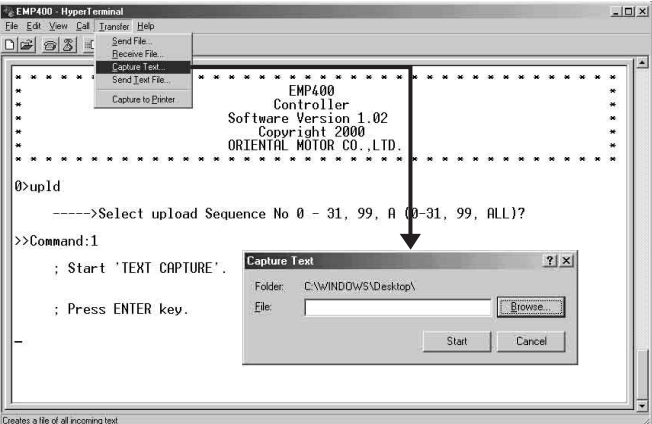

8. Click on "Browse."

A window appears to specify the file name and the folder under which to save the file.

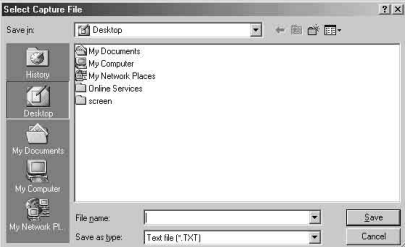

9. Specify the text file saved in step 3 and click on "Save." The Capture Text window appears.
10. Click on "Start."

The HyperTerminal screen appears.

11. Press the Enter key.

The controller begins uploading the sequence program. Once uploading is complete, a message (End "TEXT CAPTURE") appears.

Note **Do** not use the keyboard while the sequence program is being uploaded. Doing so may result in an upload error.

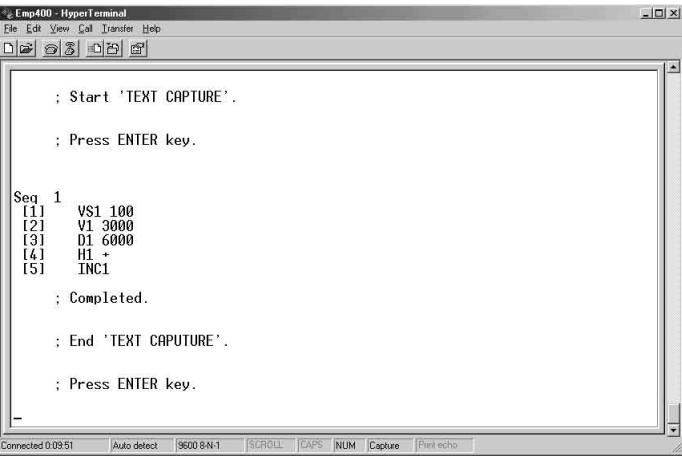

- 12. Select "Capture Text" from the "Transfer" menu of HyperTerminal, then select "Stop." This ends the Text Capture function.
- 13. Press the Enter key. The "0>" command prompt is displayed.
- 14. Open the text file you saved and check to see that the sequence program has been uploaded correctly.
	- **Memo** If you try to save a new sequence program to an existing text file, the program will be added and saved at the end of that text file.

If you try to save a sequence program under an existing sequence program number within the same text file, the new sequence program will be added and saved at the end of the existing program.

However, if you download this text file to the controller, the first sequence program will be enabled and the latter sequence program will be deleted. The same sequence

The leading sequence program is downloaded (the remaining sequence programs are deleted).

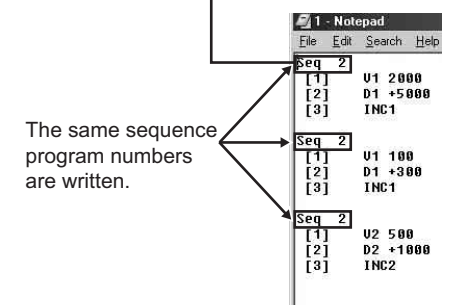

# **7.5 Editing the sequence program**

An existing sequence program can be modified by changing, inserting or deleting a command. The command may be entered in the same manner as when writing a new sequence program. Use a DEL command to delete a sequence program. For details, refer to 9.5 "Command details" on p.62.

# 7.5.1. **Checking the number of steps**

Start HyperTerminal, type in "EDIT" and press the Enter key. You will get a list of sequence program numbers and the line numbers, along with a message indicating the number of remaining lines. Check the already existing sequence program numbers and the number of available lines.

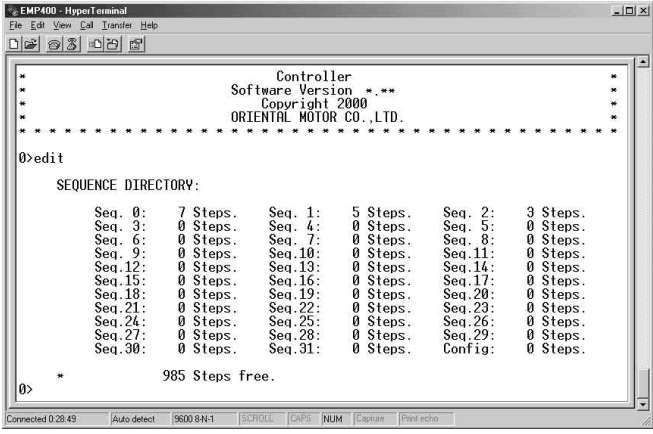

### 7.5.2. **How to edit the program**

1. Enter the edit command "EDIT ∗" (∗ represents the sequence program number). Insert a space between "EDIT" and the sequence program number. The content of the selected sequence program is displayed for editing.

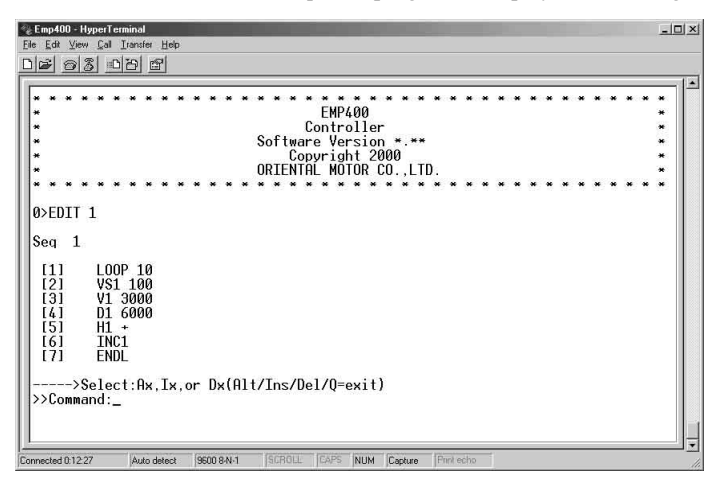

2. Enter the command and line number according to the intended editing.

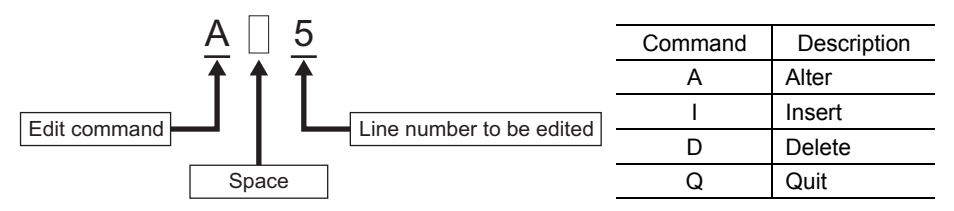

**Example of editing a sequence program** 

The example below provides a step-by-step description of how sequence program 1 is edited under the following conditions:

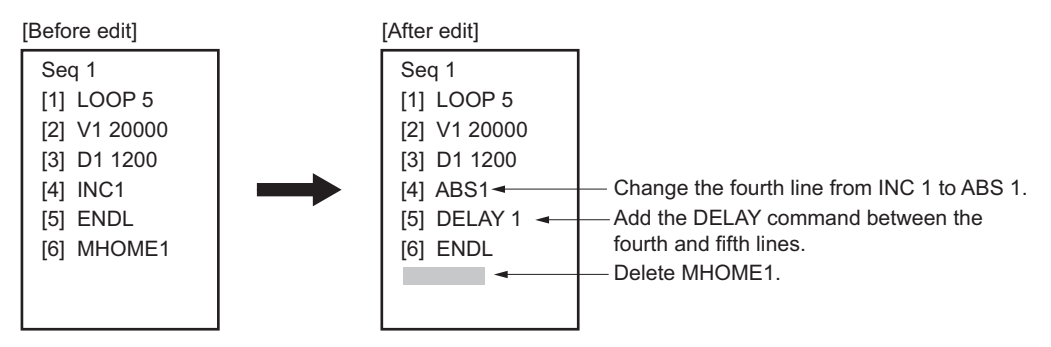

1. Type in "EDIT 1" and press the Enter key.

The contents of sequence program 1 is displayed for editing.

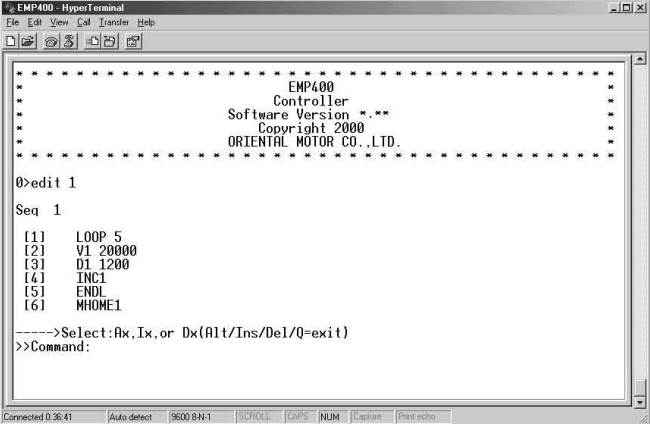

- 2. Follow the lines below to change the fourth line from "INC 1" to "ABS 1."
	- a. Type in "A4" and press the Enter key.

The fourth line is now ready for editing.

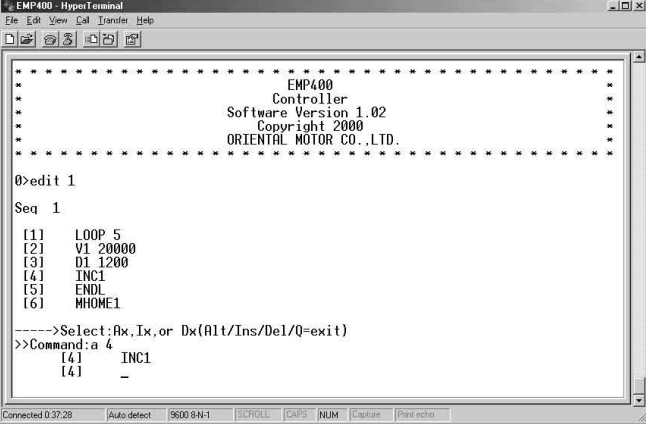

b. Type in "ABS 1."

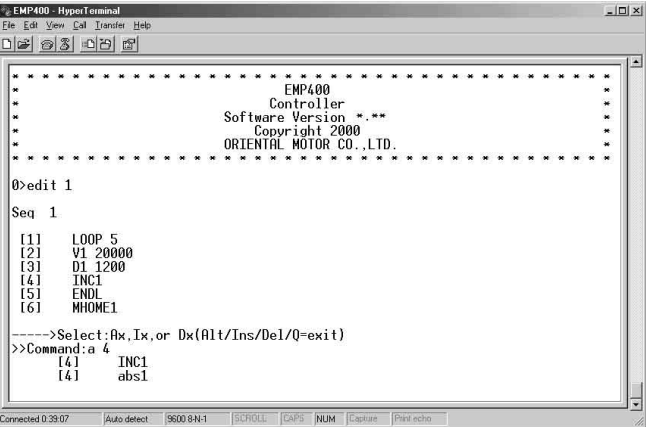

c. Press the Enter key.

The fourth line of sequence program 1 is changed to "ABS 1," and you can now enter another command for editing.

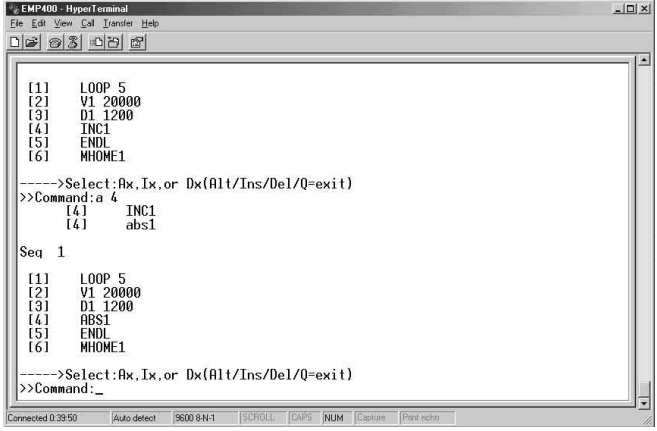

- 3. Follow the steps below to insert "DELAY 1" between the fourth and fifth lines.
	- a. Type in "I 5" and press the Enter key.

The fifth line is added and now ready for command entry.

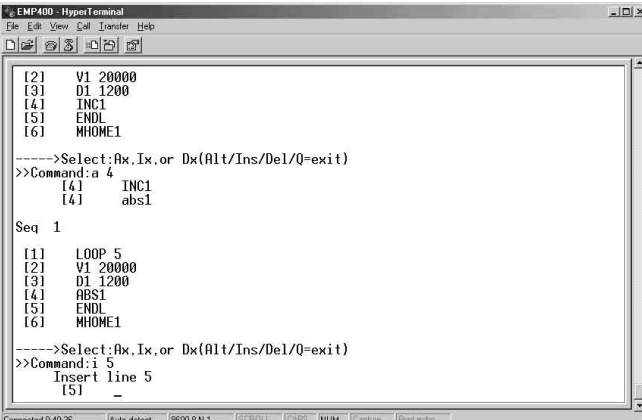

b. Type in "DELAY 1."

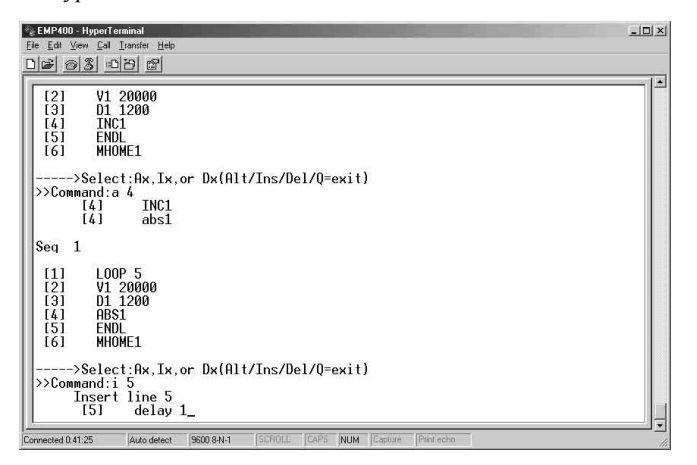

c. Press the Enter key.

"DELAY 1" is added to the fifth line of sequence program 1, and the subsequent line number is changed. You can now enter another command for editing.

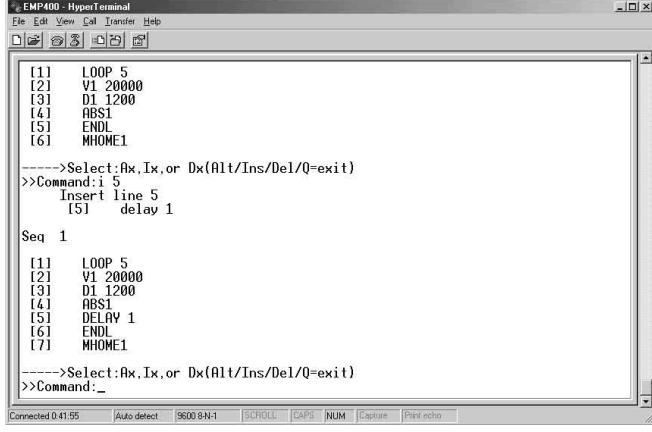

- 4. Follow the steps below to delete "MHOME 1" from the seventh line.
	- a. Type in "D 7" and press the Enter key.

A message appears, asking if you want to delete (Delete line 7 (Y/N)?).

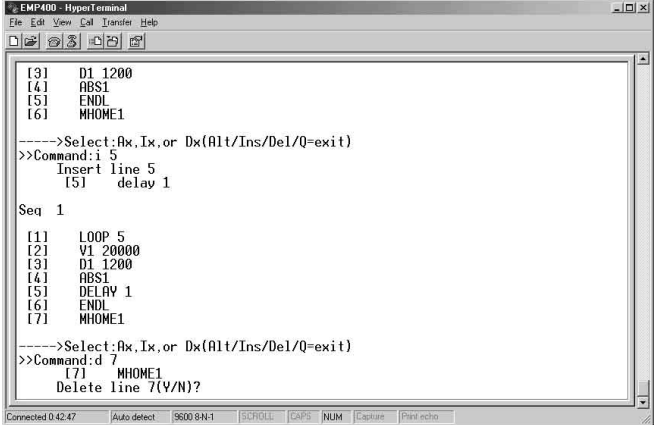

b. Type in "Y."

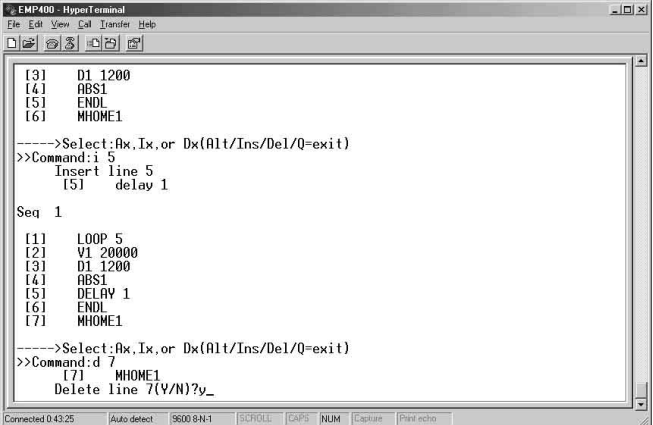

c. Press the Enter key.

The seventh line of sequence program 1 is deleted, and you can now enter another command for editing.

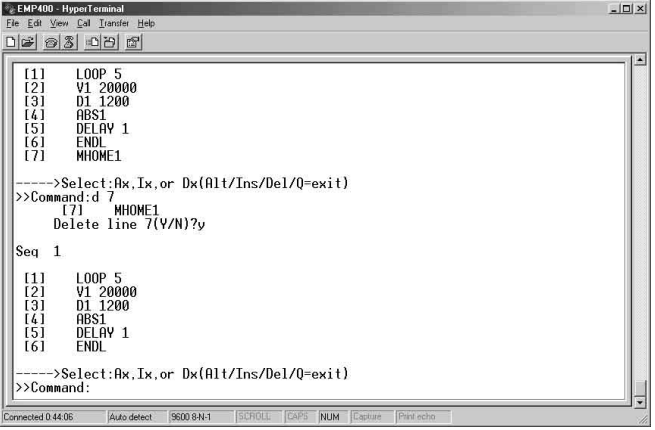

## 7.5.3. **Quitting the program editing**

1. Type in the "Q" command to quit the program editing.

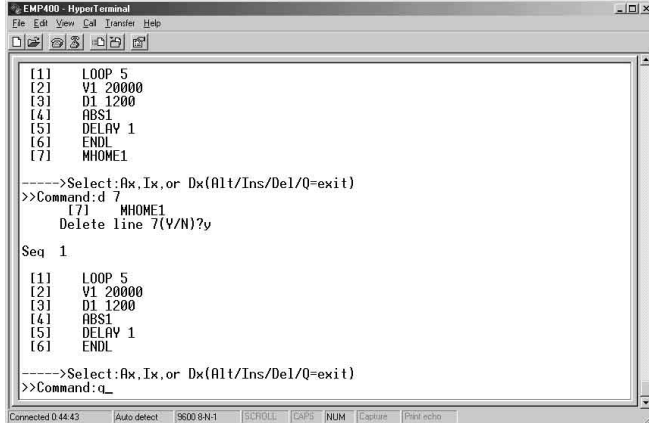

#### 2. Press the Enter key.

This completes the program editing, and the "0>" command prompt is displayed.

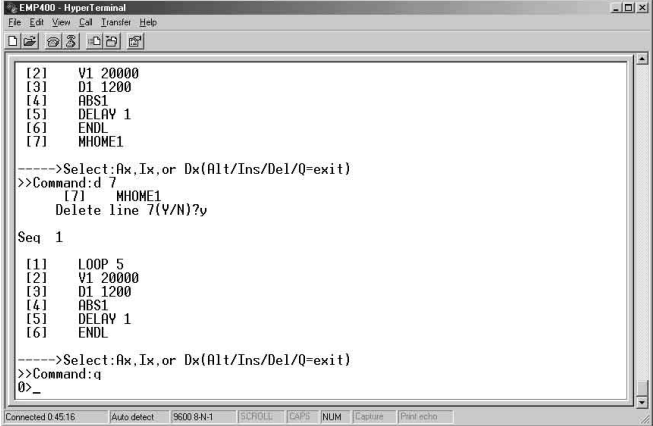

# **7.6 List of messages associated with sequence program**

The messages listed below may be displayed while writing, editing, downloading or uploading a sequence program.

An error message will appear if any invalid command or parameter is entered while editing a sequence program.

If an error message is displayed, go back to enter the A, I or D command again.

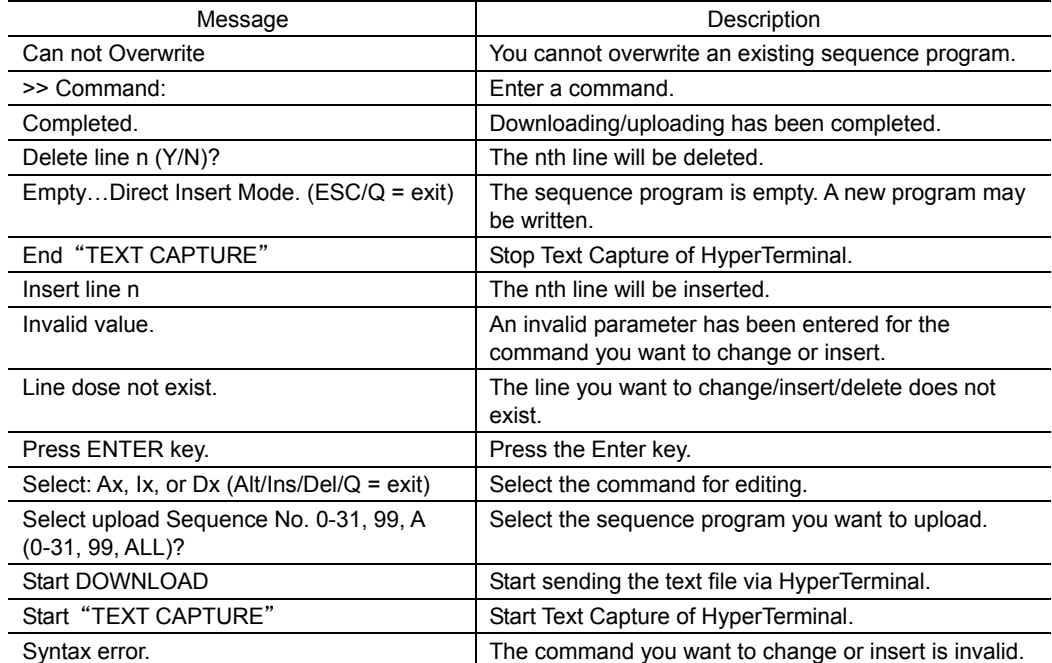

# **8 Executing the sequence program**

This section covers how to execute the sequence program you have written.

### **8.1 How to execute a sequence program**

The sequence program saved in the controller memory may be executed in one of the following three methods:

#### ■ Executing via the host controller

You can select and execute a sequence program via the host controller. See section 8.2 "Program execution via the host controller" on p.48.

### ■ Automatic program execution

The sequence program you have written under sequence program number 99 is automatically executed upon power on or RESET command input.

See section 8.3 "Automatic program execution" on p.52.

#### **Program execution via command**

The sequence program may be executed by inputting an execution command to HyperTerminal. See section 8.4 "Program execution via command" on p.52.

# **8.2 Program execution via the host controller**

CN1, which is connected to the host controller connector, has M0 through M4 inputs for selecting the sequence program number and START input for execution of the sequence program. You can select a sequence program number through a unique combination of M0 through M4 input conditions and execute the sequence program by activating the START input.

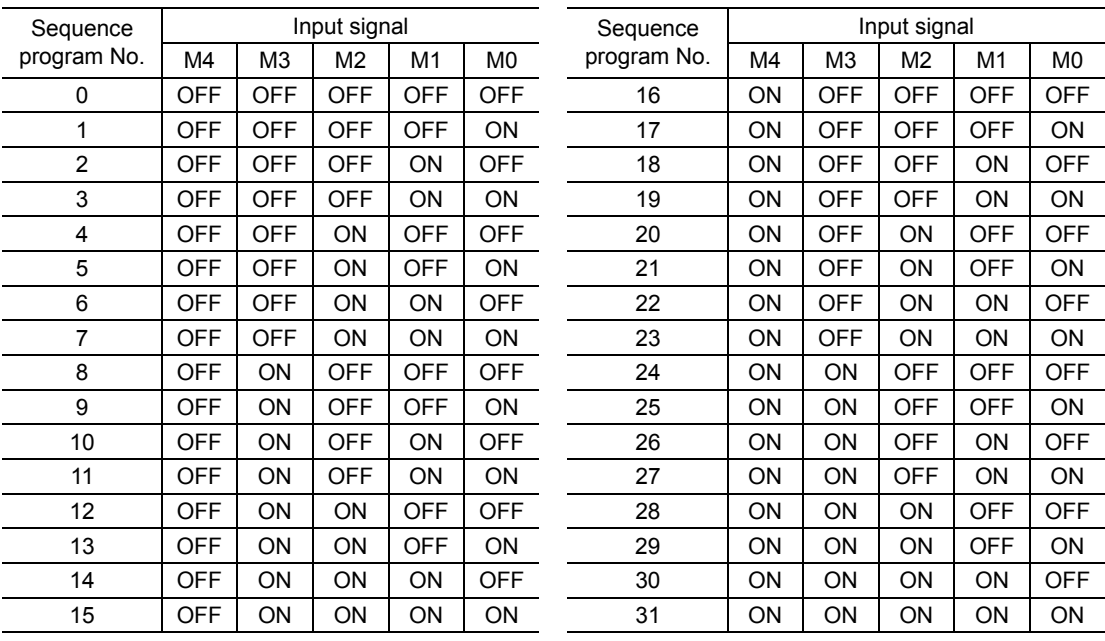

1. Use the host controller to select a sequence program you'd like to execute through a unique combination of M0 through M4 input conditions (CN1: 33 to 37 pins).

2. Turn the START input (CN1: 3 pins) to on via the host controller. This will start the sequence program you have selected.

### **Example of sequence program execution**

The timing chart below shows the status of operation with sequence program 1 when an S-STOP input is turned on during continuous operation as specified by sequence program 1 and sequence program 3 is executed subsequently.

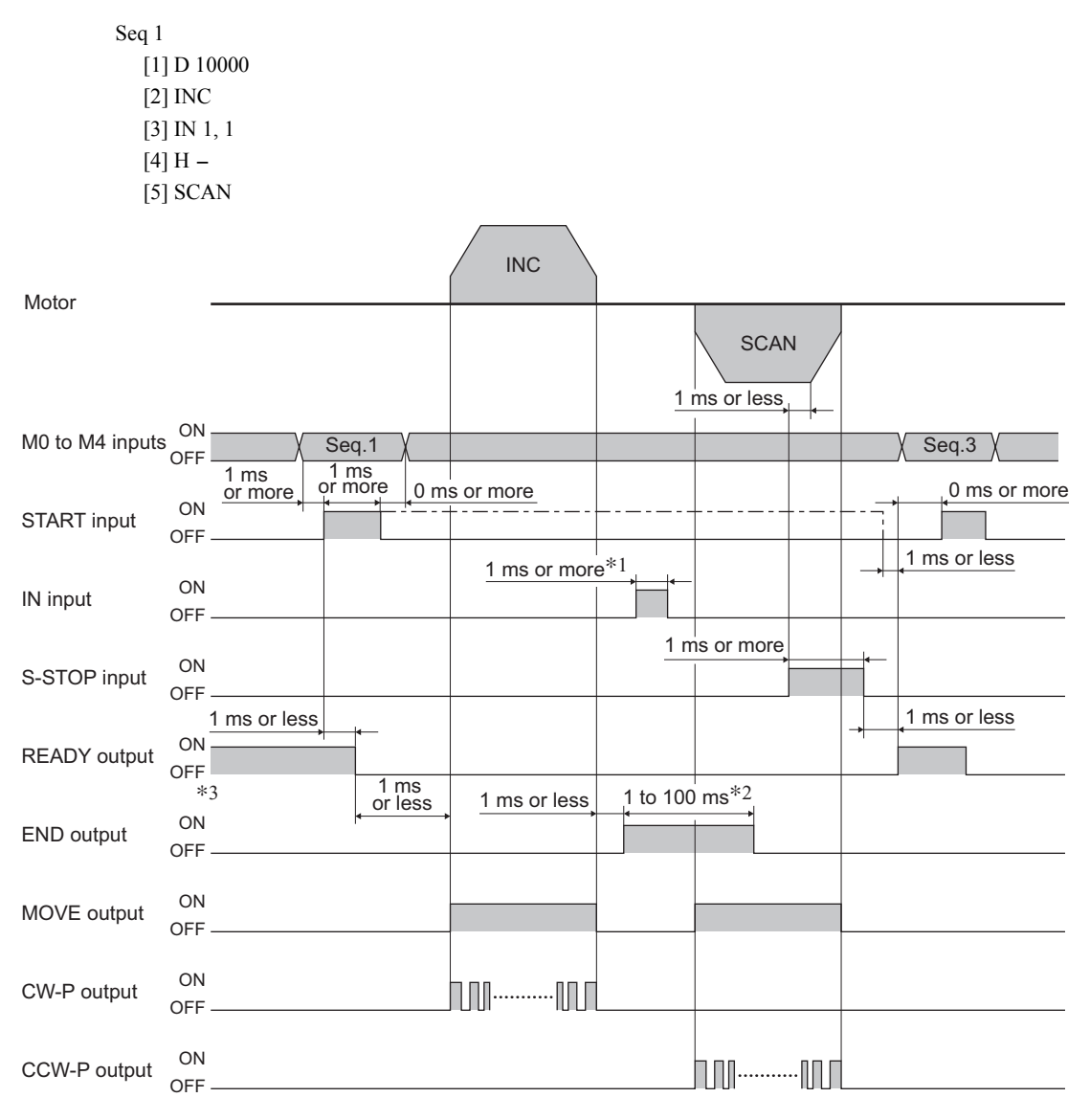

∗1 To use a general-purpose input, set the duration of input's "ON" or "OFF" status to 1 ms or longer.

∗2 The duration of END output can be set via the ETIME command. (The factory setting is 10 ms.)

∗3 It will take approximately 3 seconds after the power is input until the READY output turns on.

# **External stop**

The timing chart below shows the status of operation when an external stop signal (E-STOP input) is fed and the operation then resumes.

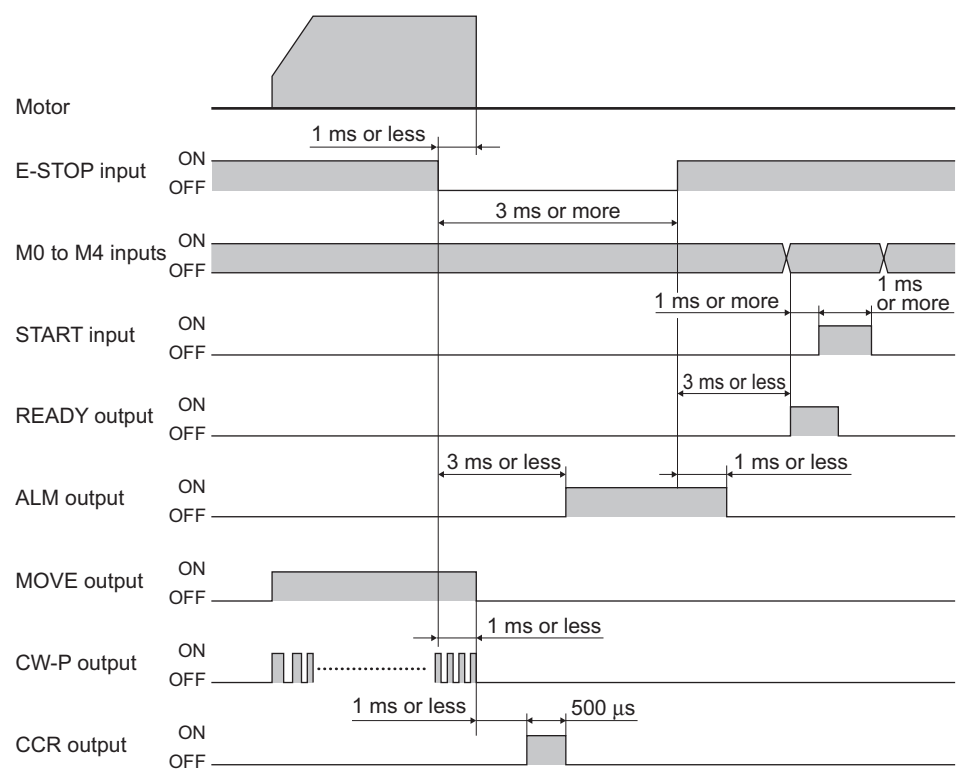

### 8.2.3. **Alarm signal input from the driver**

The timing chart below shows the status of operation when an alarm signal (ALM input) is fed from the driver during operation and the operation then resumes.

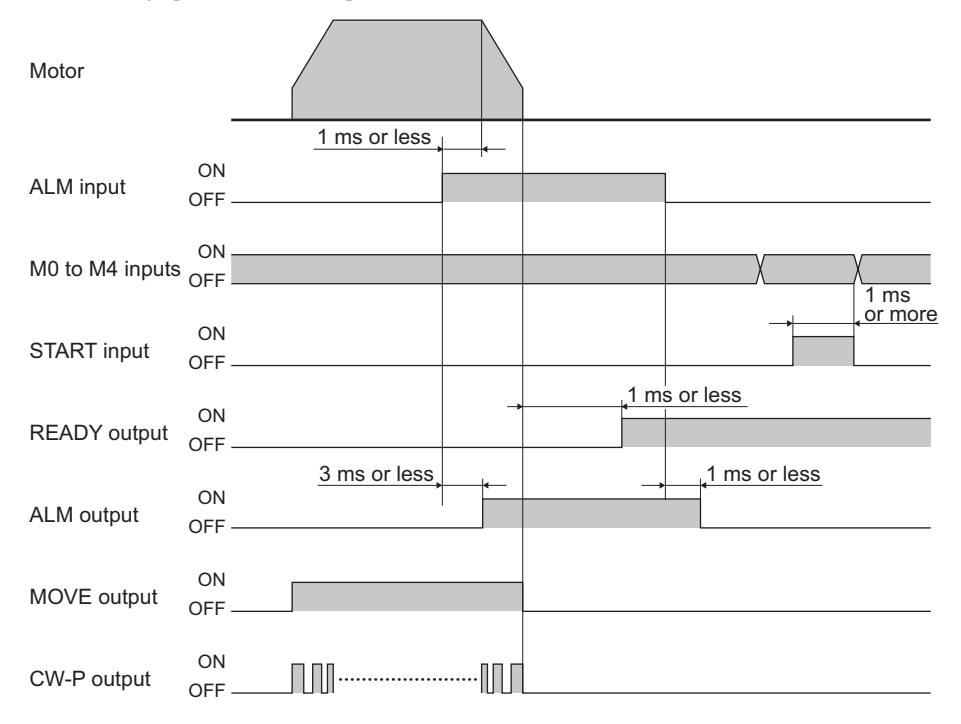

# **8.3 Automatic program execution**

If a sequence program is written under sequence program number 99 (CONFIG program), sequence program 99 will be automatically executed when the power is turned on or a RESET command is input. However, only when the E-STOP input is turned on immediately after power on sequence program 99 will be executed.

- **Note**  Including an operation command in sequence program 99 will cause the equipment to move abruptly upon power on or RESET command input. Take safety considerations when writing a sequence program under sequence program number 99.
	- Sequence program 99 will not be executed under the following conditions: 1) When the S-STOP input signal is on
		- 2) When the E-STOP input signal is off
		- 3) Upon occurrence of "NVRAM sequences checksum error"
- **Memo** If the driver alarm signal is not used or when the driver alarm logic is set at "normally" open," include an ACTL command in sequence program 99 beforehand. When the power is turned on, sequence program 99 will be automatically executed with the driver alarm logic set at normally open.

# **8.4 Program execution via command**

A sequence program can be executed by inputting the RUN command to HyperTerminal on a PC.

- 1. See section 7.3 "Starting and exiting HyperTerminal" on p.26, to connect the controller with a PC and start HyperTerminal.
- 2. Type in the sequence program execution command "RUN ∗" (∗ represents the sequence program number) and press the Enter key.

Insert a space between "RUN" and the sequence program number.

The selected sequence program will be executed as soon as the execution command is entered.

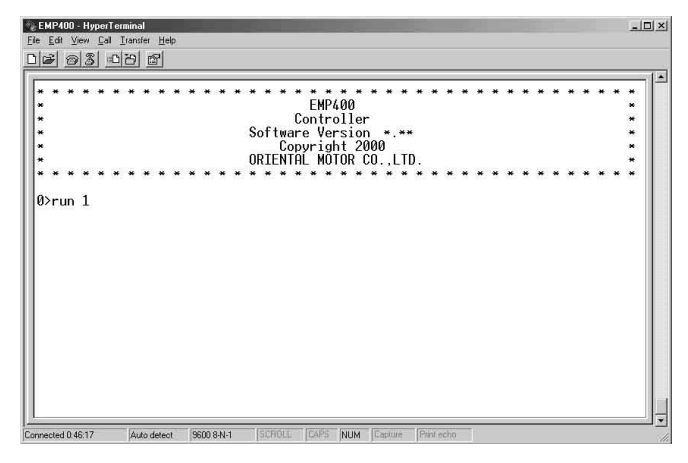

# **9 Program command**

This section covers the keys and commands used for communication between the **EMP400** Series and HyperTerminal or another terminal program.

# **9.1 Command input**

A sequence program consists of instructions to the controller (commands) and their parameters. Alphanumeric characters (case-insensitive) are used as input to a sequence program.

• Insert a space (or a comma) between a command and its parameter.

However, a space is not required between a command and its parameter, which specifies the axis. (An error message will be displayed if there is a space.)

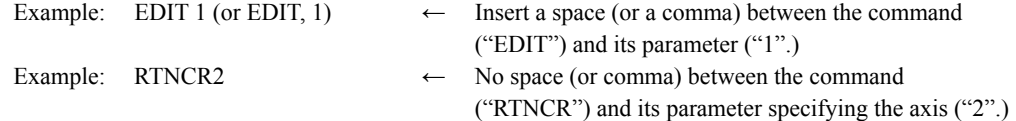

• When there are multiple parameters, insert a space (or a comma) between parameters, as well.

- Example: IN 1 0 (or IN 1, 0)  $\leftarrow$  Insert a space (or a comma) between one parameter ("1") and another parameter ("0".)
- For a command that requires you to specify an axis, after entering the command enter the axis to specify.

If no axis is entered, it is assumed that you have specified the first axis.

Example: To specify the first axis  $\rightarrow$  PULSE1 To specify the second axis  $\rightarrow$  EEN2

Note Since **EMP401** has only one axis, there is no need to enter the parameter for axis specification.

Also, if you input "2" as the parameter for axis specification, an error will be generated.

#### • Some parameters can be omitted.

Of the parameters listed in section 9.5 "Command details" on p.62, parameters shown in parentheses can be omitted. However, parameters shown in brackets and parameters indicating the number of times ("n") cannot be omitted.

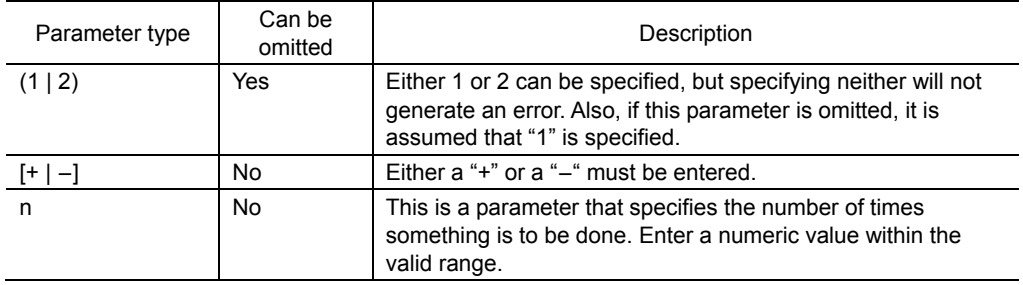

• The number of sequence programs that can be created is 33, which is from sequence program numbers 0 through 31 and sequence program number 99.

A total of 1000 lines can be configured for 33 sequence programs. Example: 125 lines  $\times$  8 sequence programs = 1000 lines Example: 500 lines  $\times$  2 sequence programs = 1000 lines

• Command settings can be checked.

In the case of a command that can be input both directly and via a program, inputting the command directly will allow you to check the setting of the command that was last input. Refer to the explanation under "Request" in each table provided in 9.5 "Command details" on p.62.

# **9.2 Command classification**

Commands for the EMP400 Series can be classified into the following categories:

- Hardware configuration commands
- Common commands
- Operation commands
- Other commands

### 9.2.1. **Hardware configuration commands**

Hardware configuration commands specify the settings for sensors and drivers.

Commands entered into sequence program 99 can automatically configure hardware when the power is turned on. A command setting is valid until changed by another command or the power is reset.

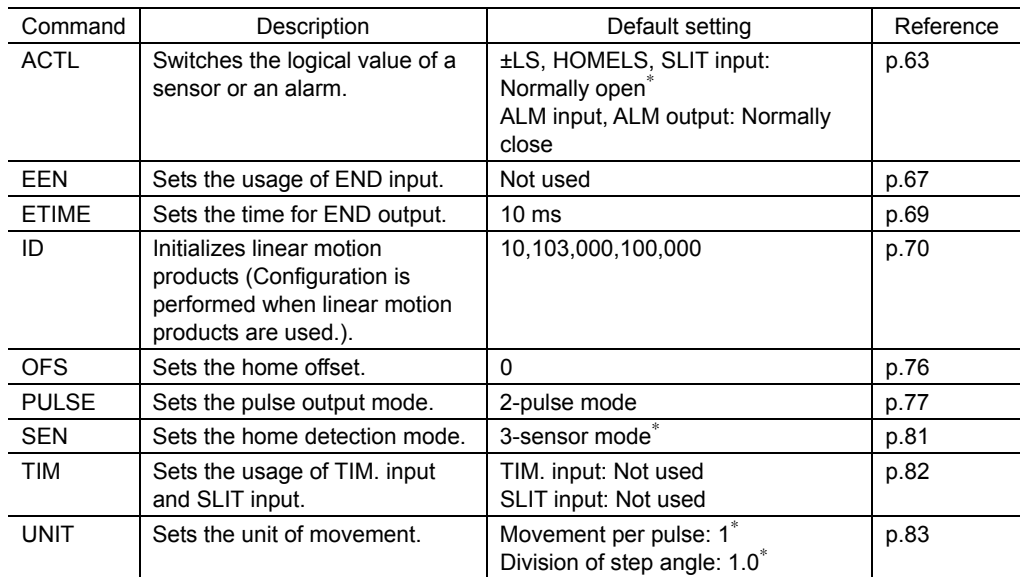

∗ If the ID command is set, values from the ID command will be used.

Note **Once set, the ID command will remain stored even after the power is turned off.** 

### 9.2.2. **Common commands**

Common commands are commands that can be used for positioning operations, mechanical home seeking operation and continuous operations.

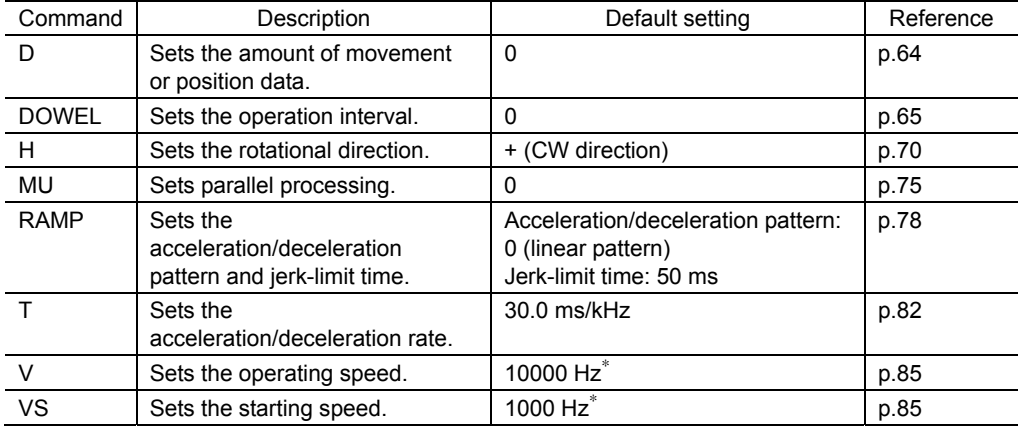

A command setting is valid until changed by another command or the power is reset.

∗ If the ID command is set, values from the ID command will be used.

### **Operation commands**

Operation commands deal with motor operation and other motor-related tasks.

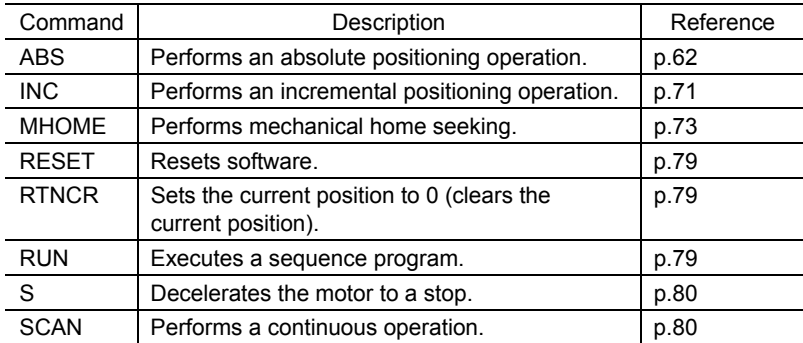

Below is a list of operations and functions for the EMP400 Series:

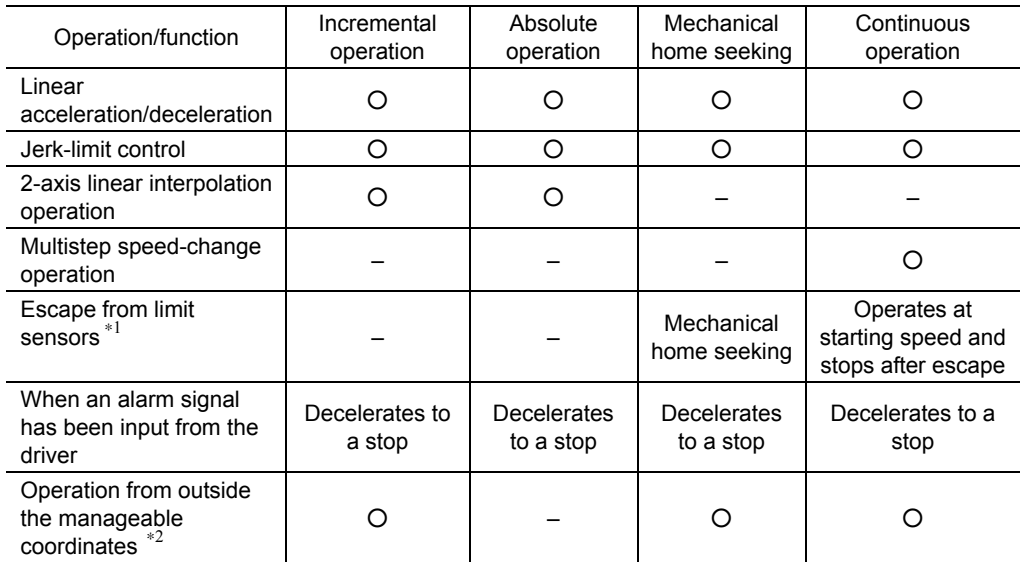

∗1 When the work triggers the limit sensor, an alarm is generated and the motor stops. For details, see section 11.1 "When the ALARM LED illuminates" on p.101.

∗2 The controller is counting the number of pulses output. This count value has upper and lower limits, which constitute the manageable coordinates. For details, see the following page.

#### **2-axis linear interpolation operation**

The 2-axis linear interpolation operation allows linear movement toward a target position by controlling 2 axes.

Since this operation applies to linear acceleration/deceleration mode, the operation will be performed in linear acceleration/deceleration mode even if the current setting is jerk-limit control.

In a 2-axis linear interpolation operation, the axis with larger movement set in the D command becomes the main axis, while the other becomes the sub-axis. The speed of the sub-axis is calculated from the main axis' speed and amount of movement.

**Memo** If the amount of movement of the sub-axis is significantly smaller than that of the main axis, linear movement to the target position may not be achieved.

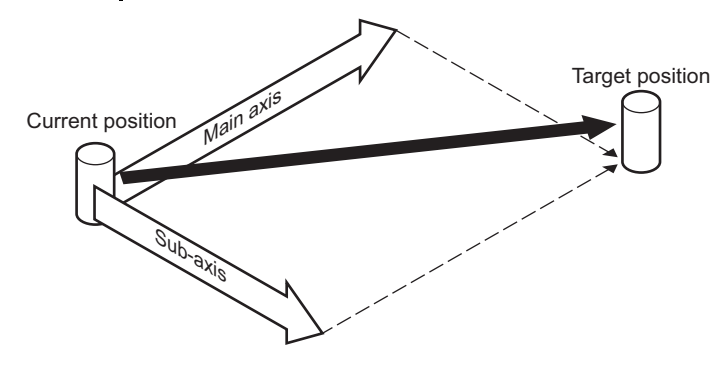

#### ■ About manageable coordinates

During motor operation the controller keeps track of the number of pulses that have been output. The values of these counters are referred to as manageable coordinates. Manageable coordinates have upper and lower limits (manageable coordinate range). If the counter value lies outside the manageable coordinate range, the controller cannot count the number of pulses.

Incremental operation sets the movement amount based on the current position. Therefore, the motor can operate outside the manageable coordinate range.

On the other hand, absolute operation sets the movement amount from the reference point. Therefore, the motor does not operate if the movement violates the manageable coordinate range.

If the manageable coordinate range has been violated in absolute operation, see the section on "Position counter overflow. Please clear Position counter." in section 11.2 "Error messages" on p.103, to reset the counter value for the number of pulses.

Incremental operation

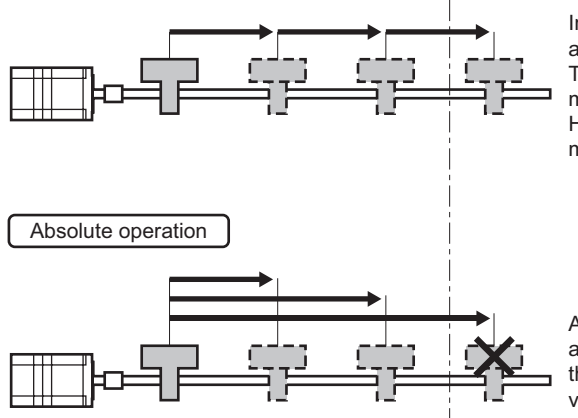

Upper limit of manageable coordinates

Incremental operation sets the movement amount based on the current position. Therefore, the motor operates outside the manageable coordinate range. However, pulses above the upper limit of manageable coordinates will not be counted.

Absolute operation sets the movement amount from the reference point. Therefore, the motor does not operate if the movement violates the manageable coordinate range.

### **Other commands**

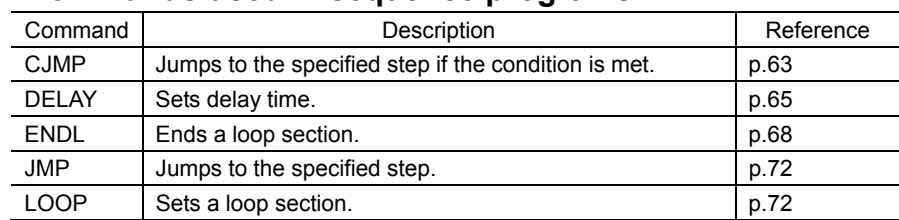

#### ■ Commands used in sequence programs

#### ■ Commands used to edit sequence programs

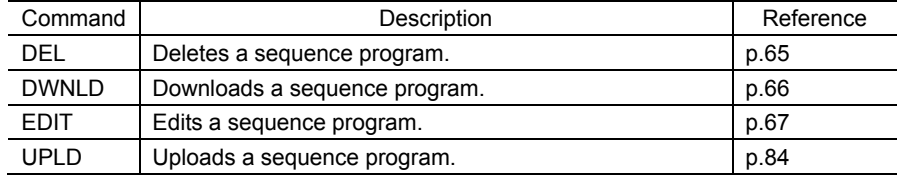

Note Sequence programs are stored in the EEPROM.

The EEPROM allows 100,000 rewrites.

The EDIT command rewrites the EEPROM after editing a step.

The DWNLD command rewrites the EEPROM after downloading a file.

The DEL command rewrites the EEPROM after deleting a sequence program.

When considerable editing is to be done on a sequence program, to conserve the life of the EEPROM use the DWNLD command to download the sequence program instead of using the EDIT command.

#### **Commands that control general-purpose I/O**

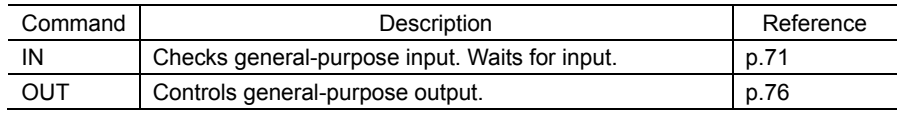

#### **Request commands**

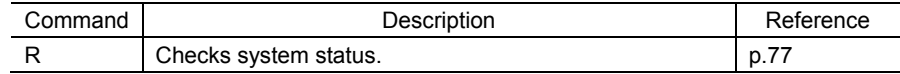

# **9.3 Special keys**

Special keys that can be used during command input are described.

<BKSP>

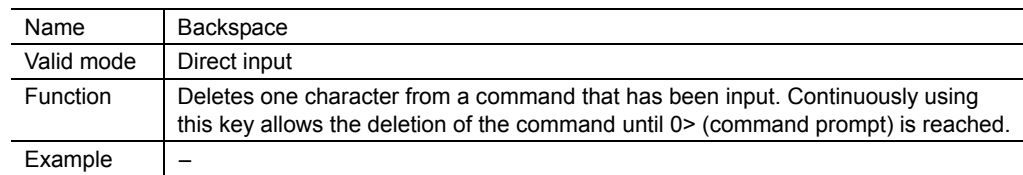

#### <ENTER>

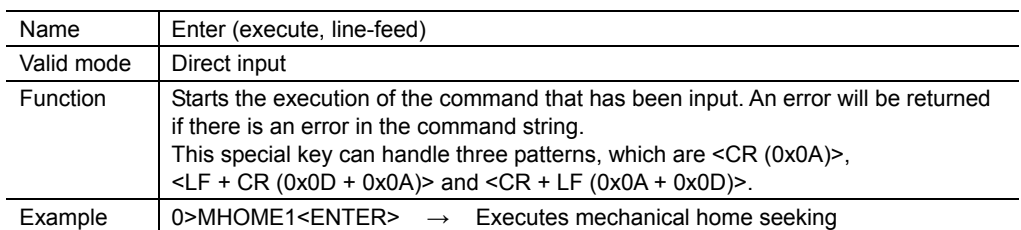

#### <ESC>

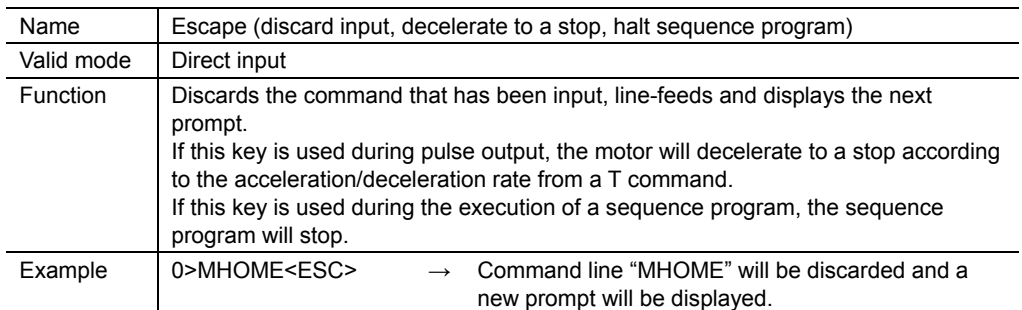

# **9.4 List of commands**

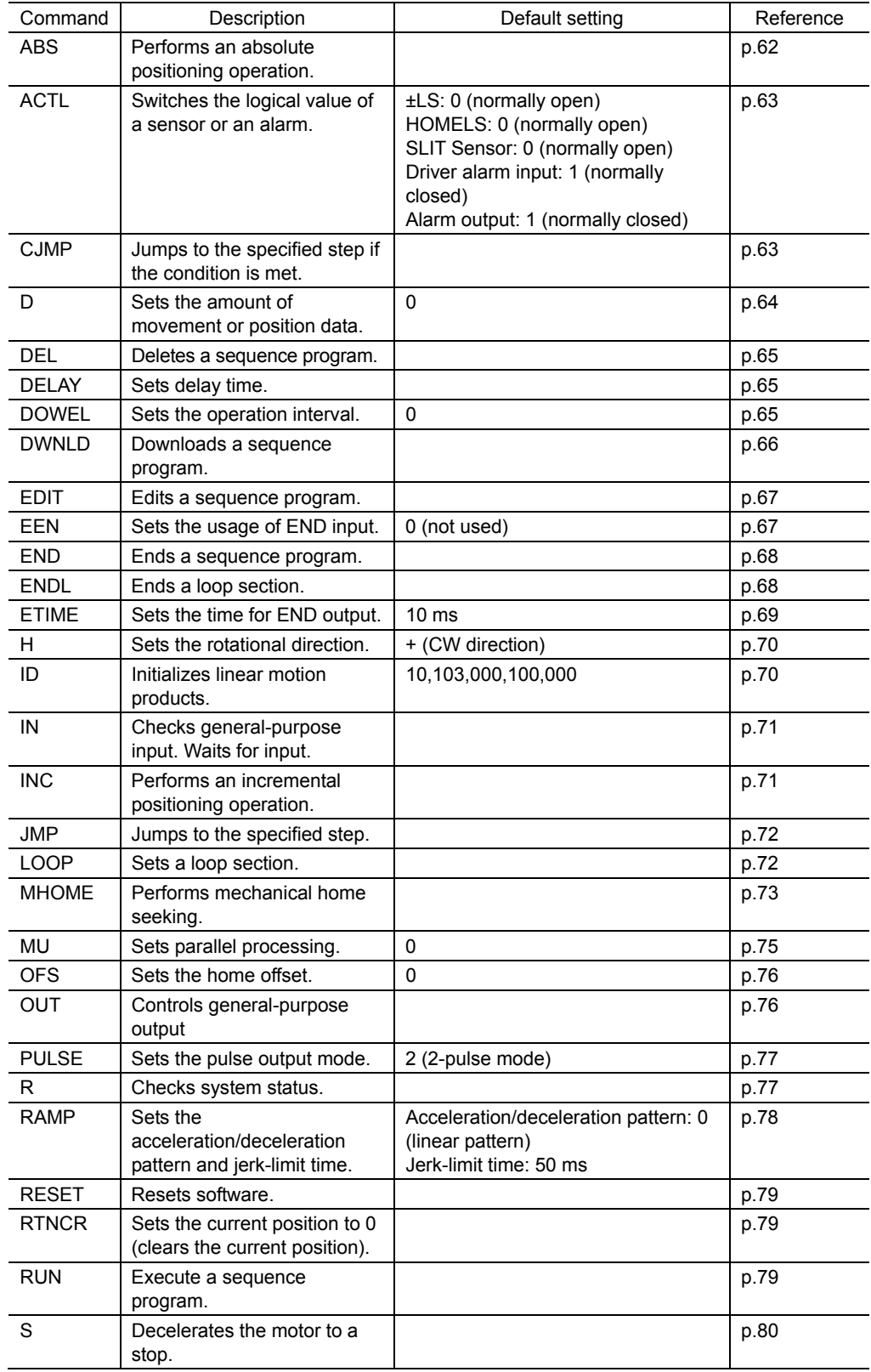

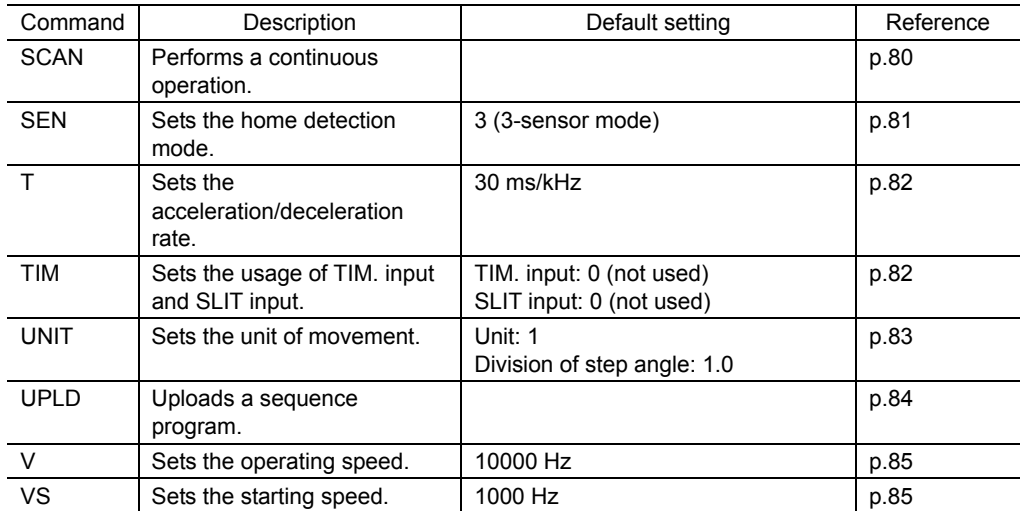

# **9.5 Command details**

For the command input method, refer to 9.1 "Command input" on p.53.

### 9.5.1. **ABS**

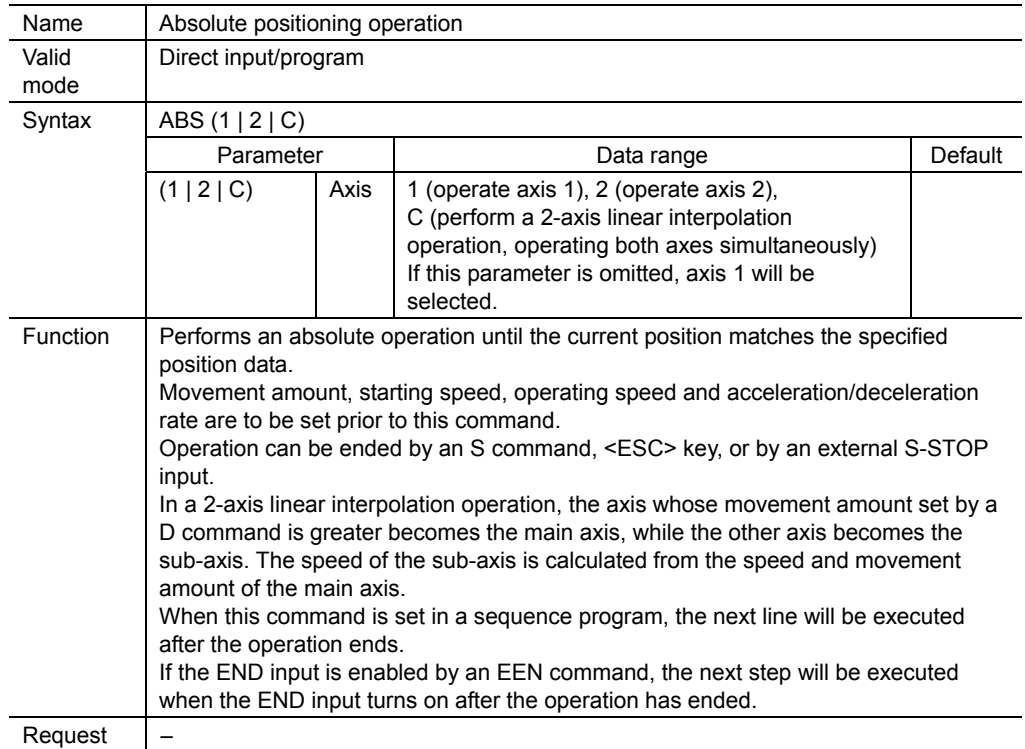

### **Absolute operation**

Absolute operation sets the relative position from the point of reference.

This method is suitable when moving directly to a specified position from any given position or when the positioning point changes frequently.

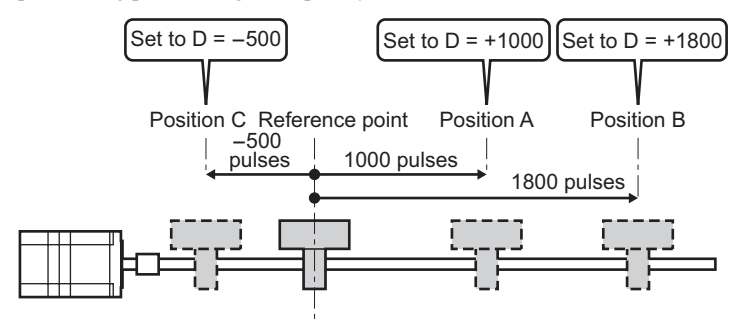

# 9.5.2. **ACTL**

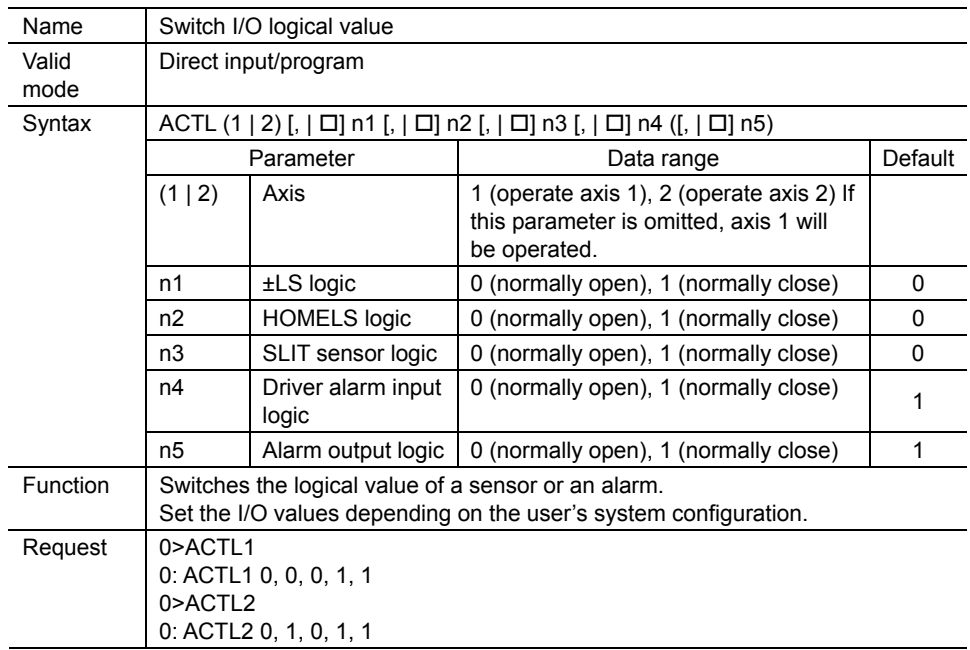

### 9.5.3. **CJMP**

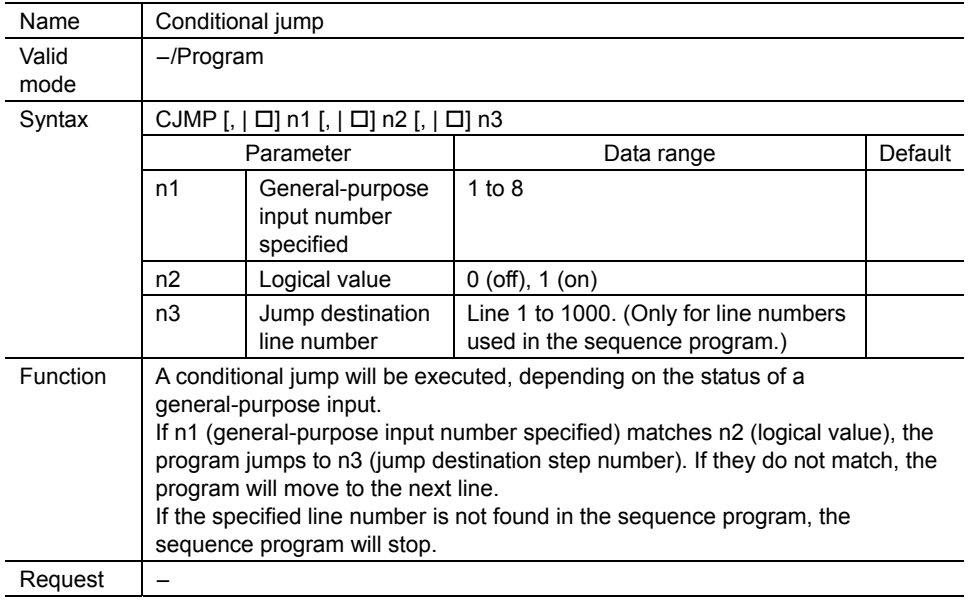

∗ For a sample sequence program using the CJMP command, see section 12.5 "Conditional jump procedure" on p.113.

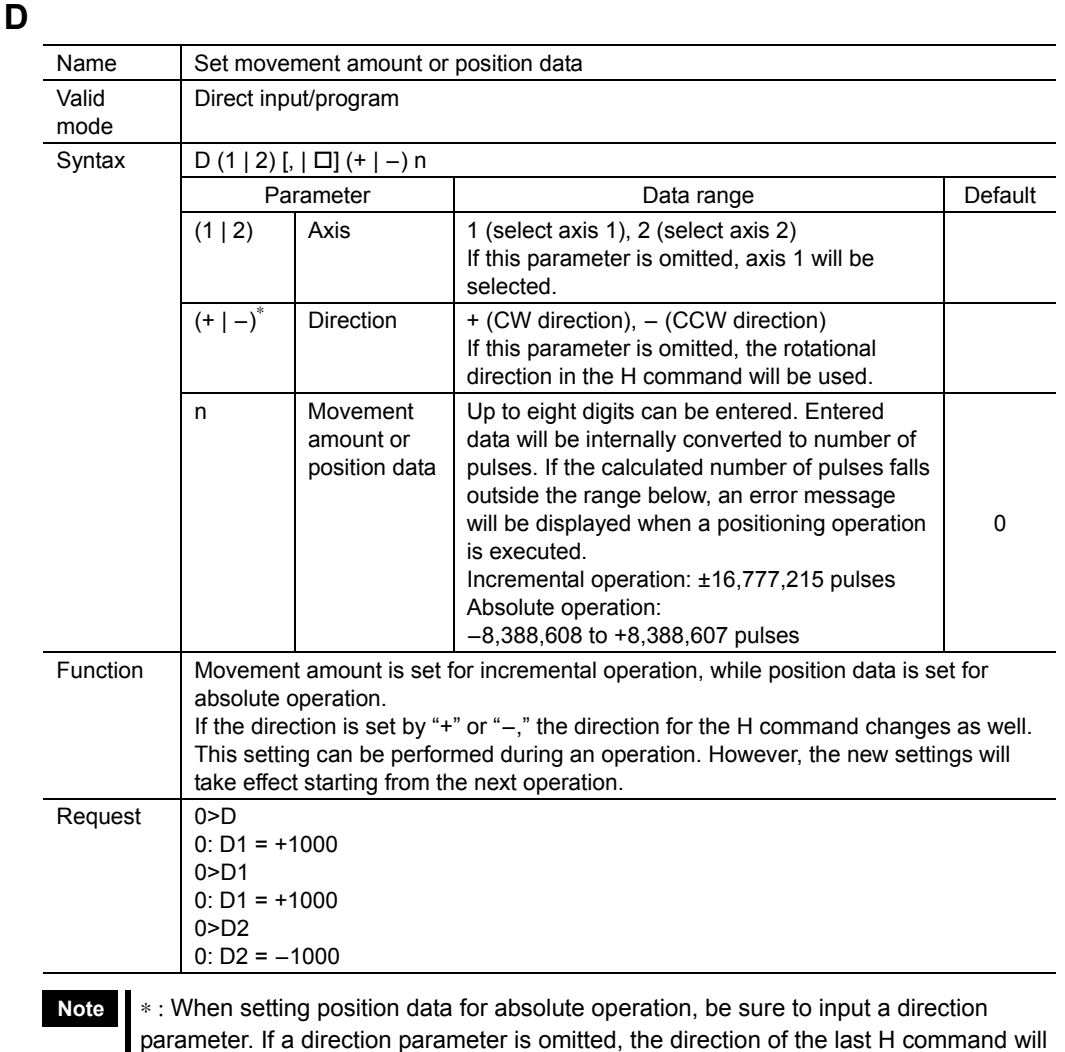

**Memo** Converting D command data into number of pulses when unit value has been set: Pulse number = (D command data/Movement per pulse) × Division of step angle If this calculation yields a pulse number with fractions, the fractional portion will be discarded. Example: If the calculation resulted in 10.5 pulses, use 10 pulses. If the calculation resulted in  $-10.5$  pulses, then use  $-10$  pulses.

be used.

# 9.5.5. **DEL**

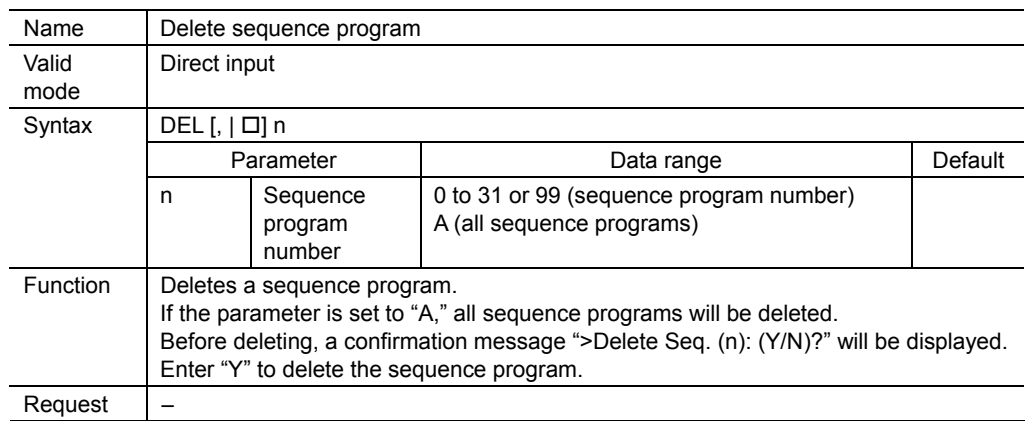

## 9.5.6. **DELAY**

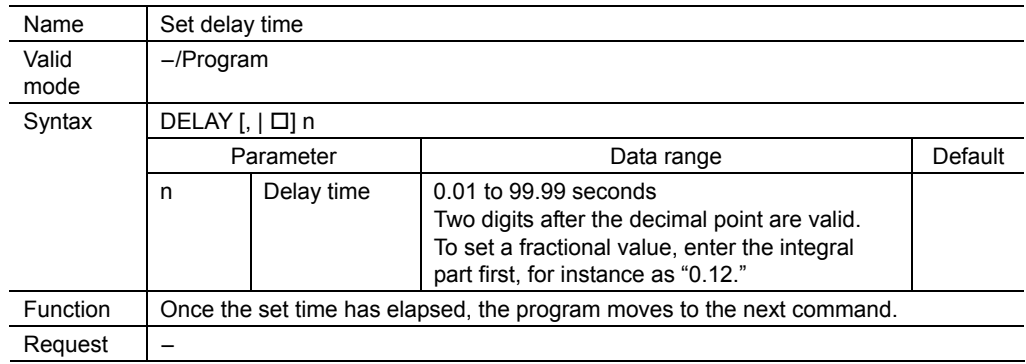

# 9.5.7. **DOWEL**

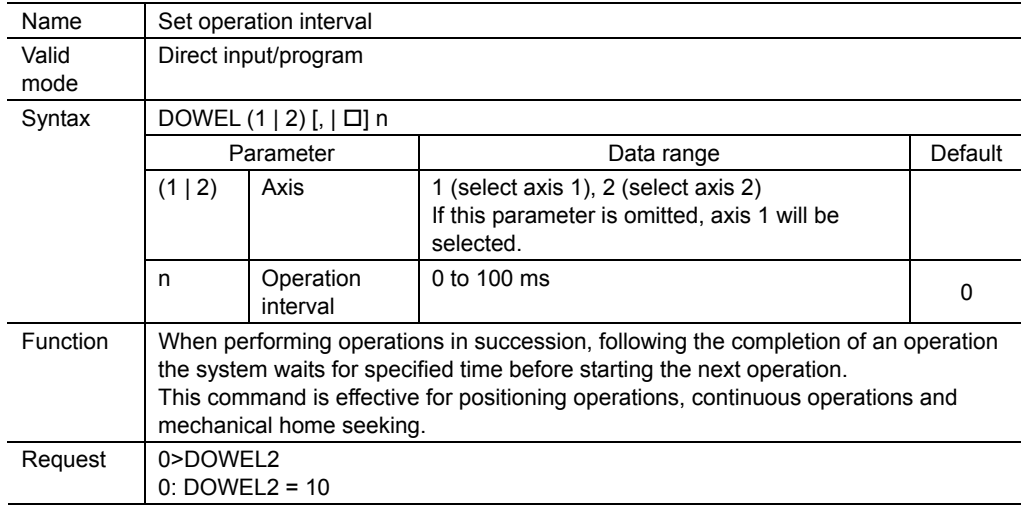

### **Example using the DOWEL command**

Sample sequence program: [1] D1000 [2] DOWEL 10 [3] INC [4] INC

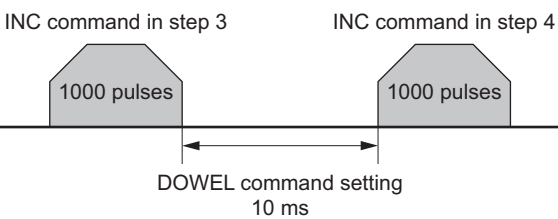

## 9.5.8. **DWNLD**

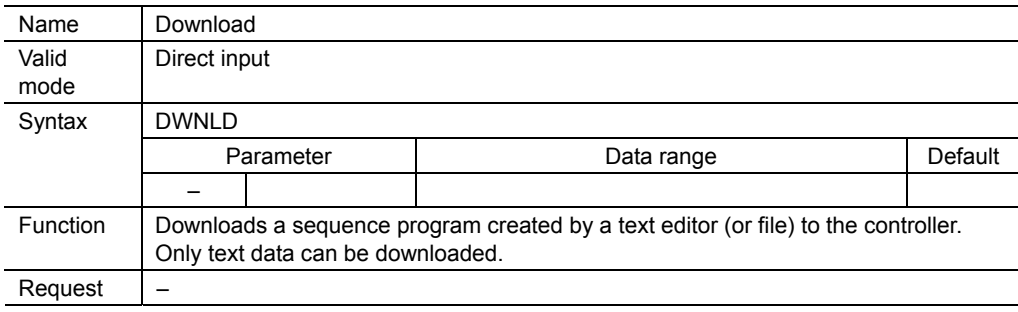

# 9.5.9. **EDIT**

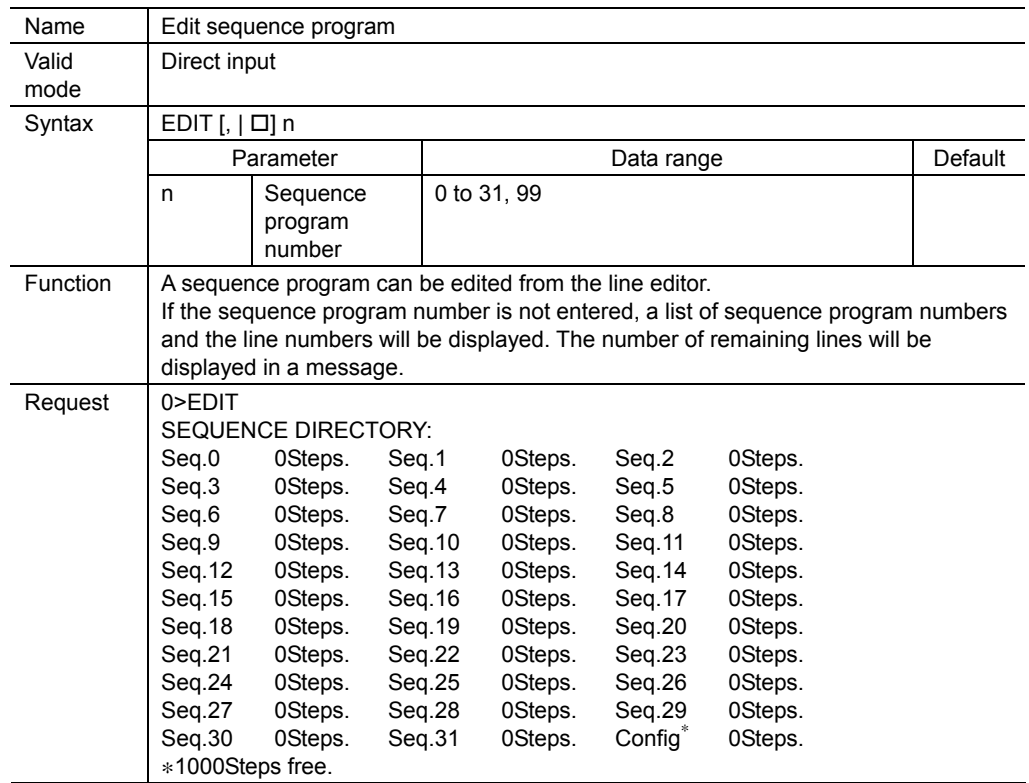

∗ Config refers to sequence program 99.

# 9.5.10. **EEN**

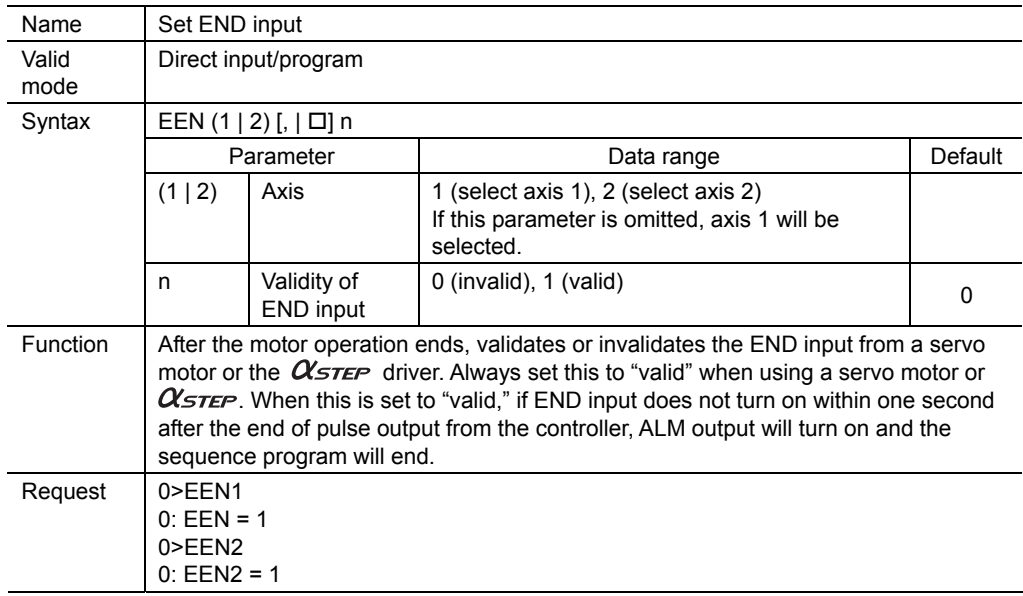

### 9.5.11. **END**

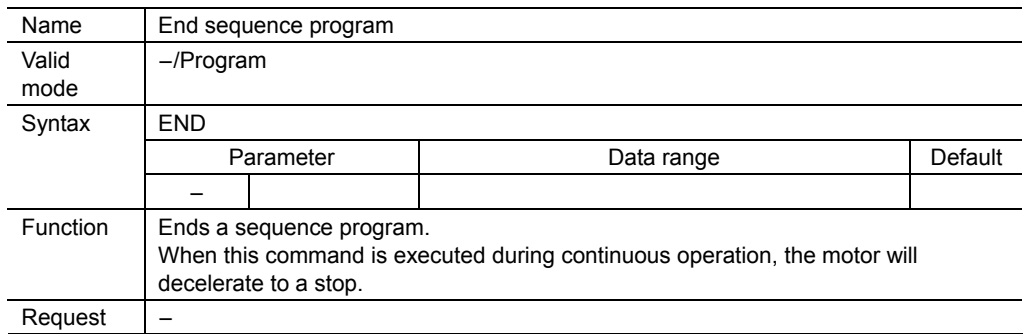

# 9.5.12. **ENDL**

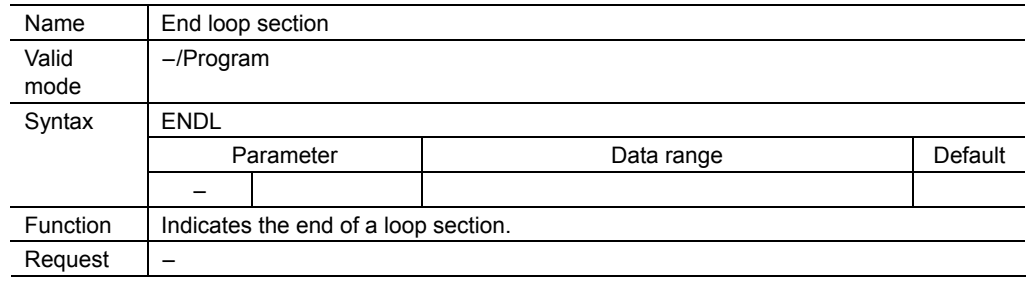

### 9.5.13. **ETIME**

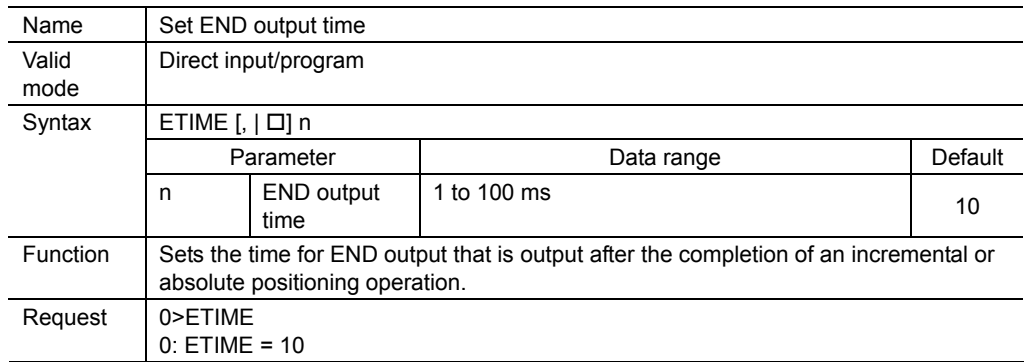

### **About END output time**

The amount of time set by the ETIME command is shown in the diagram.

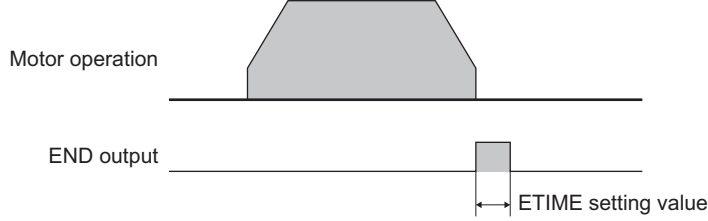

If the next positioning operation ends while the END output is on, the END output will turn on for the amount of time set by the ETIME command following completion of the last positioning operation. Example:

- [1] ETIME 100 Sets the END output time to 100 ms
- [2] D1 1 Sets the movement amount for the first axis to 1-pulse
- [3] D2 1 Sets the movement amount for the second axis to 1-pulse
- [4] INC1 Positioning operation for the first axis
- [5] INC2 Positioning operation for the second axis

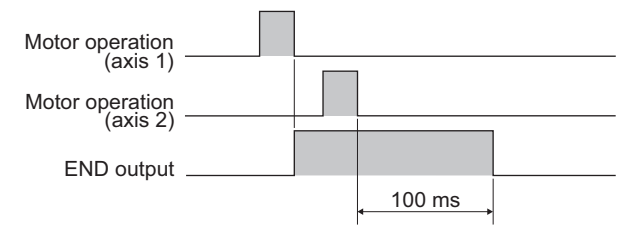

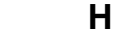

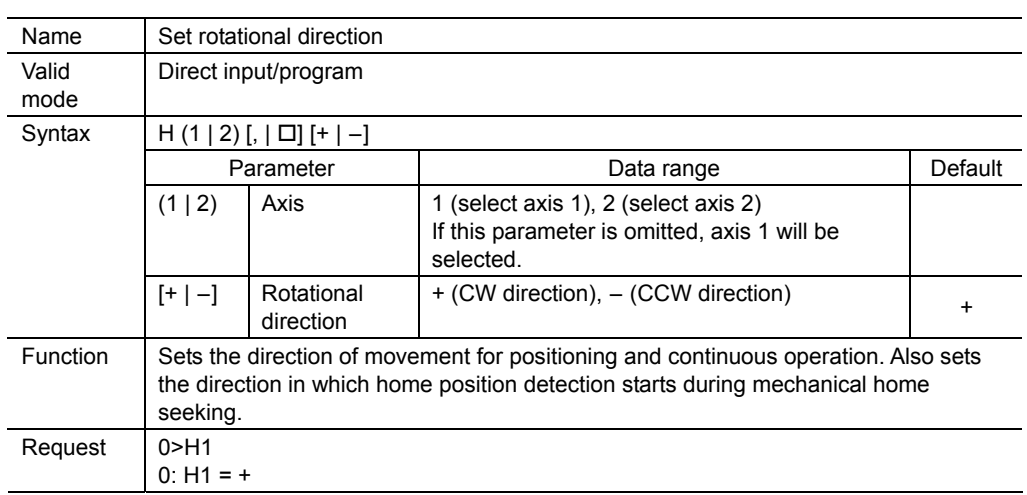

### 9.5.15. **ID**

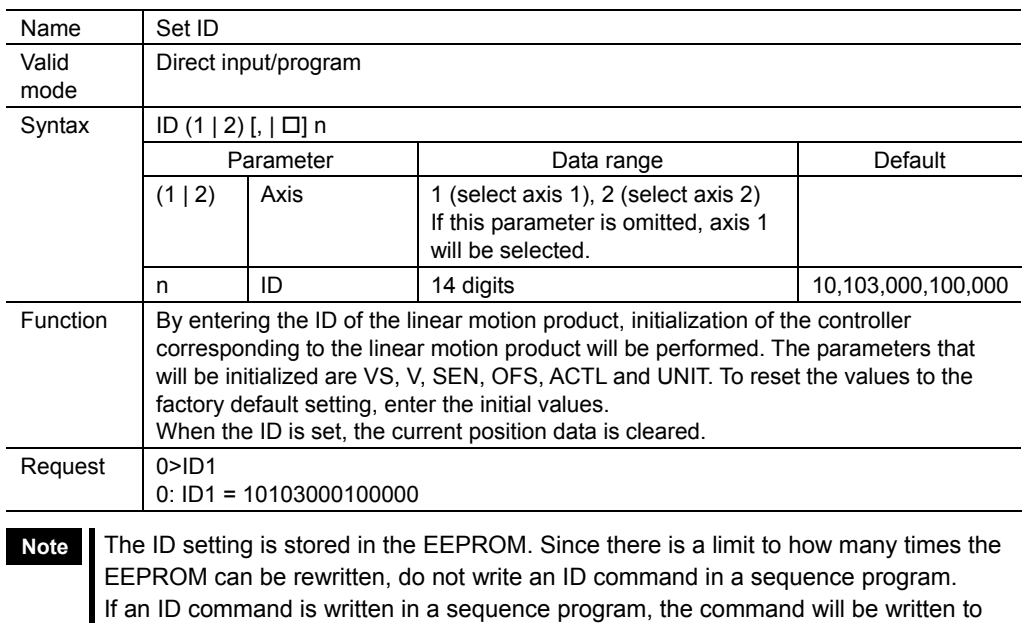

the EEPROM each time the program is executed.

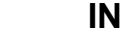

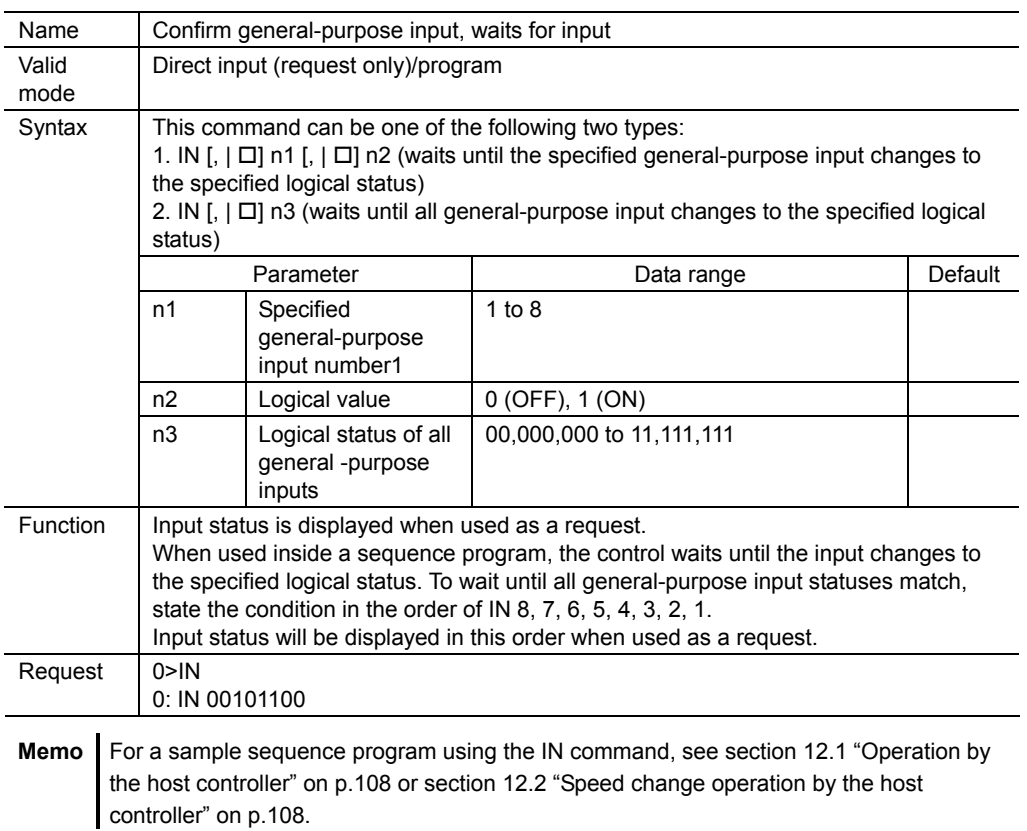

# 9.5.17. **INC**

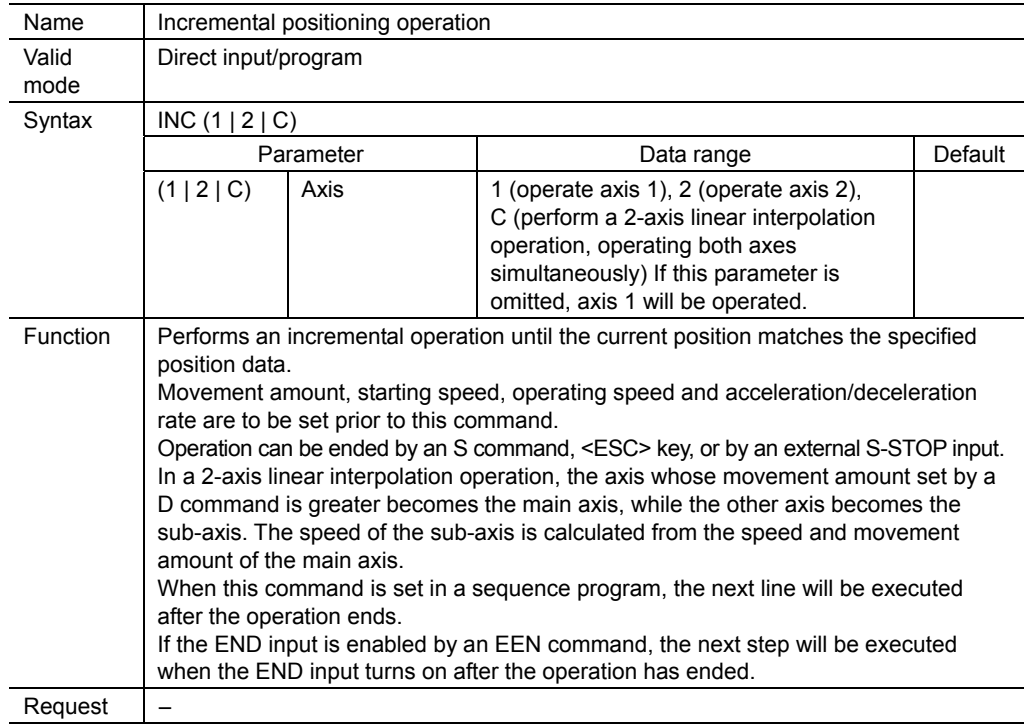

### **Incremental operation**

Incremental operation sets the amount of movement based on the current position.

This method is suitable when the amount of movement is known ahead of time or when the same amount of movement is used repeatedly.

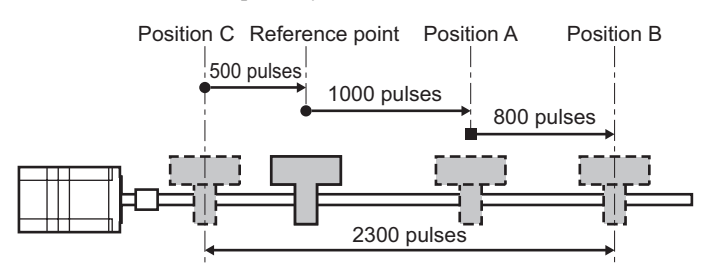

#### 9.5.18. **JMP**

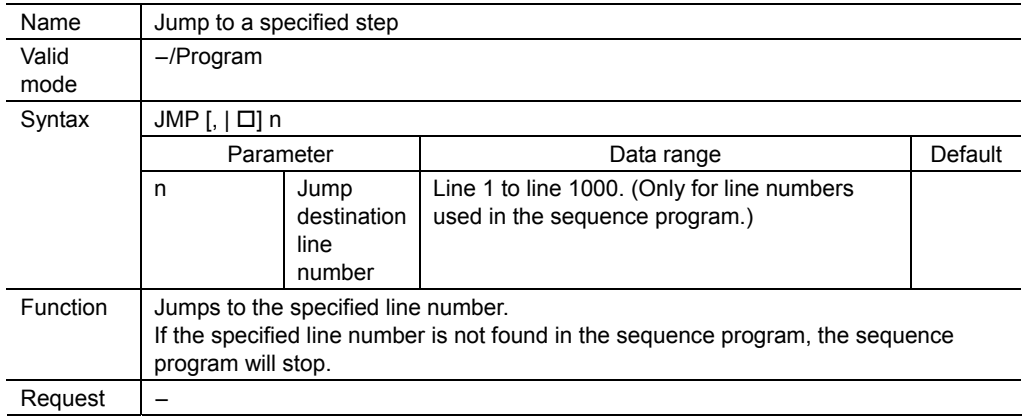

# 9.5.19. **LOOP**

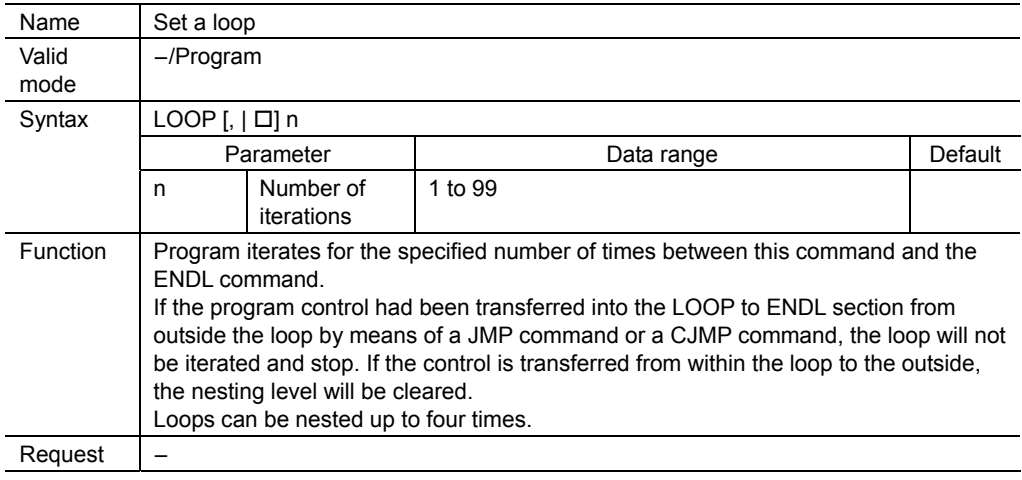

**Note** For each LOOP command, always set one ENDL command.
## 9.5.20. **MHOME**

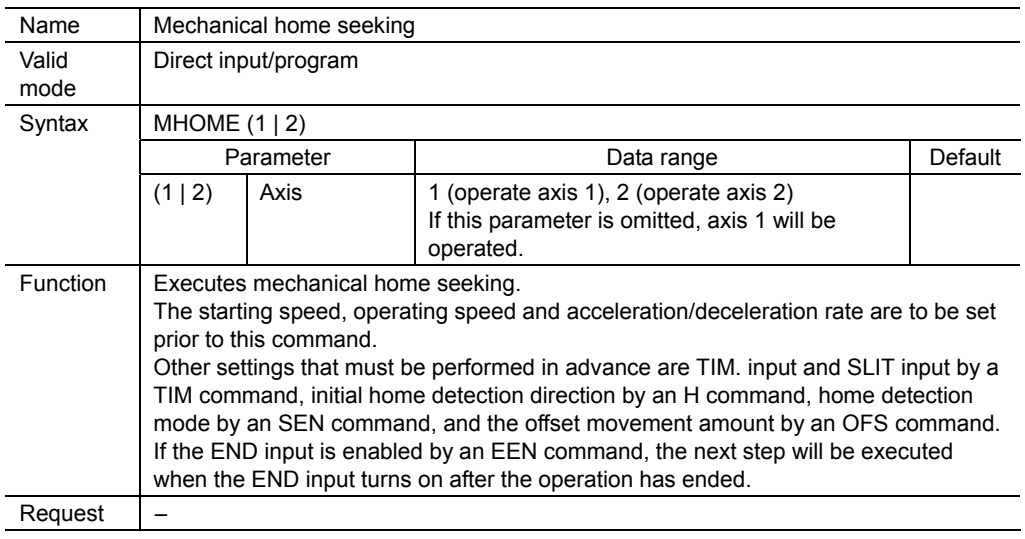

## **About mechanical home seeking**

Mechanical home seeking is an operation that automatically detects the sensor located at the reference point for positioning operations (i.e., mechanical home position).

Home detection can be done either by a 2-sensor mode (constant-speed operation) or a 3-sensor mode (high-speed operation).

The initial direction of home detection will be determined by the rotational direction.

Operation differs, depending on the initial direction of home detection and the current position for both 2-sensor and 3-sensor modes. In the 2-sensor mode, rectangular operation will be performed at the starting speed.

Home position can be detected with higher precision when timing signals and slit signals are used. When a home offset is set, the speed of mechanical home seeking will conform to the operating speed.

#### • Example of operation sequence in 2-sensor mode

indicates when home-offset travel has been set.

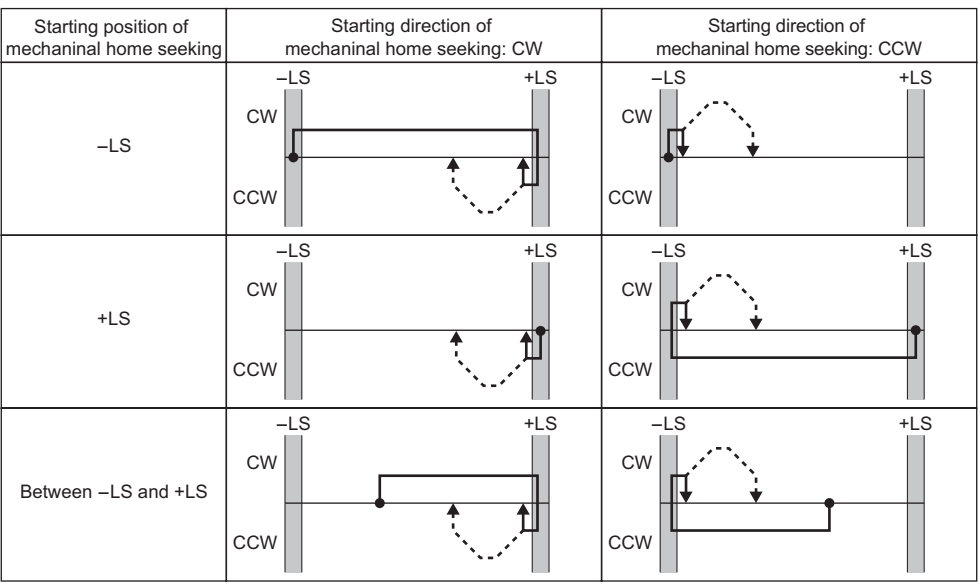

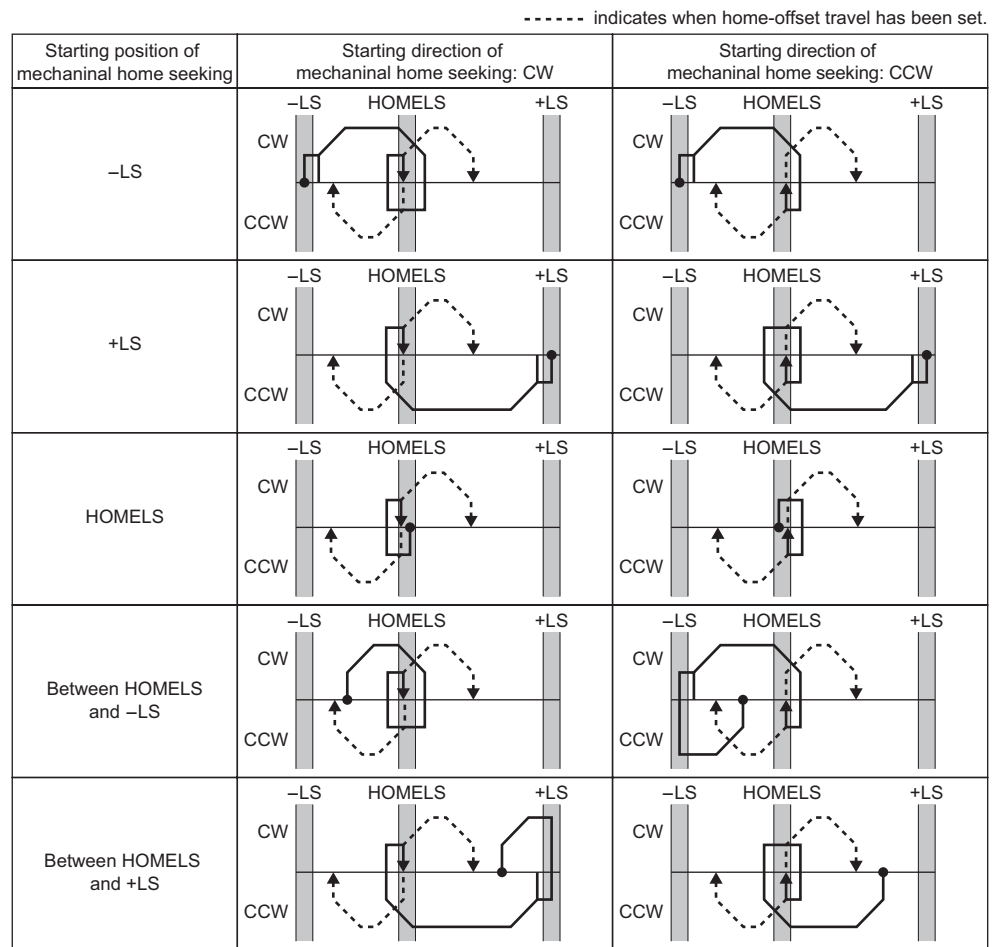

## • Example of operation sequence in 3-sensor mode

## 9.5.21. **MU**

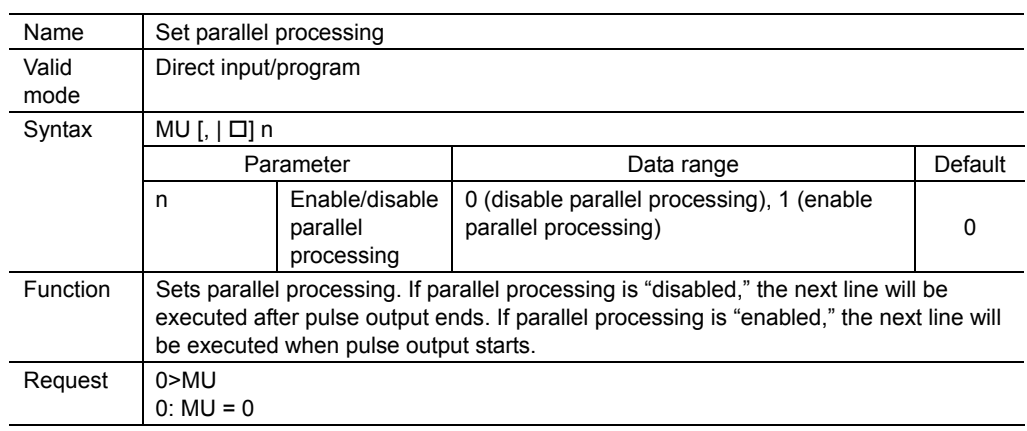

## **Example of parallel processing**

#### When disabling parallel processing

During the execution of a positioning operation or mechanical home seeking, the next line will not be executed until pulse output ends.<sup>\*</sup>

#### Example:

- [1] MU0 Disables parallel processing [2] INC1 Positioning operation for the first axis [3] DELAY1 Stands by for one second [4] INC2 Positioning operation for the second axis
- [5] OUT1, 1 Turns on general-purpose output 1
- ∗ Excludes continuous operation

#### When enabling parallel processing

The next line is executed when pulse output begins. An axis can be controlled regardless of the status of the other axis. It is also possible to control general-purpose I/O during motor operation.

#### Example:

- [1] MU1 Enables parallel processing
- [2] INC1 Positioning operation for the first axis
- [3] DELAY1 Stands by for one second
- [4] INC2 Positioning operation for the second axis
- [5] OUT1, 1 Turns on general-purpose output 1

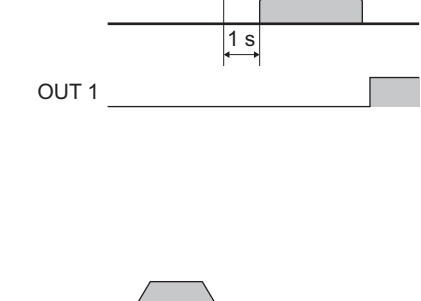

Second axis

First axis

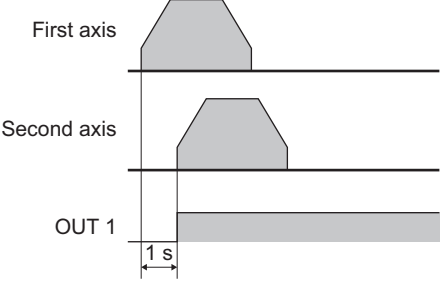

**Note** This command is used to perform parallel processing involving 2 axes. Commanding parallel processing on a single axis may result in position offset.

## 9.5.22. **OFS**

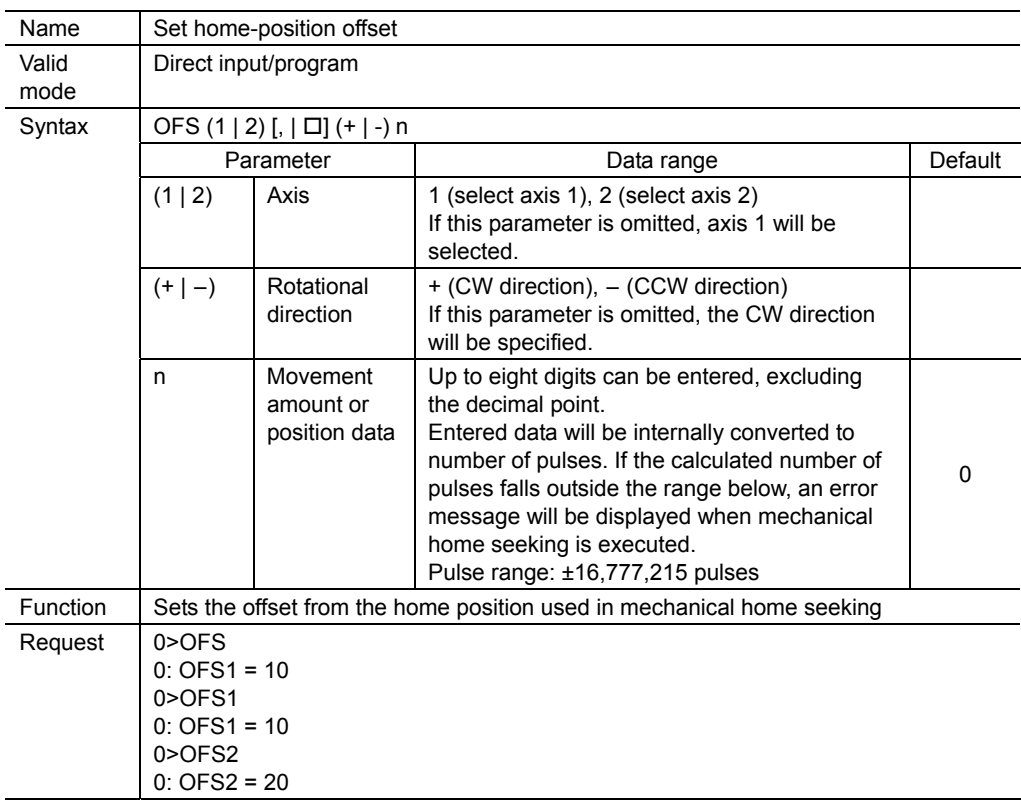

# 9.5.23. **OUT**

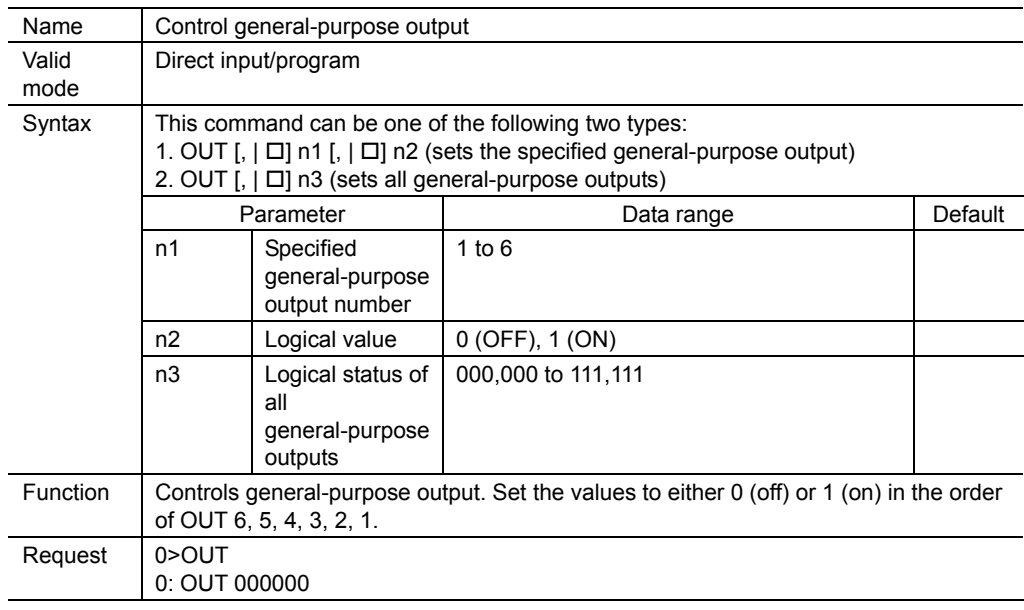

## 9.5.24. **PULSE**

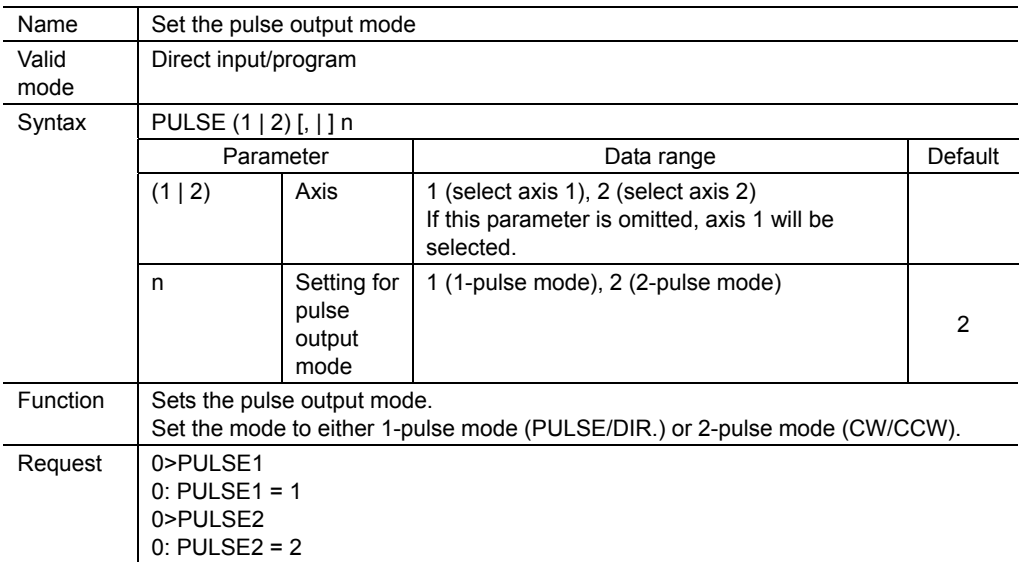

# 9.5.25. **R**

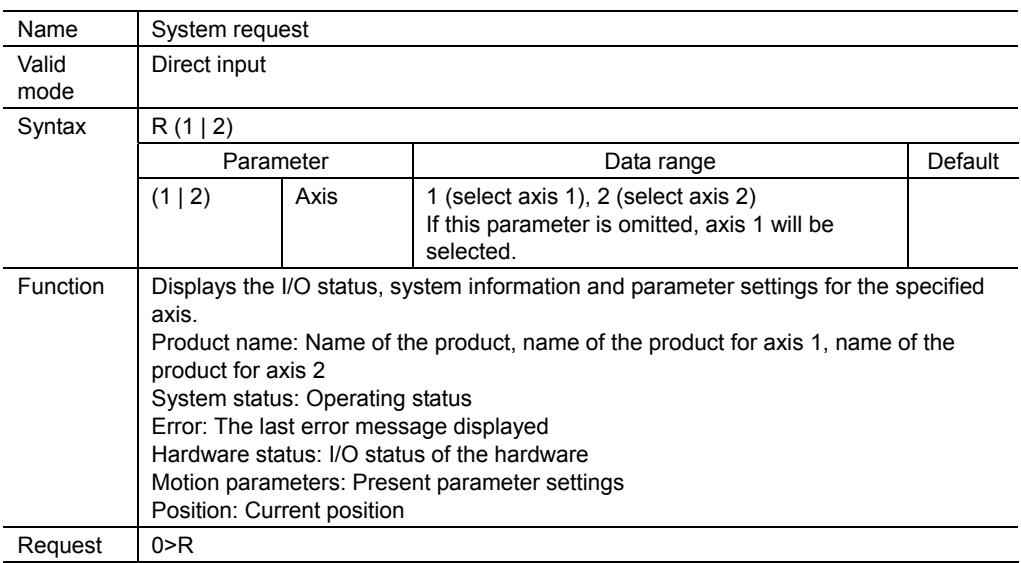

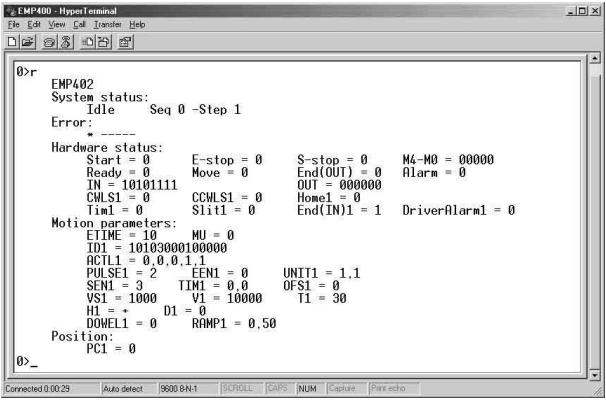

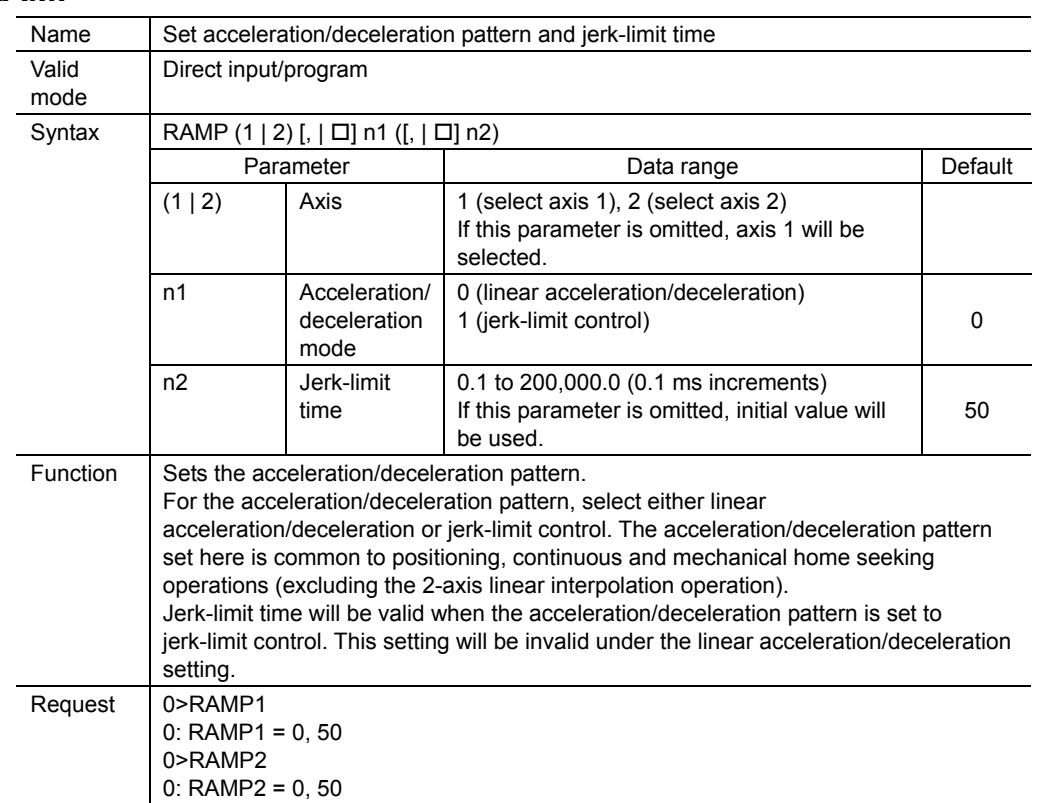

## 9.5.26. **RAMP**

## **About jerk-limit time**

Set the jerk-limit time when the acceleration/deceleration pattern is set to jerk-limit control mode. Jerk-limit time n2 applies to the sections shown in the diagram below.

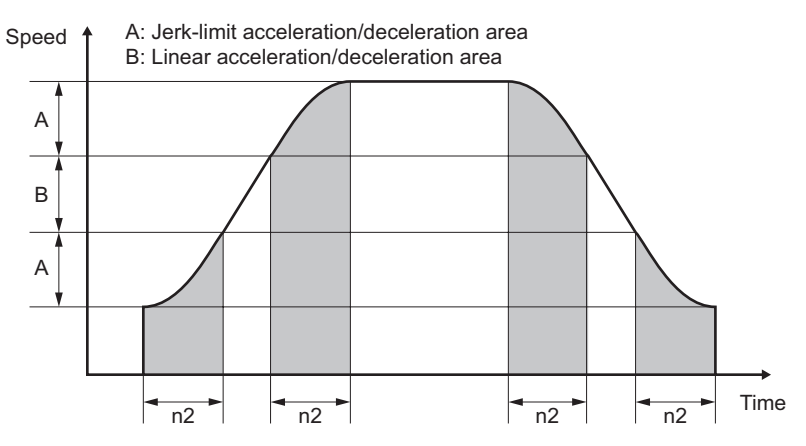

#### Memo | If a value corresponding to twice the jerk-limit time exceeds the acceleration/deceleration time, the jerk-limit time n2 will be adjusted to one half the acceleration/deceleration time. The linear acceleration/deceleration area will disappear.

# 9.5.27. **RESET**

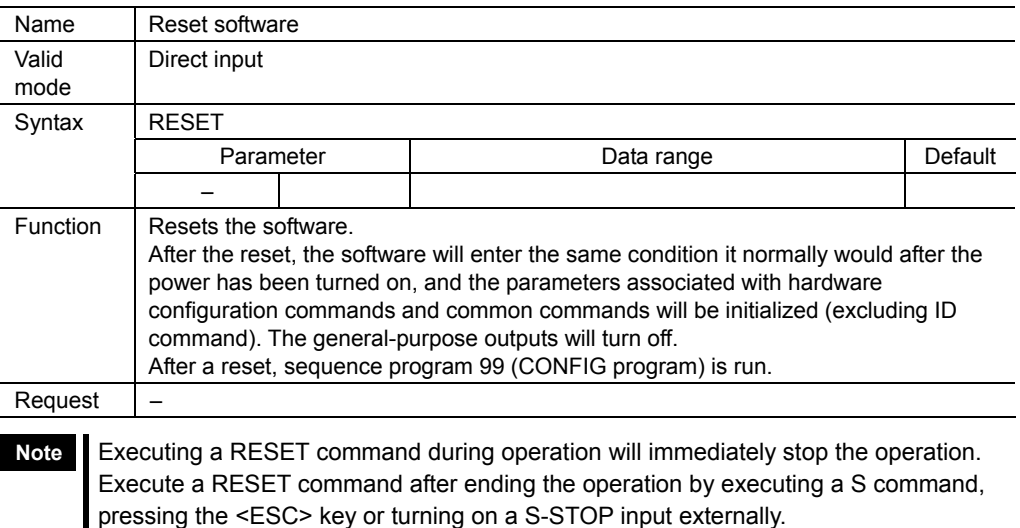

# 9.5.28. **RTNCR**

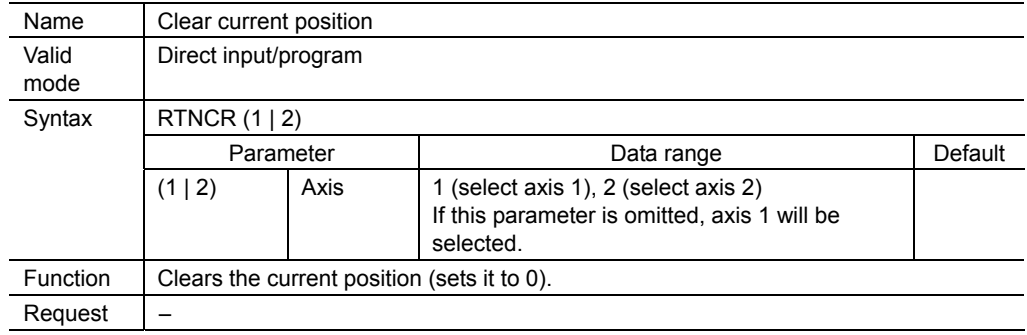

# 9.5.29. **RUN**

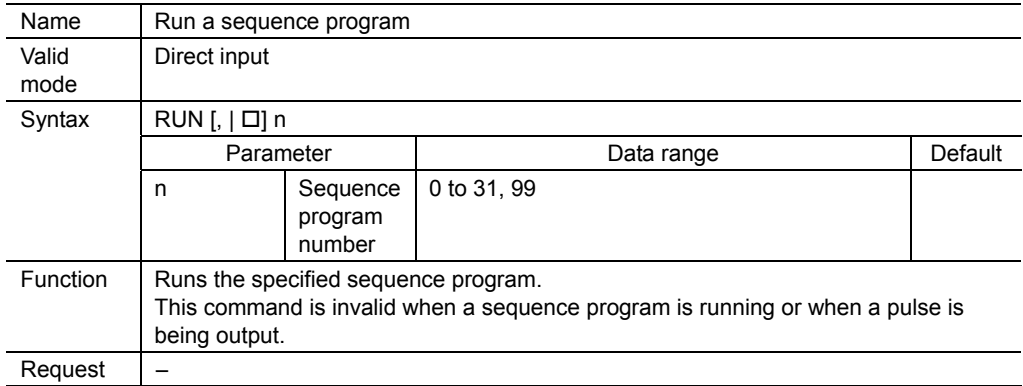

## $S$

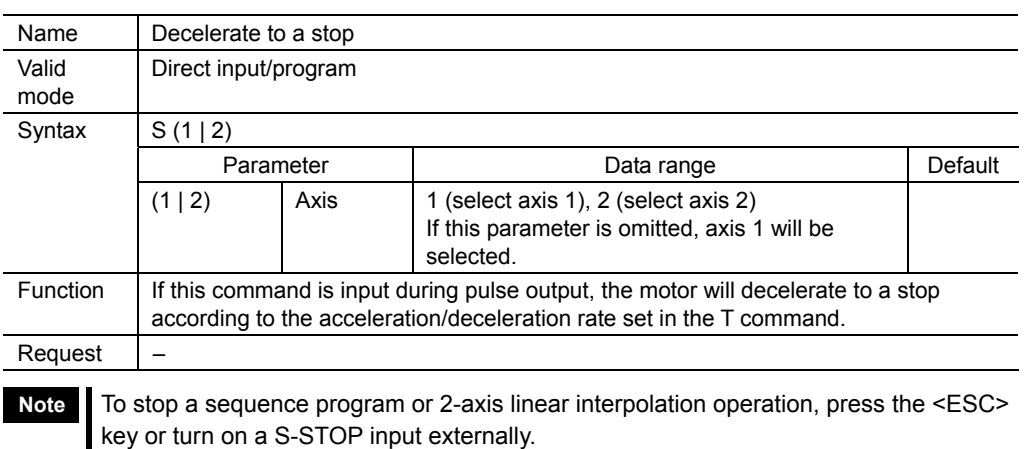

# 9.5.31. **SCAN**

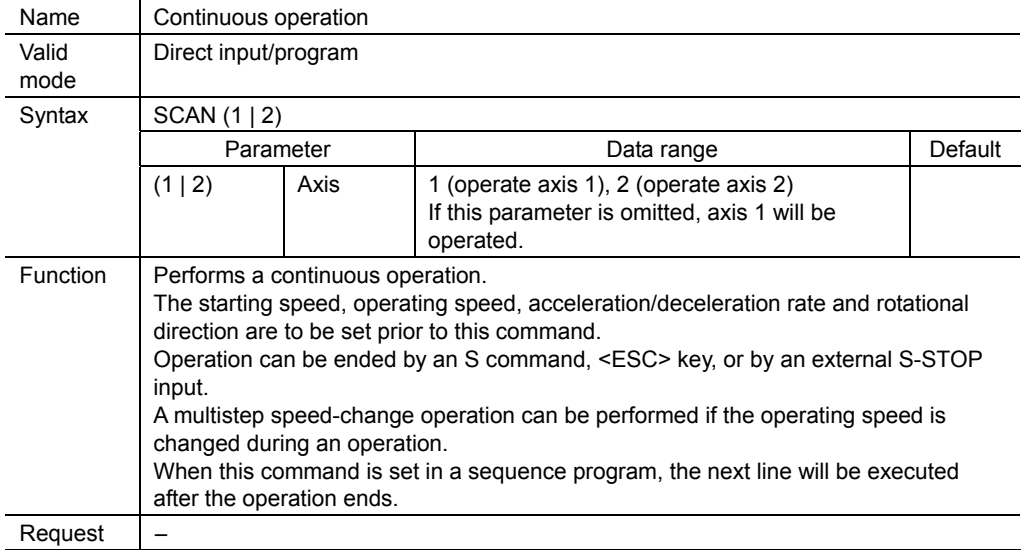

## **About continuous operation**

immediately.

A continuous operation keeps emitting pulses repeatedly until a command that stops the operation is executed. If the operating speed (V) is changed during a continuous operation, multistep speed-change operation can be performed. The starting speed (VS), acceleration/deceleration rate (T) and rotational direction (H) cannot be changed during operation.

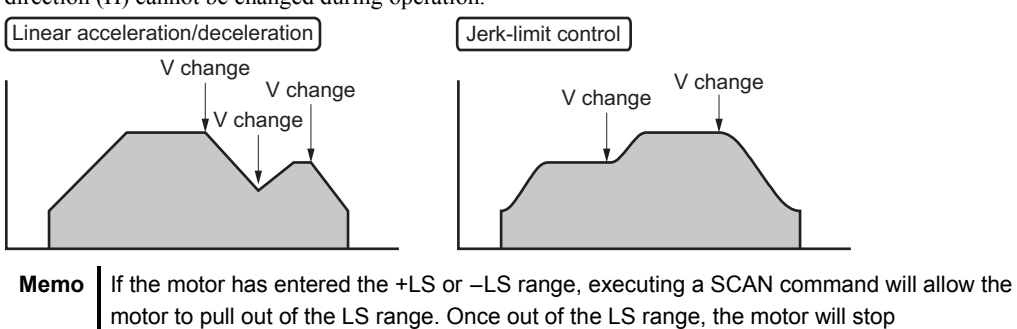

## 9.5.32. **SEN**

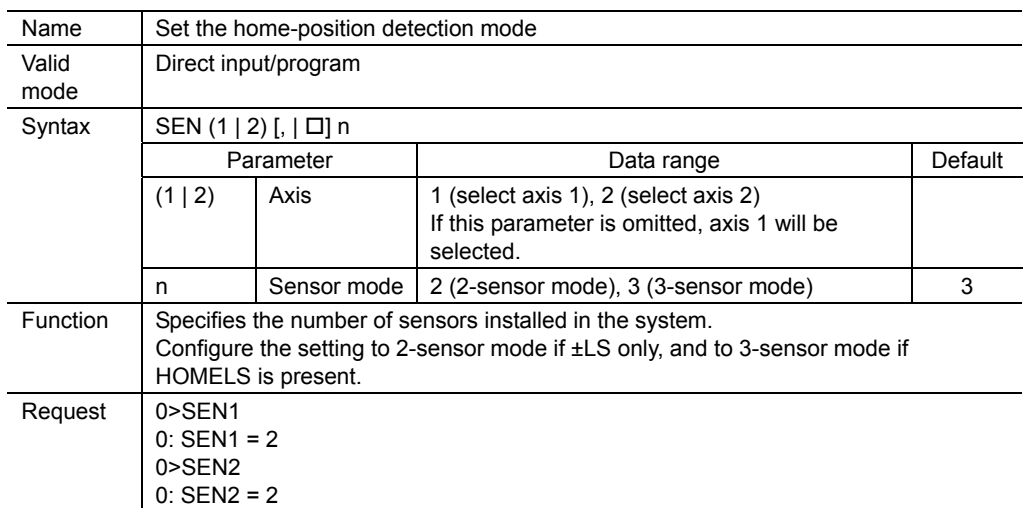

## ■ About the home-position detection modes

There are two operation modes for mechanical home seeking: the 2-sensor mode (constant-speed operation) and the 3-sensor mode (high-speed operation).

Choose the mode according to the number of sensors installed in the system.

#### • 2-sensor mode

Uses two sensors, +LS and -LS, and returns to the mechanical home at the starting speed (VS). Mechanical home will be either +LS or -LS.

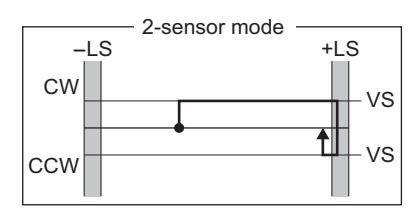

#### • 3-sensor mode

Uses three sensors: +LS, -LS and HOMELS. Since there are three sensors checking the location of the motor, high-speed return to the mechanical home position is possible regardless of the motor's position. Under the three-sensor mode, HOMELS is the mechanical home position

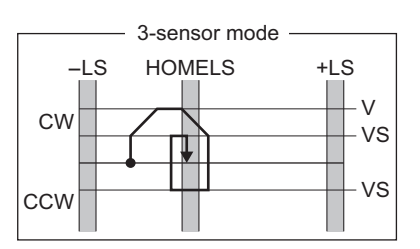

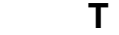

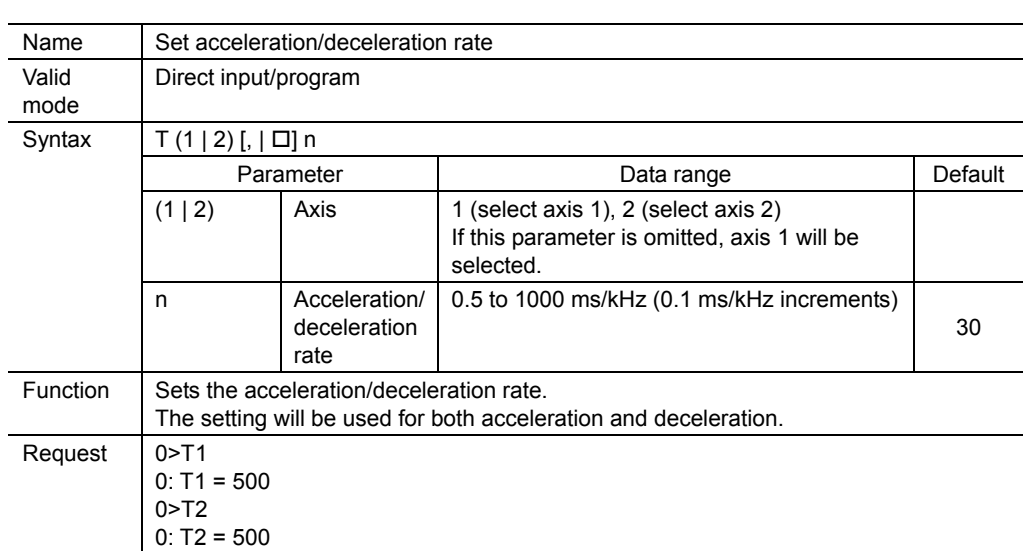

## 9.5.34. **TIM**

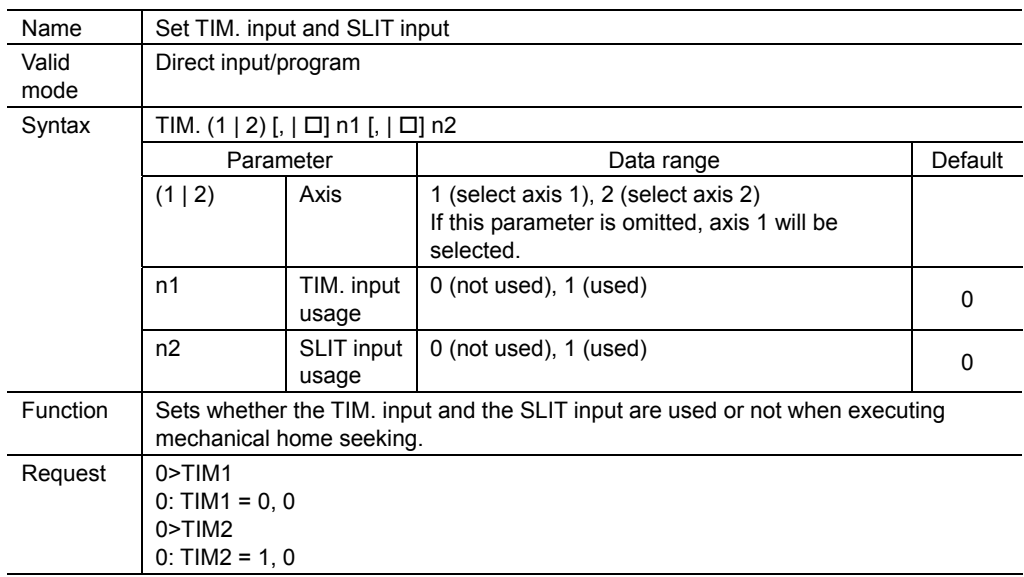

## ■ Setting the sub-sensors

Mechanical home seeking stops the motor in the proximity of the home position according to the signals from HOMELS.

If the timing signal output from a driver and the slit signal output from a motor with a slit sensor are used in addition, more precise return to home operations can be achieved.

## 9.5.35. **UNIT**

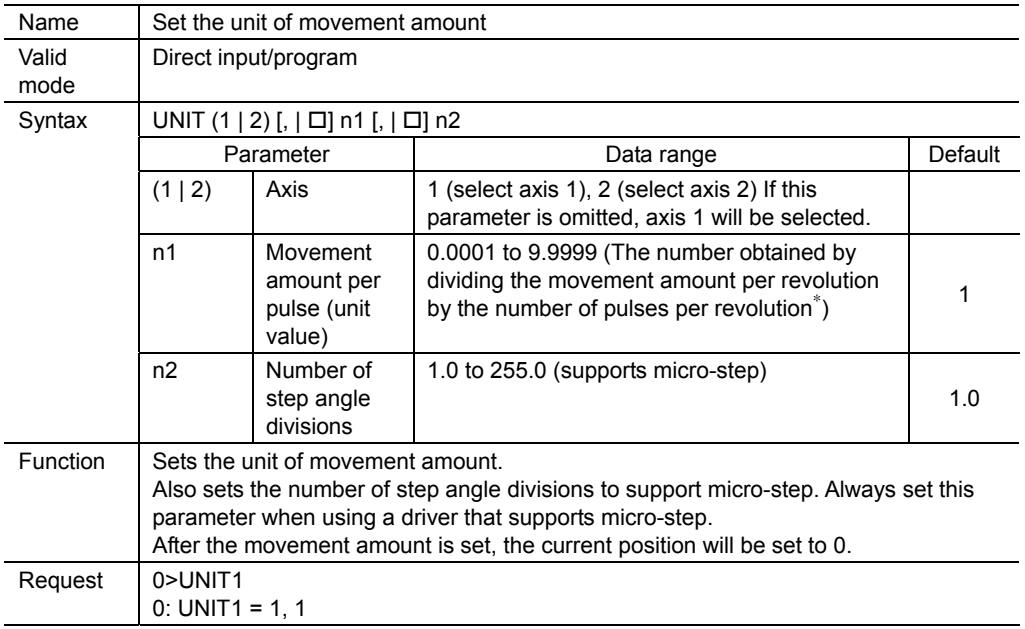

∗ The value when the division of step angle is 1

**A** Warning

Depending on the setting in the D command, the motor may rotate more than you had expected, causing a dangerous situation. When setting is performed with a UNIT command, always change (or check) the settings in the D command. The same goes for the OFS command.

## ■ Setting the movement-amount unit

For a positioning operation, the unit for the movement amount can be set to the movement distance or the rotational angle of the motor. By configuring the movement-amount unit, the movement amount can be set not only in pulses but in movement distance or in angles, making it easier to set the movement amount. Changing the movement-amount unit does not affect the operating speed.

Unit value =  $\frac{Moverment$  amount per motor revolution Number of pulses per motor revolution∗

∗The value when the division of step angle is 1

When changing the movement-amount unit, the movement amount per pulse (unit value) must be calculated first.

The calculated unit value will be set with the UNIT command.

■ Movement unit and movement amount

When a UNIT command is set, the number of pulse outputs will change in accordance with the formula below:

Formula: Number of pulse outputs =  $(D/n1) \times n2$ 

**Note** When configured with a UNIT command, the number of fractional digits for the movement amount used in the D command will be the same as the number of fractional digits of the unit value.

Example: When the unit value is 0.1, the movement amount can be set to xxx.x (1 digit after the decimal point) in a D command.

Example: When the unit value is 0.01, the movement amount can be set to xxx.xx (2 digits after the decimal point) in a D command.

The current position will be cleared if a movement-amount unit is set.

Example)

#### Setting in angle

Basic step angle =  $0.72^{\circ}$  [500 pulses per motor revolution]

- Unit value when there is no gear and the micro-step function is not used (number of divisions is  $1) =$  UNIT1, 0.72, 1
	- $\rightarrow$  With D1 90, 125 pulses will be output.
- Unit value when there is no gear and the micro-step function is used (number of divisions is 10)  $=$  UNIT1, 0.72, 10
	- $\rightarrow$  With D1 90, 1250 pulses will be output.

Basic step angle:  $0.72/50 = 0.0144$ °

- Unit value when the gear ratio is 50:1 and the micro-step function is not used (number of divisions is  $1$ ) = UNIT1, 0.0144, 1
	- $\rightarrow$  With D1 90, 6250 pulses will be output.

#### Setting in mm

Basic step angle =  $0.72^{\circ}$  and lead = 10 mm (UNIT value = 10 mm/500 pulses = 0.02)

- Unit value when there is no gear and the micro-step function is not used (number of divisions is  $1) =$  UNIT1, 0.02, 1
	- $\rightarrow$  With D1 100, 5000 pulses will be output.
- Unit value when there is no gear and the micro-step function is used (number of divisions is 10)  $=$  UNIT1, 0.02, 10
	- $\rightarrow$  With D1 100, 50000 pulses will be output.

#### Basic step angle: 0.02/50 = 0.0004°

- Unit value when the gear ratio is 50:1 and the micro-step function is not used (number of divisions is  $1$ ) = UNIT1, 0.0004, 1
	- $\rightarrow$  With D1 100, 250,000 pulses will be output.

## 9.5.36. **UPLD**

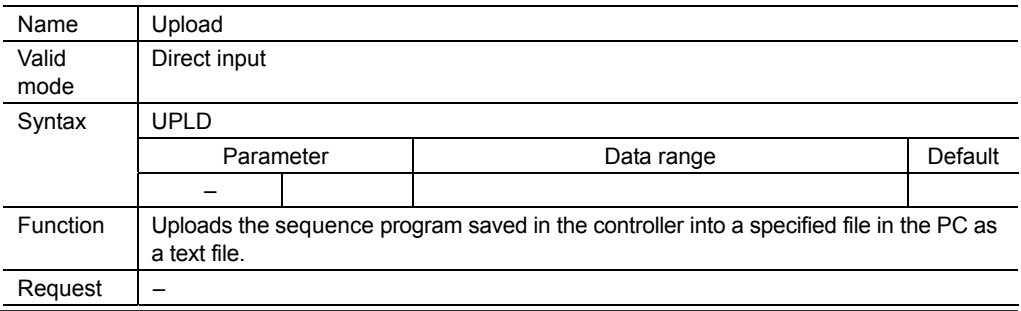

## $V$

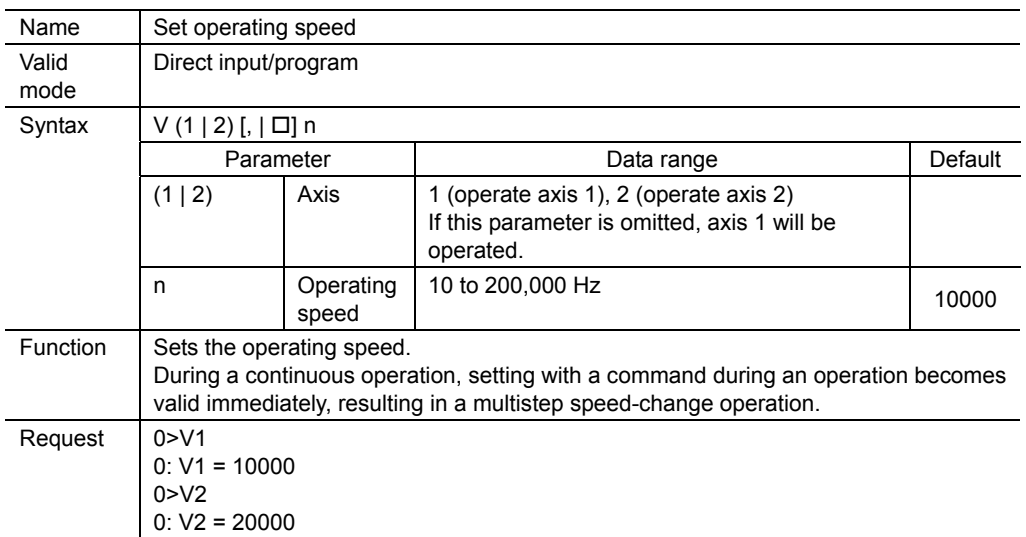

# 9.5.38. **VS**

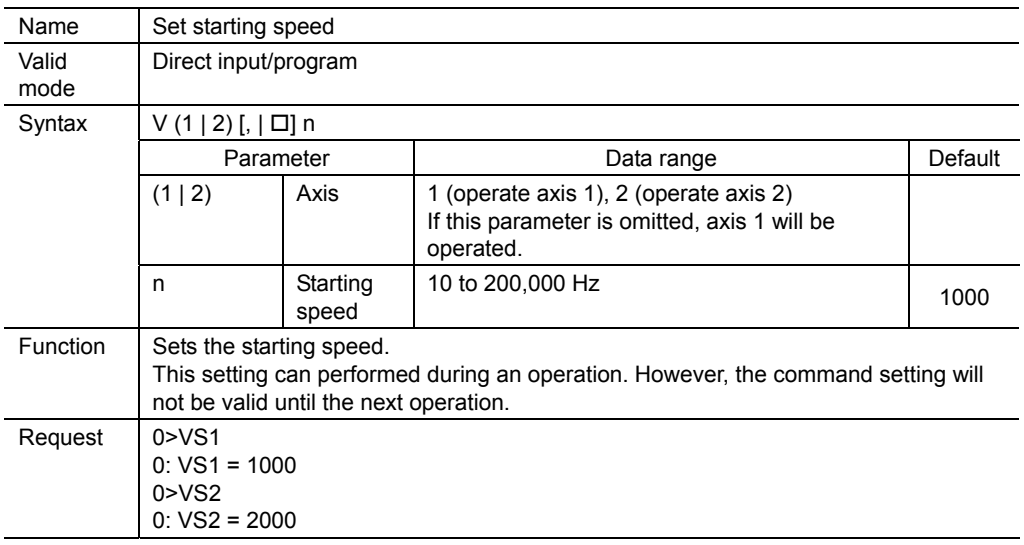

# **10 Controlling with the operational unit**

This section covers how to change the data in the **EMP400** Series with the operational unit **OP300**.

# **10.1 Installing and connecting the operational unit**

Install the operational unit on an appropriate flat metal plate having high resistance to vibration.

Use a metal plate with a thickness of 3 mm (0.12 in.) or less.

If the metal plate is thicker than 3 mm (0.12 in.), the modular connector on the supplied cable cannot be connected.

## ■ Location for installation

- Inside an enclosure that is installed indoors (provide vent holes)
- Operating ambient temperature 0 to +50  $^{\circ}$ C (+32 to +122  $^{\circ}$ F) (non-freezing)
- Operating ambient humidity 20 to 85% (non-condensing)
- Area that is free of explosive atmosphere or toxic gas (such as sulfuric gas) or liquid
- Area not exposed to direct sun
- Area free of excessive amount of dust, iron particles or the like
- Area not subject to splashing water (rains, water droplets), oil (oil droplets) or other liquids
- Area free of excessive salt
- Area not subject to continuous vibration or excessive shocks
- Area free of excessive electromagnetic noise (from welders, power machinery, etc.)
- Area free of radioactive materials, magnetic fields or vacuum

## ■ Installing the operational unit

Install operational unit from the front side of the mounting hole.

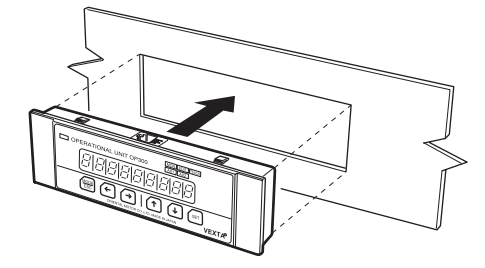

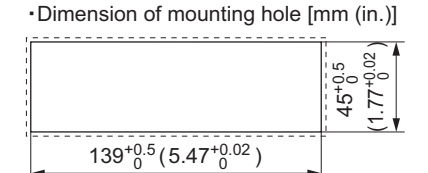

## ■ How to connect

Connection and disconnection of the operational unit must be performed before powering up the controller.

**Note Be sure to turn on the controller power with the operational unit connected. To** disconnect the operational unit, turn off the controller power and then unplug the cable. Connecting the operational unit with the controller power on will result in an error and the unit cannot be used.

Plug the supplied cable's modular connectors into the connector port on the operational unit and the CN2 terminal on the controller. When disconnecting the cable, pull out the cable while lightly pushing the tab on the modular connector.

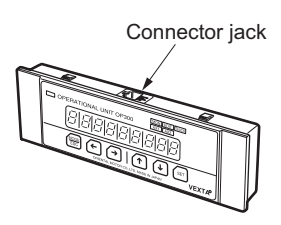

**Note** Be sure to use the cable provided. A communication cable for connecting to a PC (FC04W5) cannot be connected to the operational unit.

## **Removing the operational unit**

- 1. Pull the cable's modular connector out of the operational unit.
- 2. To remove the unit, squeeze in the four hooks on the top and bottom of the back of the operational unit at the same time while pressing the unit toward the front.

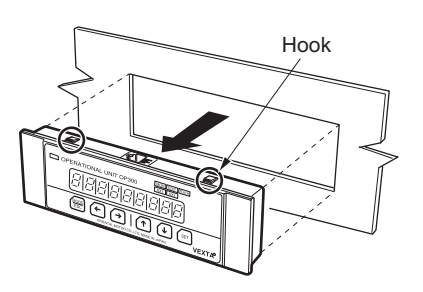

# **10.2 Basic operations**

Operation specific to the operational unit will be described.

If this is the first time using the operational unit, please read and understand this section on basic operations and learn the operations specific to the operational unit before using it.

# **Names of parts**

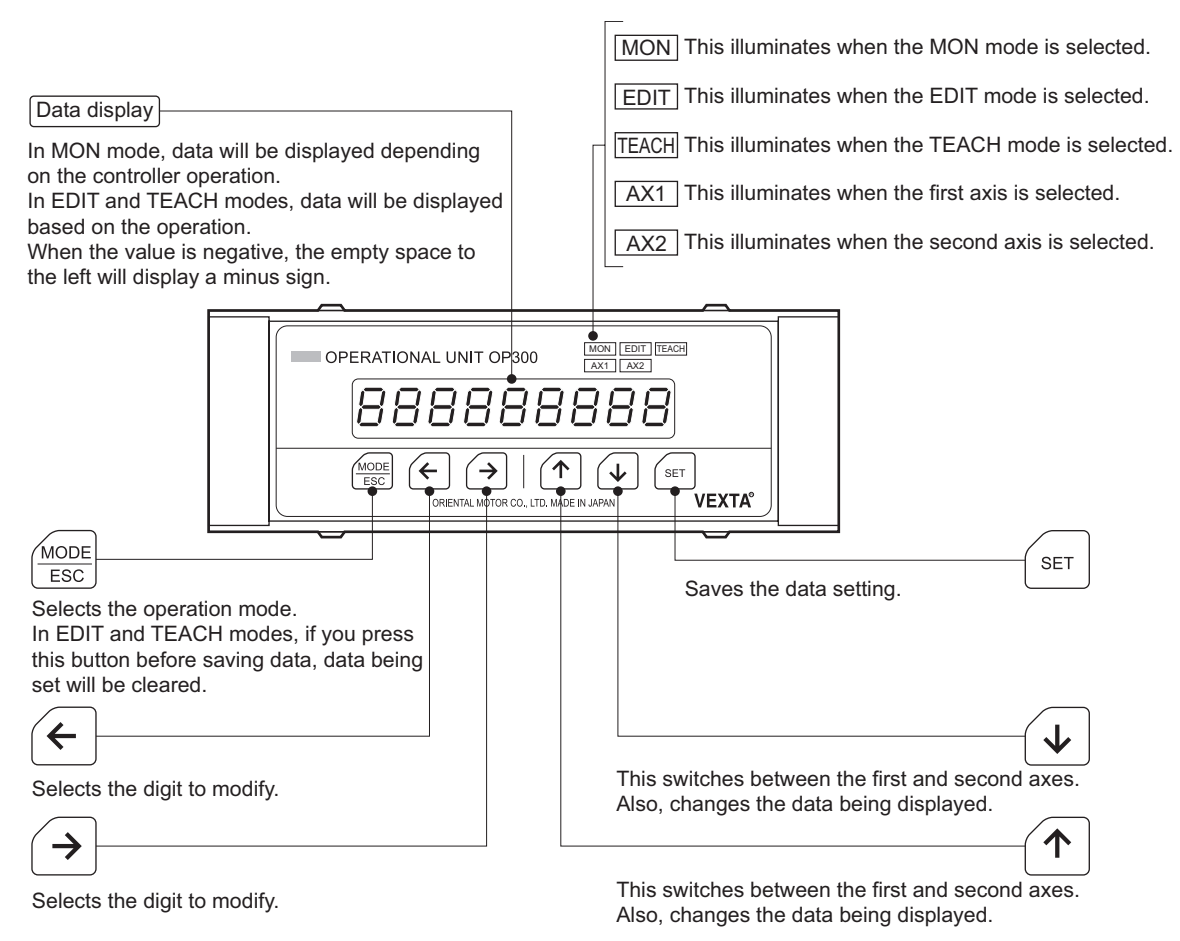

## 10.2.2. **Switching between operation modes**

The operational unit has three modes: monitor mode, edit mode and teaching mode.

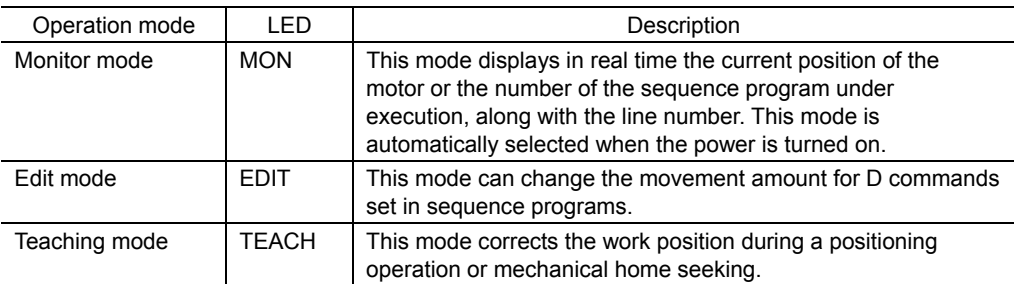

Press  $\frac{f_{\text{cos}}}{f_{\text{cos}}}$  to change the operation mode.

Every time  $\equiv$  is pressed, the operation mode changes from the monitor mode to edit mode to teaching mode and the corresponding LED is illuminated.

**Note** When a sequence program is running or when the motor is operating, the mode cannot be switched to edit mode or teaching mode in order to prevent a malfunction.

# 10.2.3. **Entering and saving numeric values**

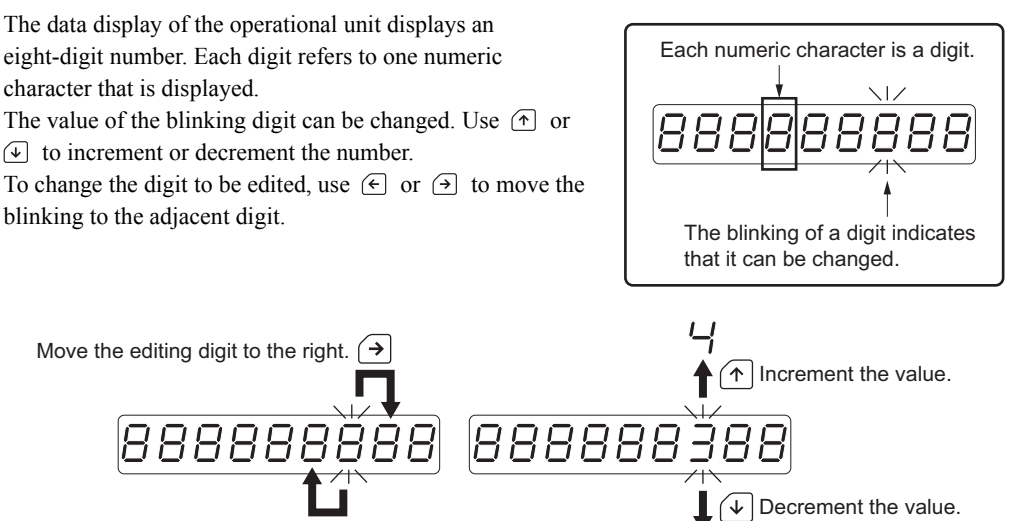

Move the editing digit to the left.

After checking the input value, press  $\epsilon$  so that the controller will memorize the data.

**Memo** Pressing and holding  $\uparrow$  or  $\downarrow$  does not change the digit repeatedly. Press the button several times, if necessary.

If  $\frac{1}{\cos\theta}$  is pressed before  $\left[\frac{1}{\sin\theta}\right]$  is pressed, the input value will be cleared without being stored in the controller.

# **Entering the sign**

**OP300** allows entering of  $+$  and  $-$  signs.

Signs can be entered as the leftmost digit. Move the blinking cursor to the left and press  $\left( \begin{matrix} \cdot \\ \cdot \end{matrix} \right)$  or  $\left( \begin{matrix} \cdot \\ \cdot \end{matrix} \right)$  to choose the display corresponding to the sign.

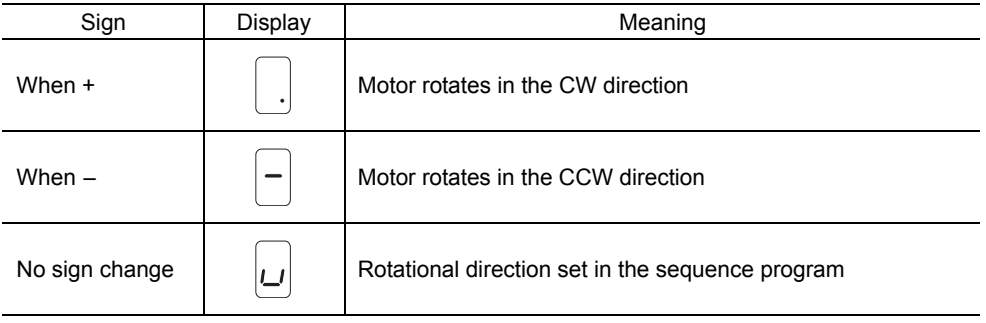

# **Entering a numeric value with a decimal point**

When entering a value that includes a decimal point, such as the movement amount, the following procedure must be taken.

Up to seven digits after the decimal point can be entered. The total number of digits that can be entered, including the digits after the decimal point, is 8.

- 1. Press  $\Theta$  to move the blinking cursor to the lowest (rightmost) digit.
- 2. Confirm that the blinking is at the lowest and rightmost digit, then press  $\Theta$ . A decimal point and the first digit after the decimal point will be displayed, while the highest (leftmost) digit is deleted.
- 
- **Note**  When digits after the decimal point are displayed, the highest digit is deleted.
	- If you make an incorrect entry, press  $\mathbb{R}^n$  to revert to the original value.
- 3. Enter the numeric value using  $\circled{r}$  and  $\circled{u}$ . To enter more than one digit after the decimal point, move the blinking cursor to the lowest digit and press  $\Theta$ . The next digit will be displayed while the highest digit is deleted.

To delete the digits after the decimal point, move the blinking cursor to the position where the sign is and press  $\in$ . The lowest (rightmost) digit is deleted and the highest digit will be displayed to the left end.

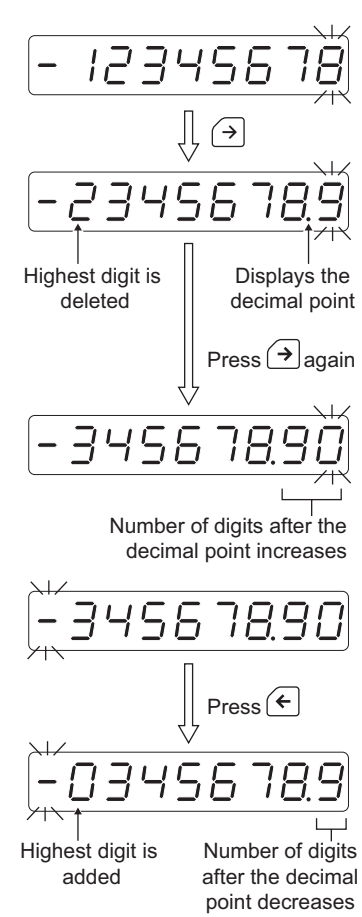

# **10.3 Monitor mode**

In monitor mode, the current position of the motor will be displayed in real time.

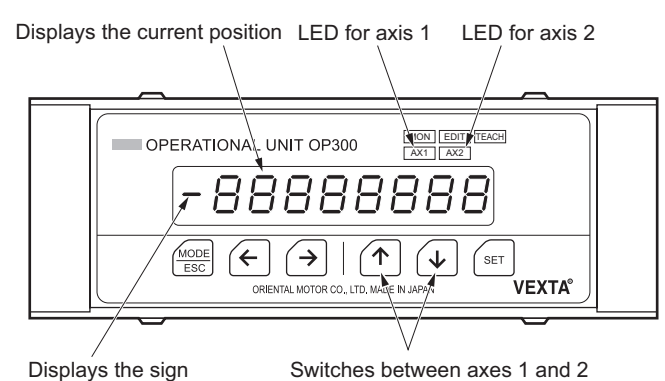

When the power of the operational unit is turned on, the unit automatically displays the current position of axis 1 and illuminates the AX1 LED. If the movement-amount unit has been set with the UNIT command, the display will be in movement units. If the value is negative, the space to the left will display a minus sign.

In monitor mode, every time  $\circled{r}$  or  $\circled{v}$  is pressed, the current positions for axis 1 and axis 2 are displayed in turn, illuminating their respective LEDs.

If you press  $\epsilon$  or  $\Theta$ , the number of the sequence program under execution and the line number will be displayed. To return to the current position display, press  $\circled{r}$  or  $\circled{L}$ .

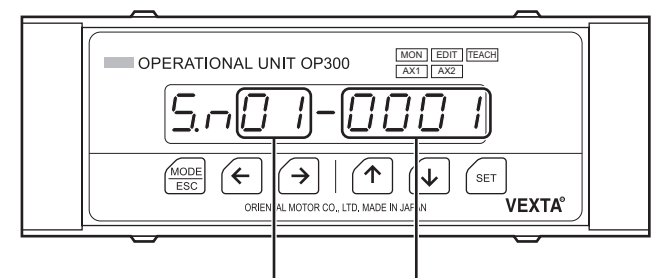

Sequence program number Line number

# **10.4 Edit mode**

In edit mode, the movement amount for D commands set in sequence programs can be changed.

**Note** To prevent a malfunction, the host controller cannot operate the motor in edit mode.

## **Operation**

- 1. Be sure the sequence program is not running.
- 2. Press  $\equiv$  to switch to edit mode. The data display will show "Ed00-0000" and the digit before the hyphen will blink. The EDIT LED will illuminate.
- 3. Increment or decrement the value with  $\circled{r}$  or  $\circled{r}$ and move through the digits using  $\infty$  or  $\infty$  to select the number of the sequence program whose movement amount is to be changed and the step number in which the movement amount for the D command is set.

Enter the sequence program number as the two digits before the hyphen in "Ed00-0000" and the line number as the four digits after the hyphen.

- 4. Press <sup>681</sup> after entering the sequence program number and the line number. The movement amount set in the D command will be displayed. The rightmost digit will blink.
- **Memo** If the movement amount is not set in the specified line in the sequence program, "not found" will be displayed for one second, after which the control will return to step 3.
- 5. Change the movement amount by changing the value with  $\left(\begin{matrix} \uparrow \end{matrix}\right)$  or  $\left(\begin{matrix} \downarrow \end{matrix}\right)$  and move through the digits with  $\infty$  or  $\infty$ .

To enter the sign, select the empty space to the left (the blinking will stop) and set the sign with  $\circled{r}$  or  $\circled{r}$ .

- **Memo** See section "Entering the sign" on how to enter a sign on p.90.
- 6. Press  $\epsilon$  after changing the movement amount. The updated value will be used as the new movement amount in the sequence program.

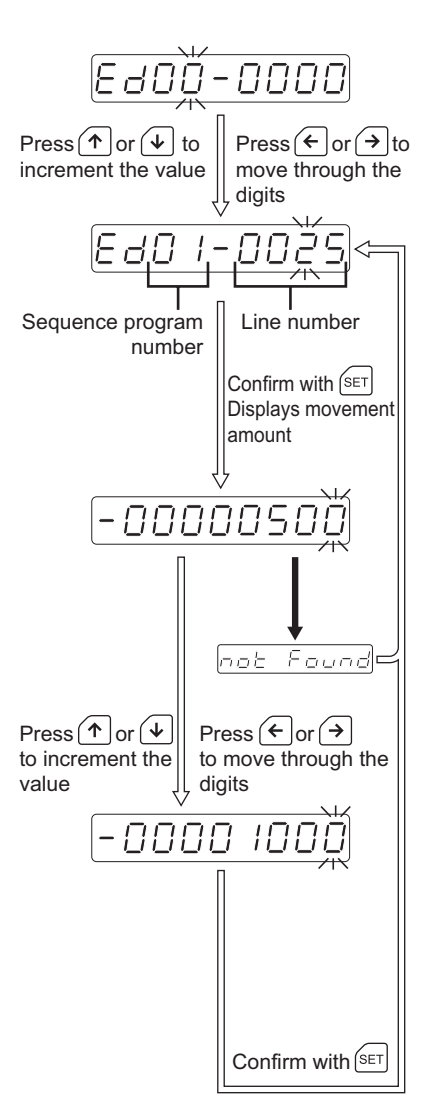

# **10.5 Teaching mode**

**Note** To prevent a malfunction, the host controller cannot operate the motor in teaching mode.

The teaching mode actually consists of the following four modes:

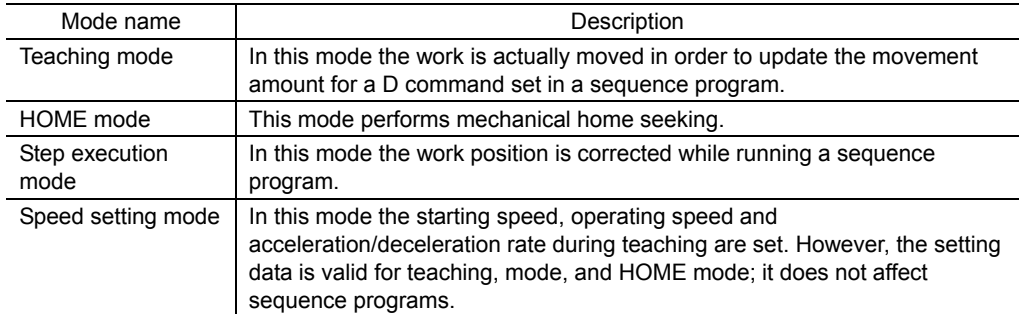

Each mode can be entered after selecting the teaching mode.

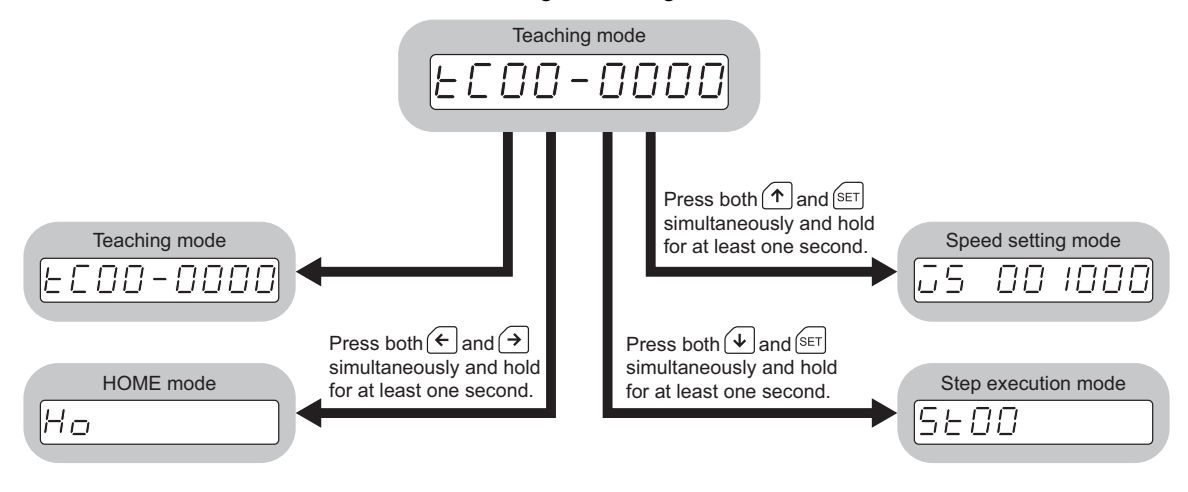

# 10.5.1. **Operation in teaching mode**

Work is actually moved in order to update the movement amount for a D command set in a sequence program.

## **Operation**

- 1. Be sure the sequence program is not running.
- 2. Press  $\frac{1}{2}$  to switch to teaching mode. The data display will show "tC00-0000" and the digit before the hyphen will blink. The TEACH LED will illuminate.
- 3. Select the number of the sequence program on which teaching is to be performed and the line number in which the movement amount for the D command is set. Increment or decrement the value with  $\left( \begin{matrix} \uparrow \\ \uparrow \end{matrix} \right)$  or  $\left( \begin{matrix} \downarrow \\ \downarrow \end{matrix} \right)$ and move through the digits using  $\infty$  or  $\Theta$  to enter the sequence program number as the two digits before the hyphen in "tC00-0000" and the line number as the four digits after the hyphen.
- 4. Press  $\epsilon$  after entering the sequence program number and the line number. The current position will be displayed.
- **Memo** If the movement amount is not set in the specified line in the sequence program, "not found" will be displayed for one second, after which the control will return to step 3.
	- 5. Move the work with  $\epsilon$  or  $\epsilon$  to correct the position.

The data display will show the work position in real time.

If  $\left( \begin{matrix} \epsilon \\ \end{matrix} \right)$  or  $\left( \begin{matrix} \epsilon \\ \end{matrix} \right)$  is held down for one second or more, continuous operation at the starting speed will be performed as long as the key is held down. If  $\circled{r}$  is pressed while a continuous operation is performed by holding down  $\infty$  or  $\Theta$ , continuous operation at the operating speed will be performed as long as  $\circled{r}$  key is held down.

6. Press  $\epsilon$  after the work position has been corrected.

The updated position will be used as the new movement amount in the sequence program.

**Memo** In the teaching mode, the motor will stop immediately upon entering the +LS or -LS range. Pressing  $\in$  or  $\infty$  will allow the motor to pull out of the LS range.

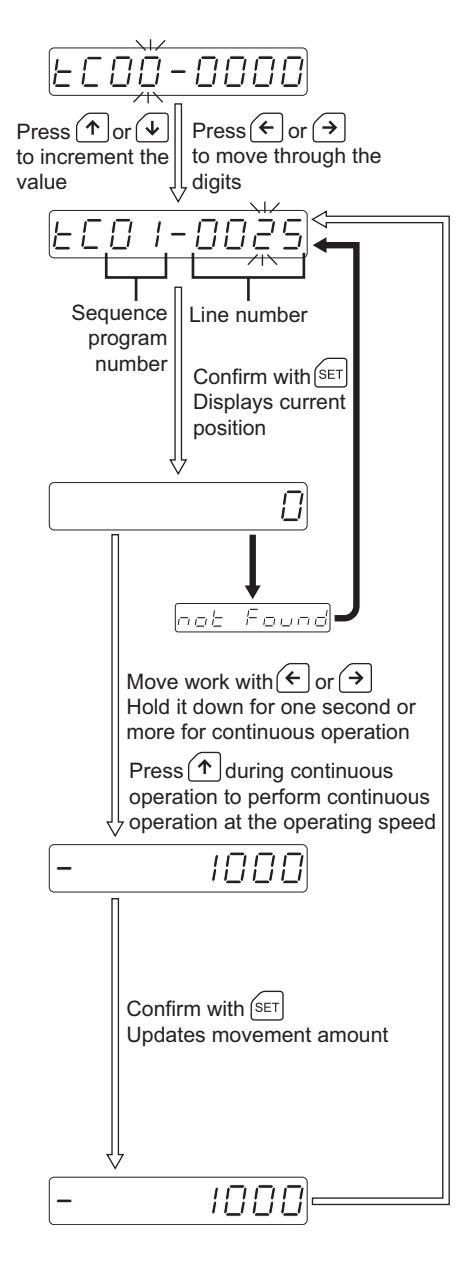

## 10.5.2. **Operation in HOME mode**

The operational unit can be used to perform mechanical home seeking. This is a convenient function if mechanical home seeking is necessary prior to teaching. The home detection mode (SEN), home offset (OFS), rotational direction (H) and TIM./SLIT input setting (TIM) will conform to the last settings.

## **Operation**

- 1. Be sure the sequence program is not running.
- 2. Press  $\equiv$  to switch to teaching mode. The data display will show "tC00-0000" and the digit before the hyphen will blink. The TEACH LED will illuminate.
- 3. Press  $\in$  and  $\infty$  simultaneously and hold them down for at least one second to switch to HOME mode.

The data display will show "Ho."

- 4. With  $\bigcirc$  and  $\bigcirc$ , select the axis on which mechanical home seeking is to be performed. If the first axis is selected, the AX1 LED will illuminate. If the second axis is selected, the AX2 LED will illuminate.
- 5. Press  $\epsilon$  after selecting the axis. The data display will show "Ho.StArt."
- 6. Press  $\left[\sin \theta\right]$  one more time. Mechanical home seeking starts and the data display will show the work position in real time. Once mechanical home seeking is complete, the data display will show "Ho End."
- **Memo** To stop mechanical home seeking, press  $\frac{d}{d}$ . The motor will decelerate to a stop.

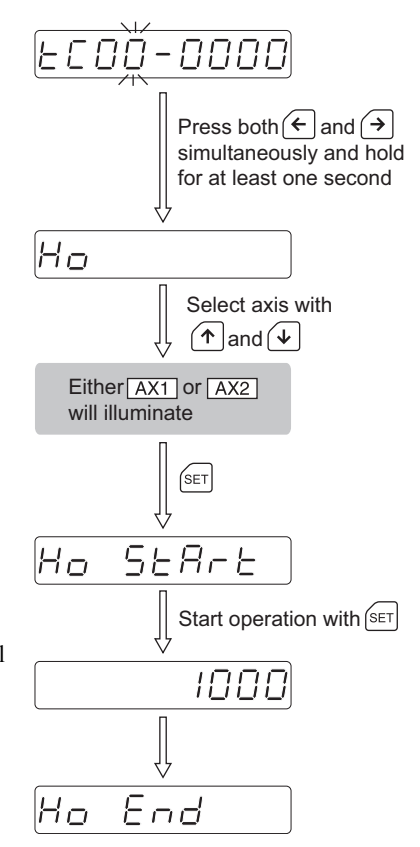

# 10.5.3. **Operation in step execution mode**

Step execution mode comes in handy when teaching a sequence program with multiple operation commands (ABS commands, INC commands).

In step execution mode, the selected sequence program is executed one line at a time when  $\frac{6}{5}$  is pressed. The movement amount can be adjusted after executing a line with an operation command. By repeating this procedure, teaching can be performed while running a sequence program.

**Note** To prevent a malfunction, the host controller cannot operate the motor in step execution mode.

# **Operation**

- 1. Be sure the sequence program is not running.
- 2. Press  $\frac{1}{\cos \theta}$  to switch to teaching mode. The data display will show "tC00-0000" and the digit before the hyphen will blink. The TEACH LED will illuminate.
- 3. Press  $\circledast$  and  $\circledast$  simultaneously and hold them down for at least one second to switch to step execution mode. The data display will show "St00."

4. Enter the number of the sequence program to which the step execution mode is to be applied. Increment or decrement the value with  $\left( \begin{matrix} \Phi \\ \Phi \end{matrix} \right)$  or  $\left( \begin{matrix} \Psi \\ \Phi \end{matrix} \right)$  and move through the digits using  $\infty$  or  $\infty$  to select the

5. Press  $\left[\sin\right]$  after entering the sequence program number.

sequence program number.

The data display will show the sequence program number and line number.

 **Memo** If the specified sequence program number does not exist, "not found" will be displayed for one second, after which the control will return to step 4.

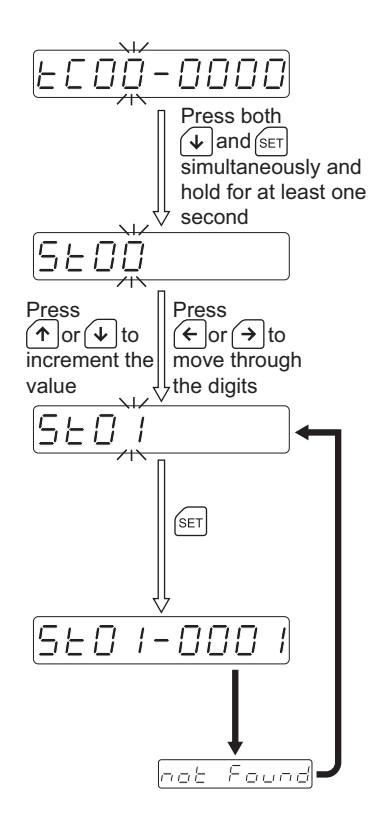

 $6.$  Press  $6.$ The line displayed will be executed.

The display during command execution is as shown below:

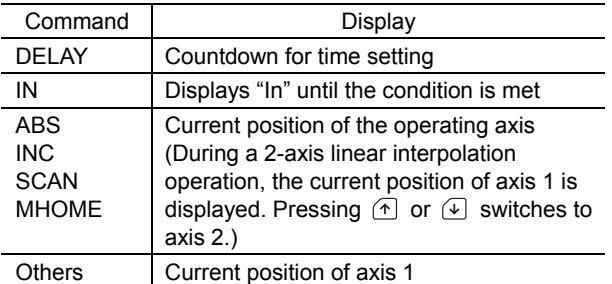

7. After executing a positioning operation, press  $\circledast$ and  $\left[\sin\right]$  simultaneously and hold them down for at least one second.

For incremental operation, the relative movement amount will be displayed. For absolute operation, the current position will be displayed. This allows the work position to be corrected.

8. Move the work with  $\epsilon$  or  $\epsilon$  to correct the work position.

The data display will show the work position in real time.

If  $\left( \epsilon \right)$  or  $\left( \epsilon \right)$  is held down for one second or more, continuous operation at the starting speed will be performed as long as the key is held down.

If  $\circled{1}$  is pressed while a continuous operation is performed by holding down  $\infty$  or  $\Theta$ , continuous operation at the operating speed will be performed as long as  $\circled{r}$  key is held down.

9. Press  $\epsilon$  after the work position has been corrected.

The updated position will be used as the new movement amount in the sequence program. The number of the next line will be displayed. During a 2-axis linear interpolation operation, this will be followed by the display of the current position of axis 2, allowing teaching for axis 2.

**Memo** To teach on axis 1 again after teaching axis 2, press  $\circledast$  and  $\circledast$  simultaneously and hold them down for at least one second. Teaching for the selected step can restart from the beginning. Press  $\circled{=}$  to abort from step execution mode.

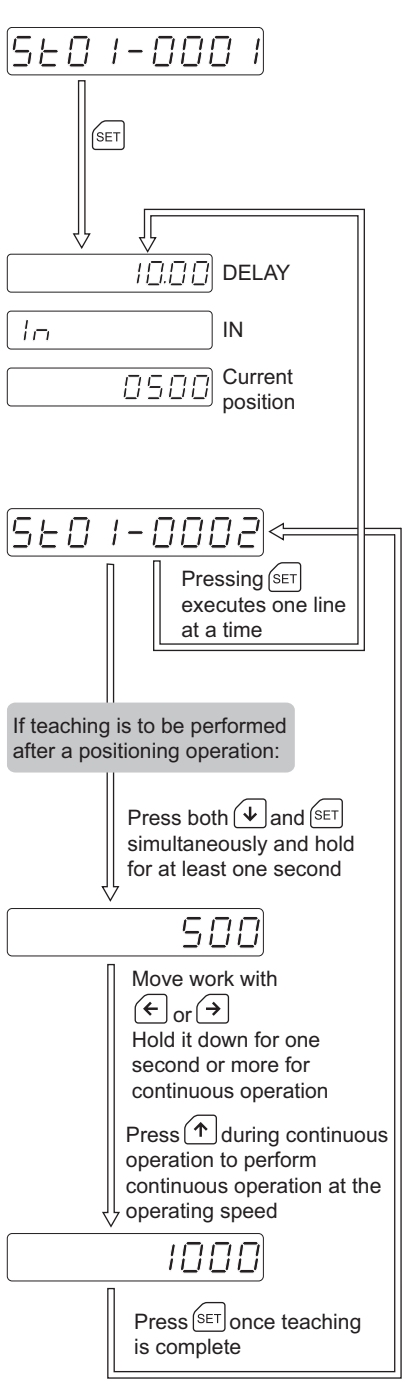

# 10.5.4. **Operation in speed setting mode**

The starting speed, operating speed and acceleration/deceleration rate during teaching are set. The setting data is valid for teaching, mode, and HOME mode. It does not affect sequence programs. The specified speed data will revert to the initial values once the power is reconnected. The initial value is 1000 [Hz] for the starting speed, 10000 [Hz] for the operating speed, and 30 [ms/kHz] for the acceleration/deceleration rate.

## **Operation**

setting.

- 1. Be sure the sequence program is not running.
- 2. Press  $\frac{\cos n}{\cos n}$  to switch to teaching mode. The data display will show "tC00-0000" and the digit before the hyphen will blink. The TEACH LED will illuminate.
- 3. Press  $\left( \nabla \right)$  and  $\left( \nabla \right)$  simultaneously and hold them down for at least one second to switch to speed setting mode. The data display will show the current starting speed

4. Select starting speed, operating speed or acceleration/deceleration rate with  $\infty$  or  $\infty$ . At the leftmost portion of the data display area, the starting speed will show "vs," the operating speed will show "vr," and the acceleration/deceleration rate will show "tr"

- 5. With  $\circled{r}$  or  $\circled{u}$ , select the axis for which the speed data is to be set. Selecting axis 1 will illuminate the AX1 LED, while selecting axis 2 will illuminate the AX2 LED.
- 6. Press  $\epsilon$  after selecting the axis. The data display will show the current speed data and the rightmost digit will start to blink.

#### 7. Update speed data.

Increment or decrement the value with  $\left( \begin{matrix} \Phi \\ \Phi \end{matrix} \right)$  or  $\left( \begin{matrix} \Psi \\ \Phi \end{matrix} \right)$ and move through the digits using  $\infty$  or  $\Theta$  to change the speed data.

 $8.$  Press  $\sqrt{3}$  after updating speed data. New data will apply to the operational unit as new speed data.

If no other speed data is to be changed, press  $\frac{d\cos\theta}{\cos\theta}$  to switch to teaching mode.

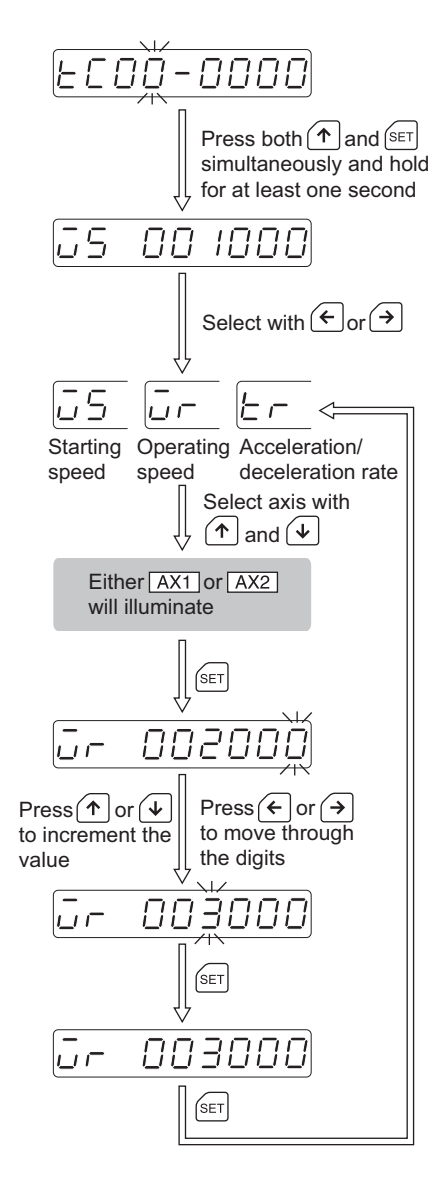

# **10.6 Quick chart**

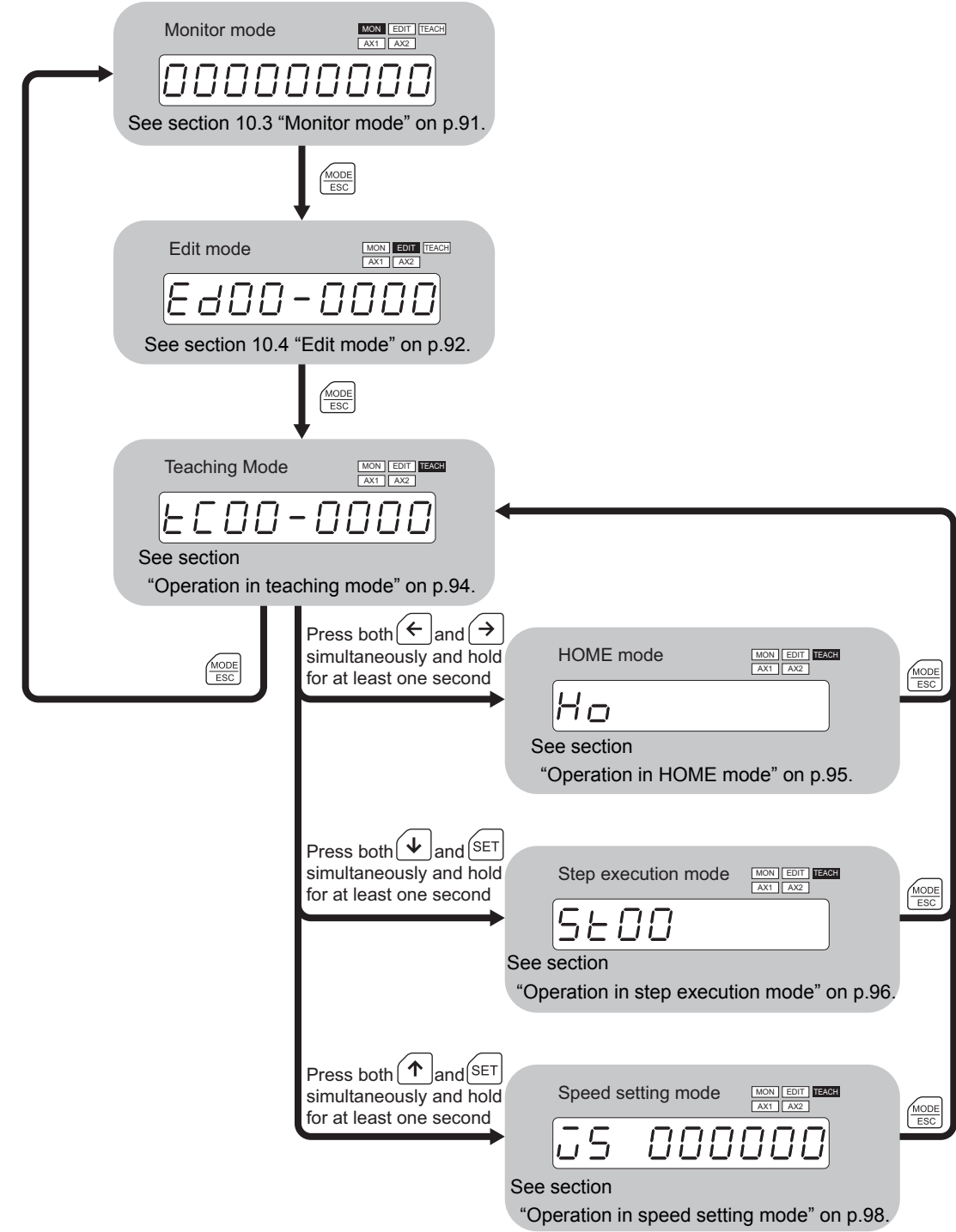

# **10.7 Error display**

Error display  $[t, 5Eouett.]$ Description | Communication between the **EMP400** Series and the OP300 could not be performed normally. While the OP300 is connected to the EMP400 Series, turn off the power to the Remedial action EMP400 Series and turn it on again.

The section below explains the errors displayed by the OP300.

# **11 Troubleshooting**

This section covers how to handle problems that may arise during motor operation and sequence program execution.

# **11.1 When the ALARM LED illuminates**

When an alarm is generated, the ALM output turns on and the ALARM LED on the controller illuminates. If an alarm is generated, check the error message displayed on the PC HyperTerminal. Refer to section 11.2 "Error messages" on p.103, and respond accordingly.

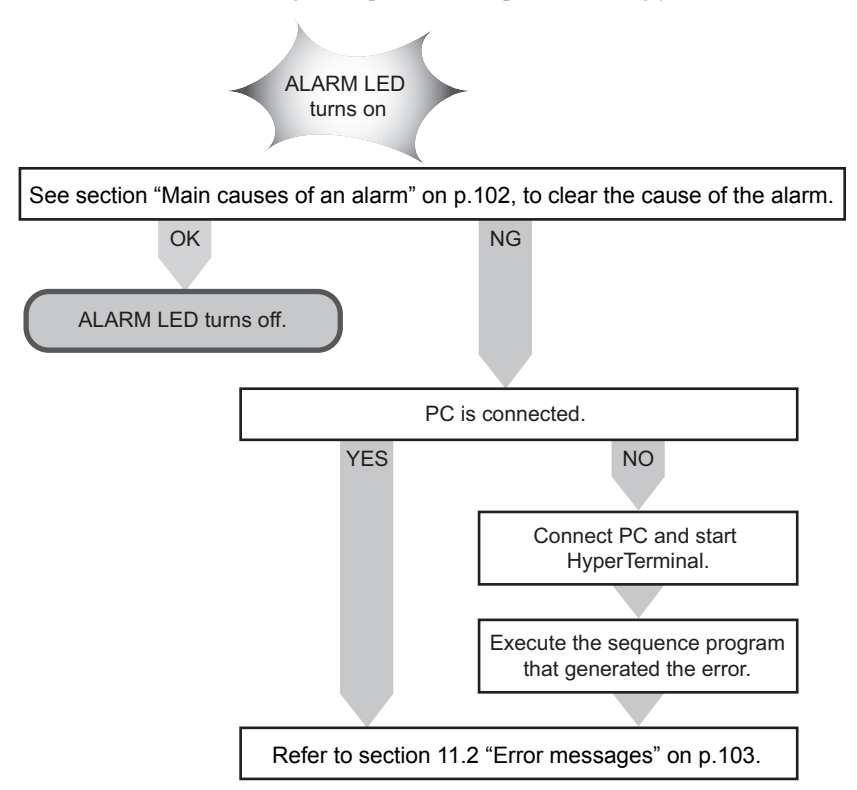

# **Main causes of an alarm**

When the ALARM LED turns on, check for the following conditions. If none of the following conditions applies, check the error message displayed on the HyperTerminal.

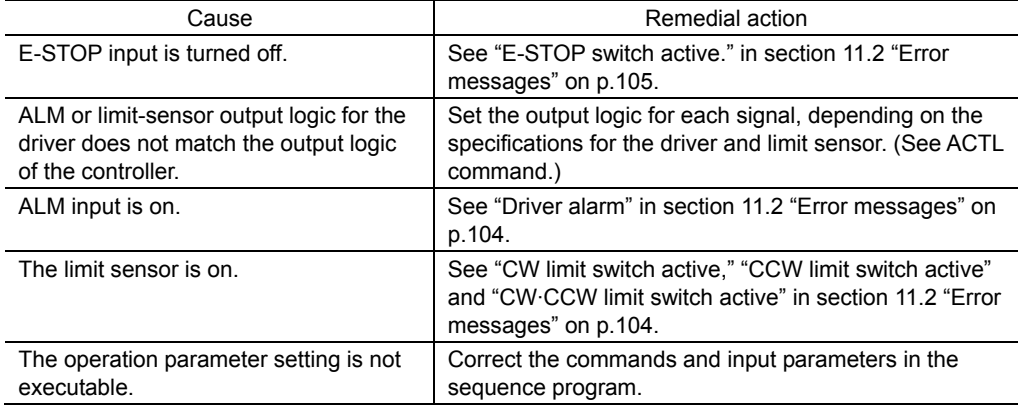

# **11.2 Error messages**

When setting data or when operating the motor, error messages may be displayed on the HyperTerminal. When an error message is displayed, check the status of the controller and motor.

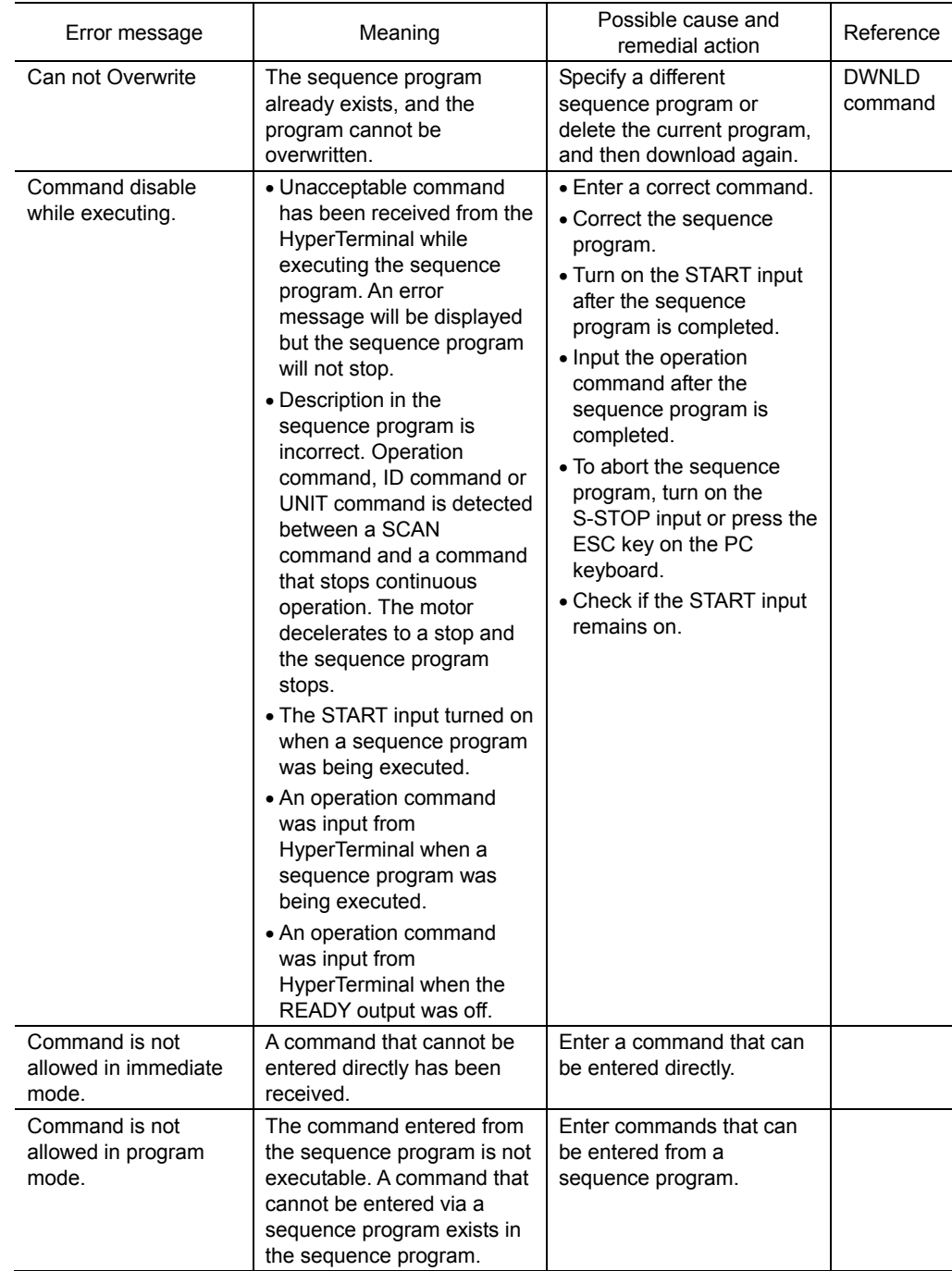

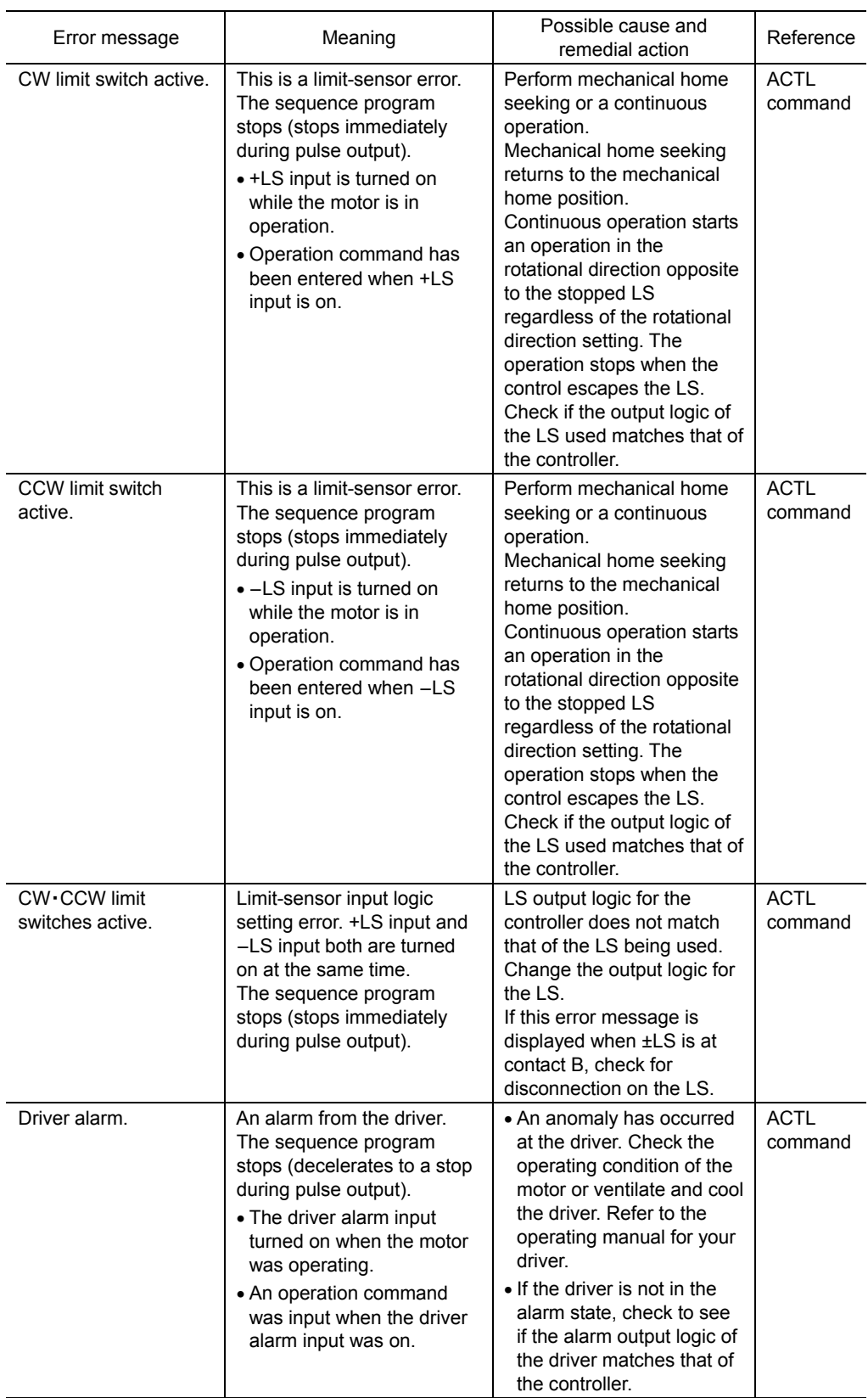

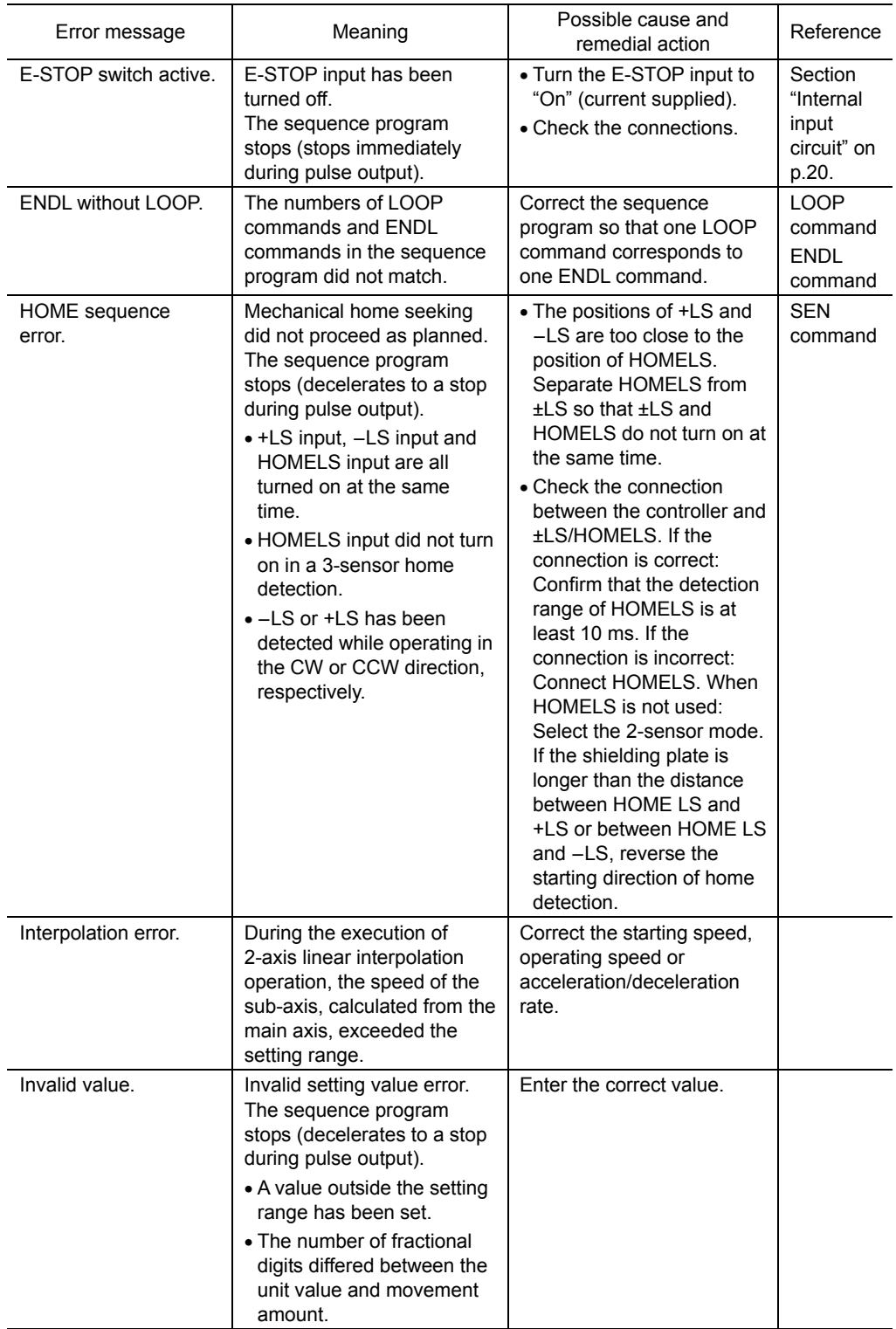

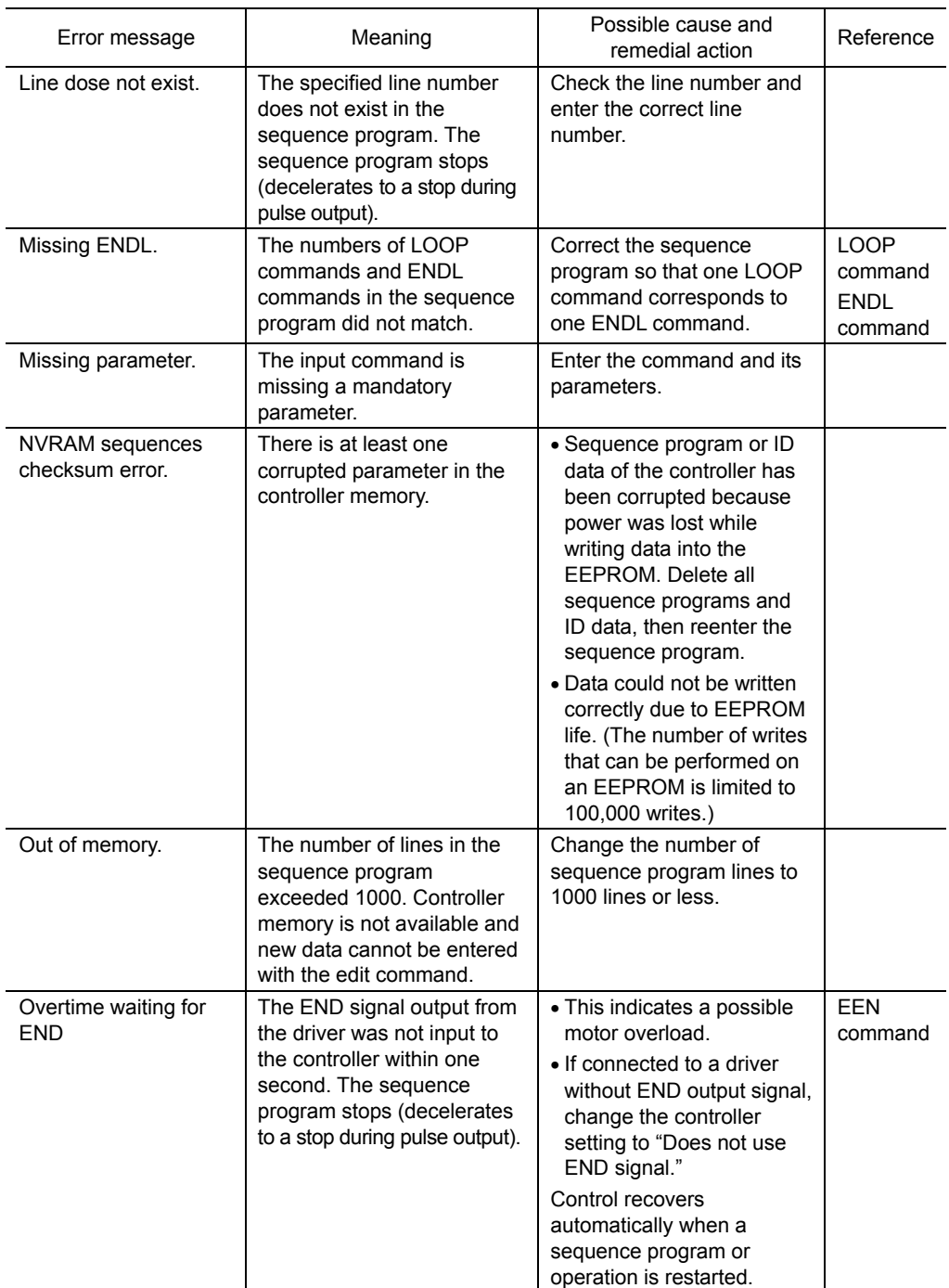

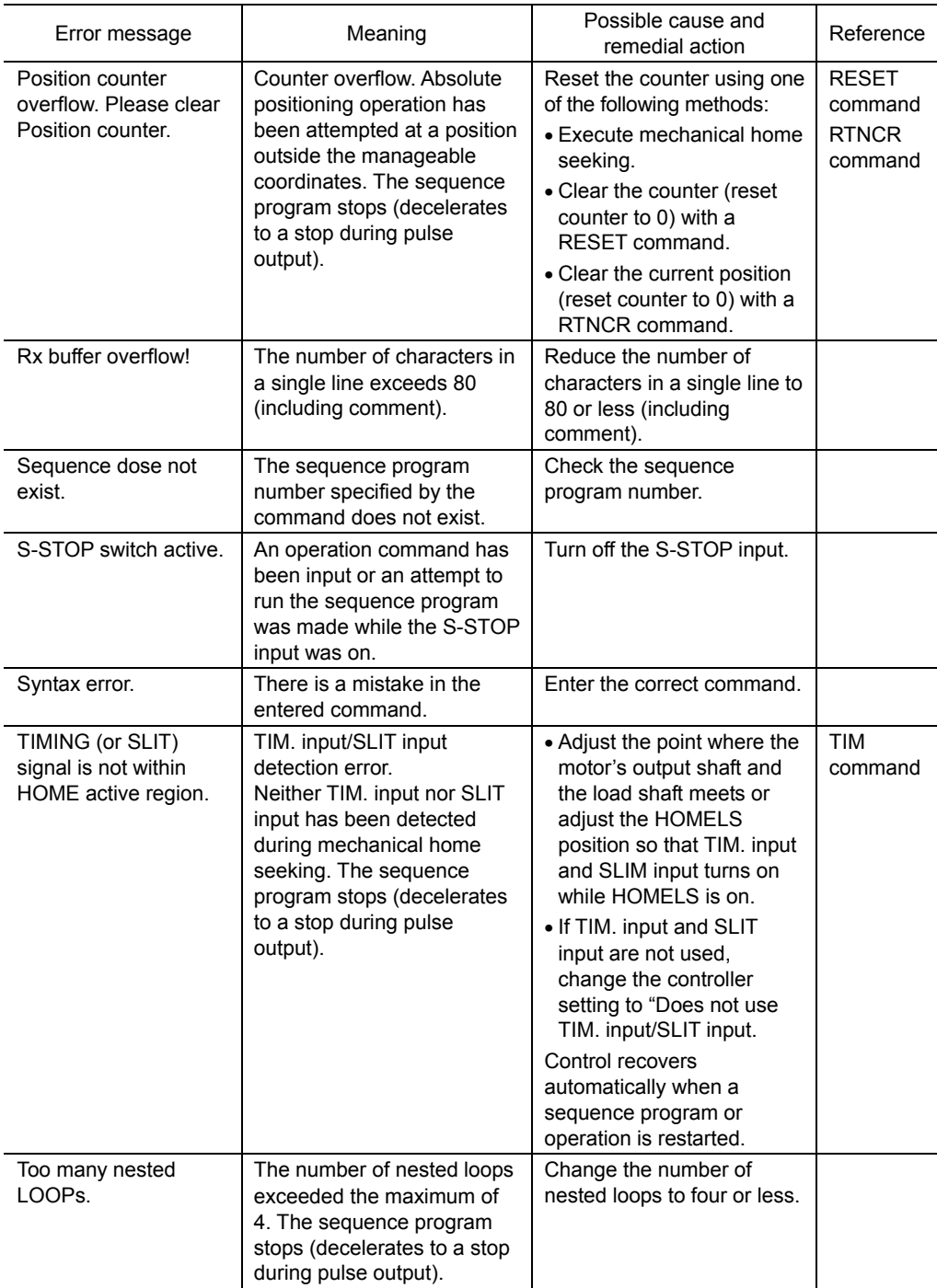

# **12 Sample programs**

This section covers examples of basic sequence programs for the EMP400.

# **12.1 Operation by the host controller**

IN1 input of CN1: Accepts signals from the host controller END output of CN1: Sends signals to the host controller

## ■ Sample sequence program

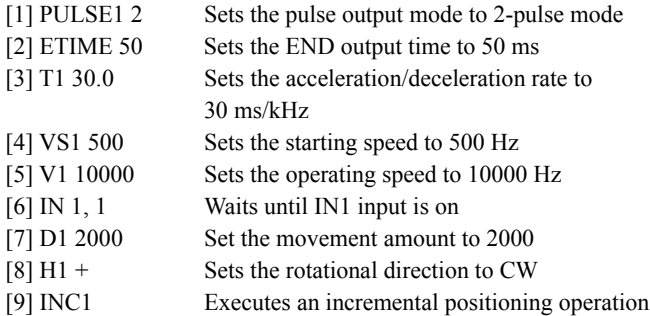

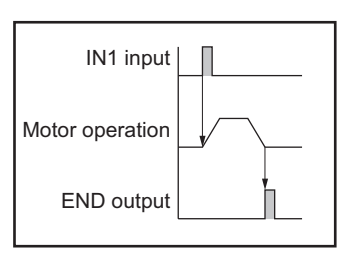

# **12.2 Speed change operation by the host controller**

IN1 input of CN1: Accepts signals from the host controller

## ■ Sample sequence program

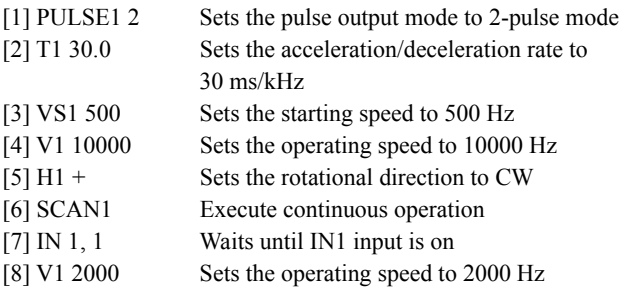

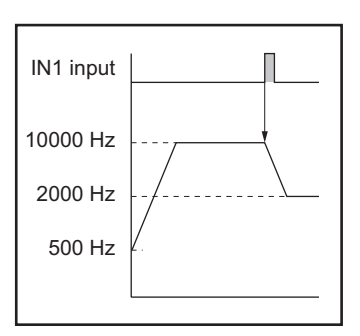

To stop a continuous operation, enter an S command or turn the S-STOP input on.
# **12.3 Speed change operation at a specified time**

## **Sample sequence program**

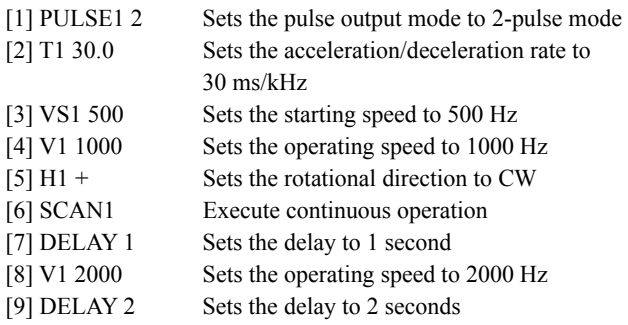

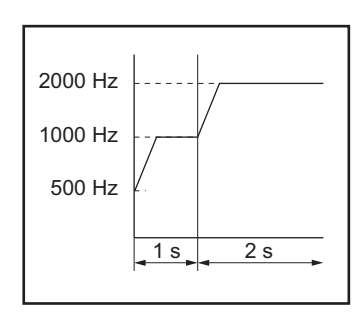

To stop a continuous operation, enter an S command or turn the S-STOP input on.

# **12.4 Repeating positioning operations**

## 12.4.1. **When movement amount is set in pulses**

### Motor to be used: AS46AA

Movement amount per pulse: 0.36 degrees

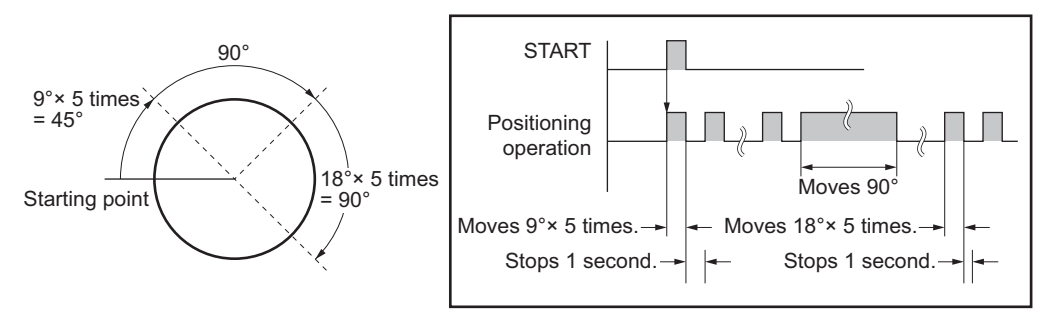

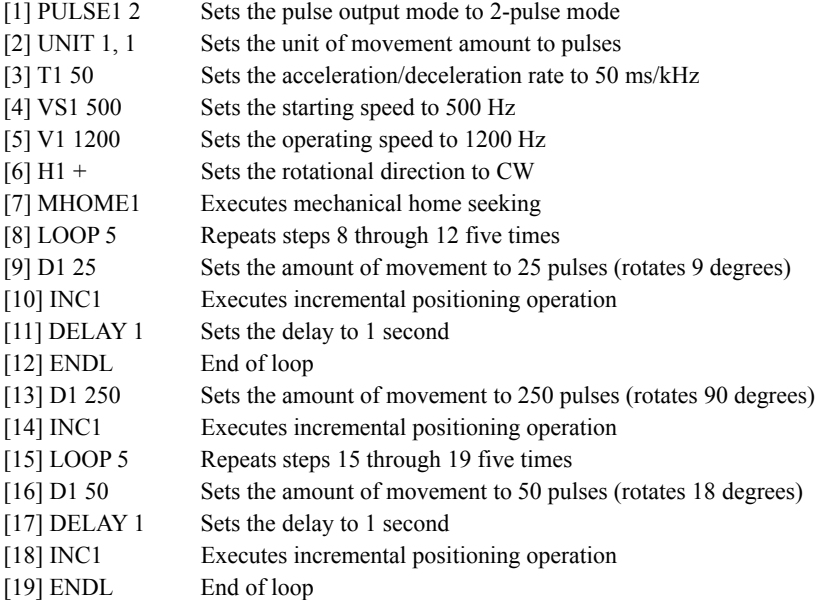

## 12.4.2. **When movement amount is set in degrees**

Motor to be used: AS46AA

Since one revolution of a motor is 360 degrees, if the number of pulses per motor revolution is 1000, then

Unit value = 360 degrees/Number of pulses per revolution = 0.36

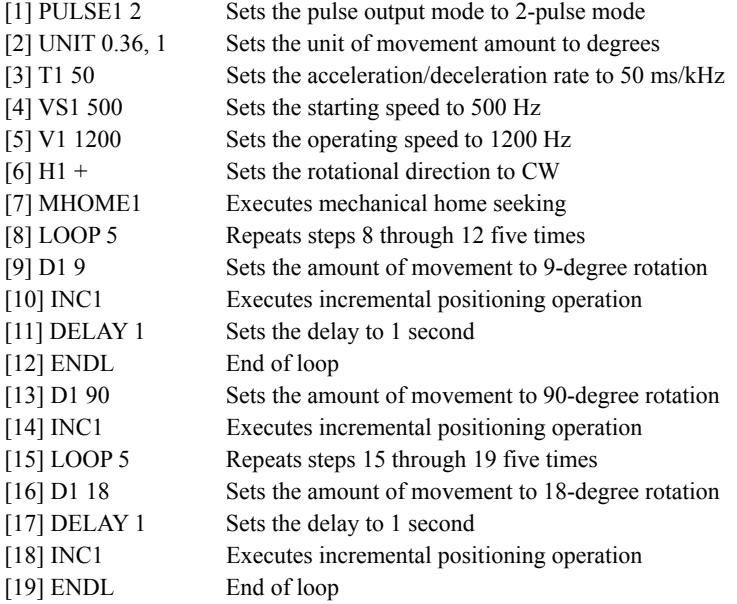

## 12.4.3. **When movement amount is set in mm**

Motorized linear slides to be used: SPF60B10-1SD

If the movement amount per motor revolution is 10 mm and the number of pulses per motor revolution is 1000, then

Unit value =  $10 \text{ mm/Number of pulses per revolution} = 0.01$ The rotational directions of the motor and the axis are the same.

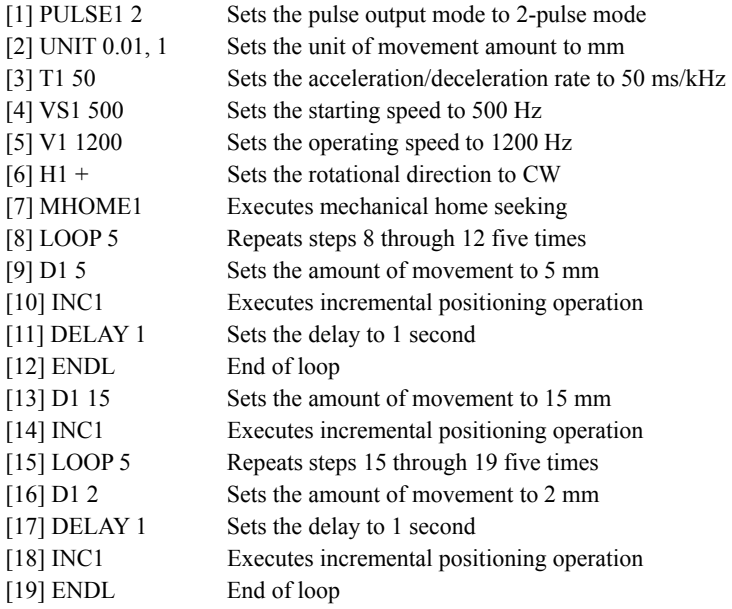

# **12.5 Conditional jump procedure**

If IN1 input of CN1 turns on, mechanical home seeking is executed. If IN2 input of CN1 turns on, an incremental system positioning operation is executed.

### **Sample sequence program**

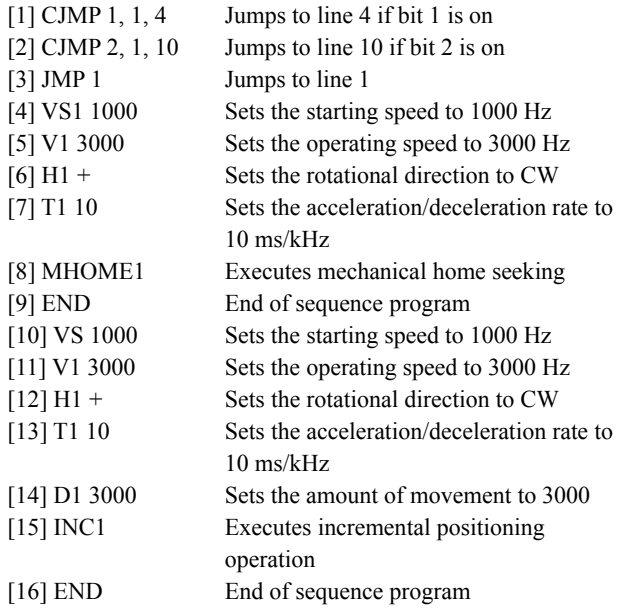

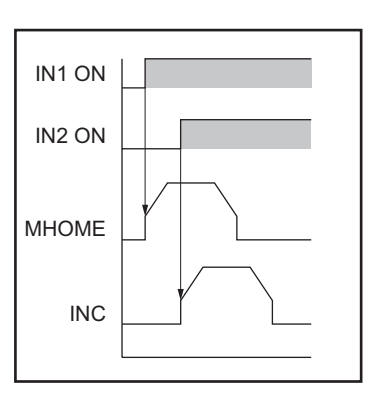

# **13 Options (sold separately)**

### **Operational unit**

This tool is used for monitoring the current position, correcting data and performing teaching when the motor is driven using the EMP400 Series.

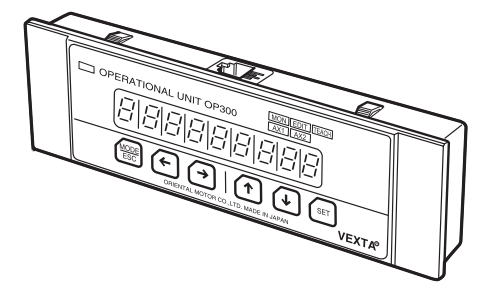

Model: OP300 (Cable supplied)

### ■ Driver/controller connection cable

One end of this shielded cable has a half-pitch connector that can be quickly connected to a driver, while the other end has a dedicated **EMP400** Series connector.

### •  $\alpha$ <sub>STEP</sub>, DiMER

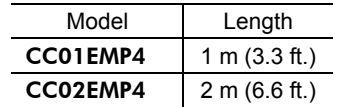

• RK Series

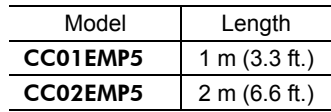

### ■ Connector-terminal block conversion unit

Use this cable to connect the EMP400 Series to a host controller via the terminal block.

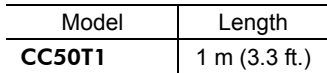

- Unauthorized reproduction or copying of all or part of this Operating Manual is prohibited. If a new copy is required to replace an original manual that has been damaged or lost, please contact your nearest Oriental Motor branch or sales office.
- Characteristics, specifications and dimensions are subject to change without notice.
- While we make every effort to offer accurate information in the manual, we welcome your input. Should you find unclear descriptions, errors or omissions, please contact the nearest office.
- **Oriental motor** is a trademark of Oriental Motor Co., Ltd.

 $\alpha_{\text{STEP}}$  is a trademark of Oriental Motor Co., Ltd., and is registered in Japan and other countries. Other product names and company names mentioned in this manual may be trademarks or registered trademarks of their respective companies and are hereby acknowledged. The third-party products mentioned in this manual are recommended products, and references to their names shall not be construed as any form of performance guarantee. Oriental Motor is not liable whatsoever for the performance of these third-party products.

© Copyright ORIENTAL MOTOR CO., LTD. 2006

• Please contact your nearest Oriental Motor office for further information.

### **ORIENTAL MOTOR U.S.A. CORP.**

**Technical Support Line** Tel:(800)468-3982 Available from 7:30 AM to 5:00 PM, P.S.T. E-mail: techsupport@orientalmotor.com www.orientalmotor.com

### **ORIENTAL MOTOR (EUROPA) GmbH**

**Headquarters and Düsseldorf Office** Tel:0211-5206700 Fax:0211-52067099 **Munich Office**  Tel:08131-59880 Fax:08131-598888 **Hamburg Office** Tel:040-76910443 Fax:040-76910445

**ORIENTAL MOTOR (UK) LTD.** Tel:01256-347090 Fax:01256-347099

#### **ORIENTAL MOTOR (FRANCE) SARL** Tel:01 47 86 97 50 Fax:01 47 82 45 16

**ORIENTAL MOTOR ITALIA s.r.l.**

Tel:02-93906346 Fax:02-93906348

**TAIWAN ORIENTAL MOTOR CO., LTD.** Tel:(02)8228-0707 Fax:(02)8228-0708

**SINGAPORE ORIENTAL MOTOR PTE. LTD.** Tel:(6745)7344 Fax:(6745)9405

**ORIENTAL MOTOR (MALAYSIA) SDN. BHD.**<br>Tel:(03)79545778 Fax:(03)79541528 Fax:(03)79541528

### **INA ORIENTAL MOTOR CO., LTD. KOREA**

Tel:(032)822-2042~3 Fax:(032)819-8745

**ORIENTAL MOTOR CO., LTD. Headquarters Tokyo, Japan** Fax:(03)3835-1890